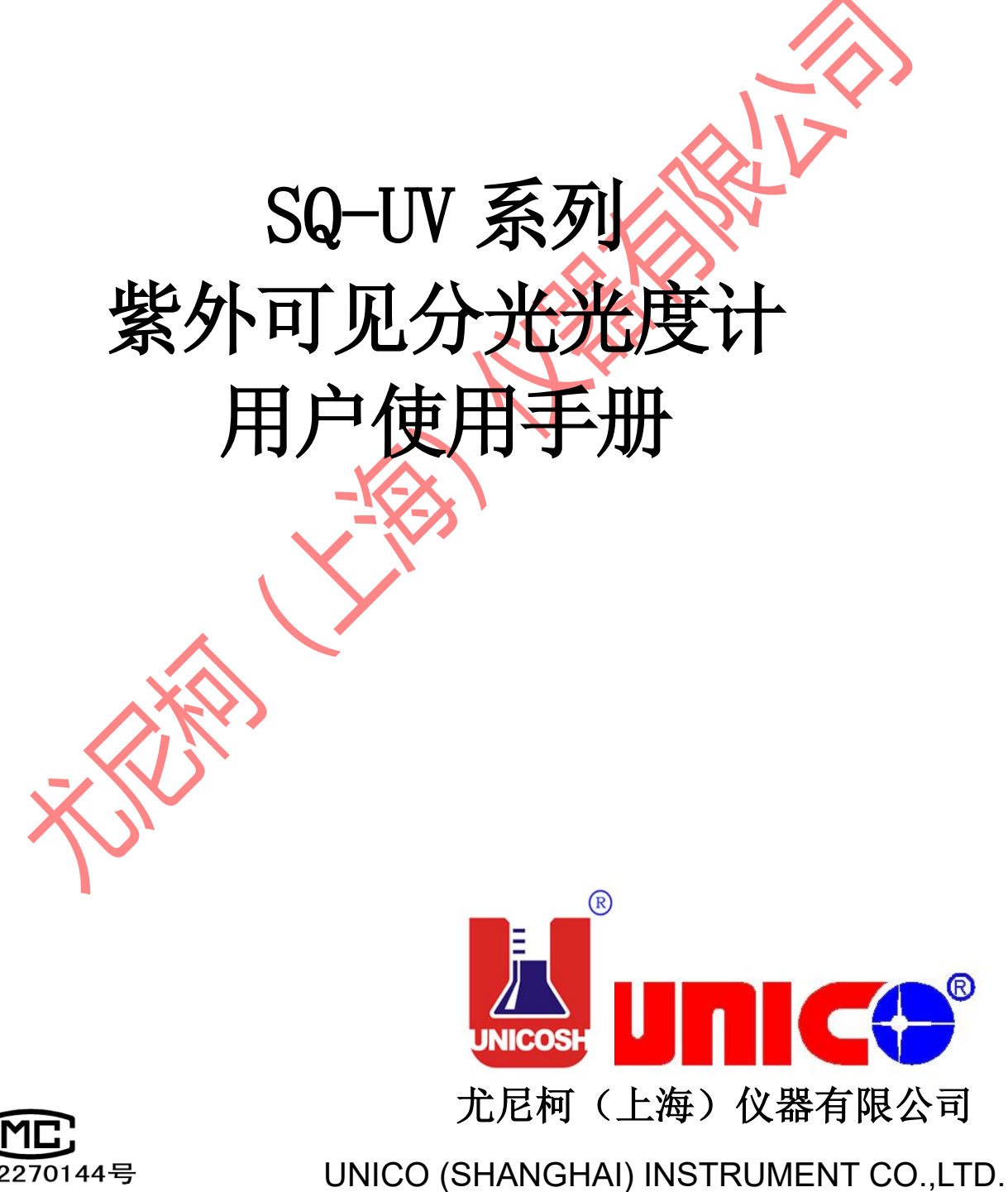

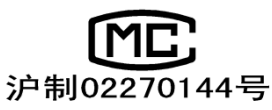

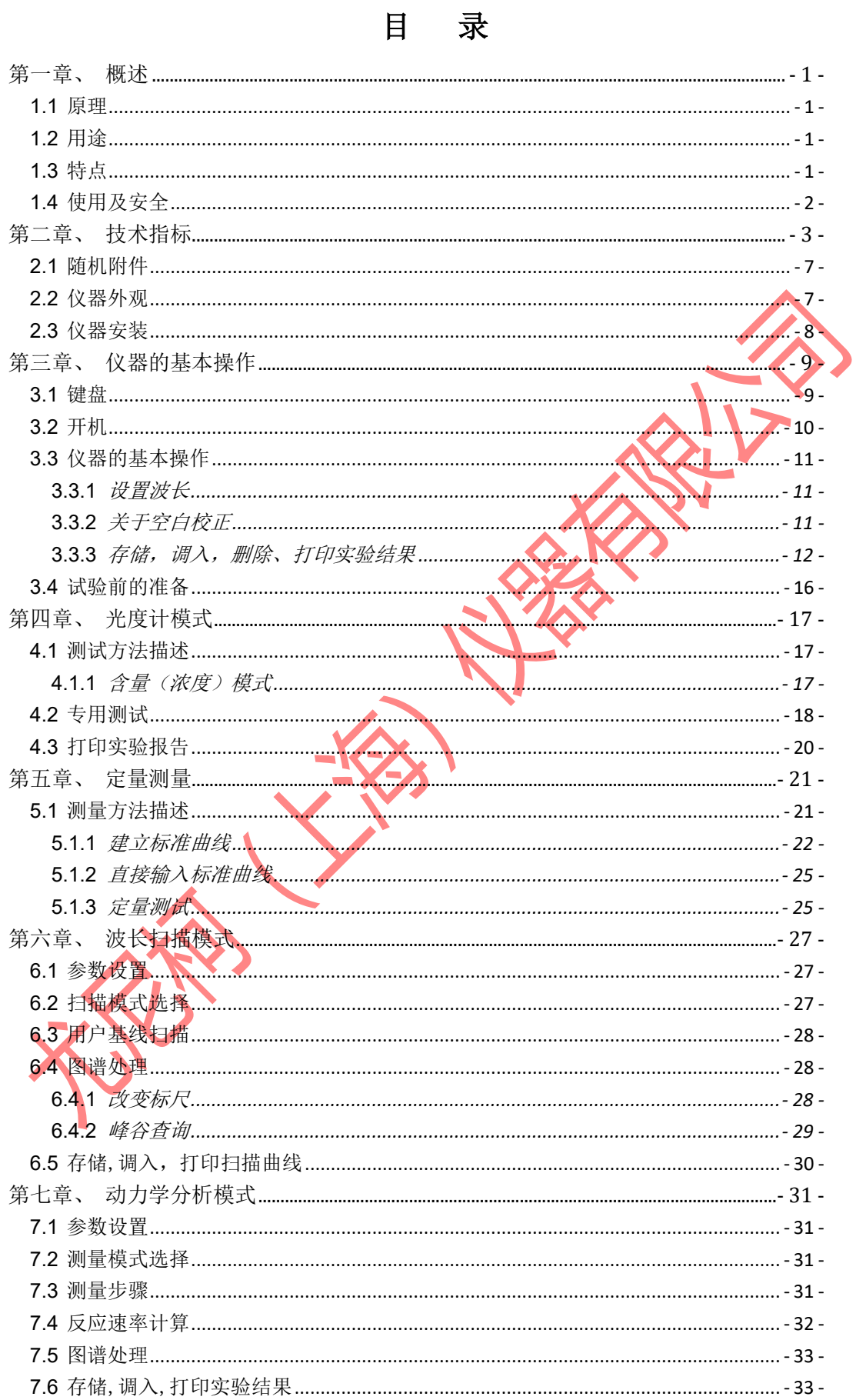

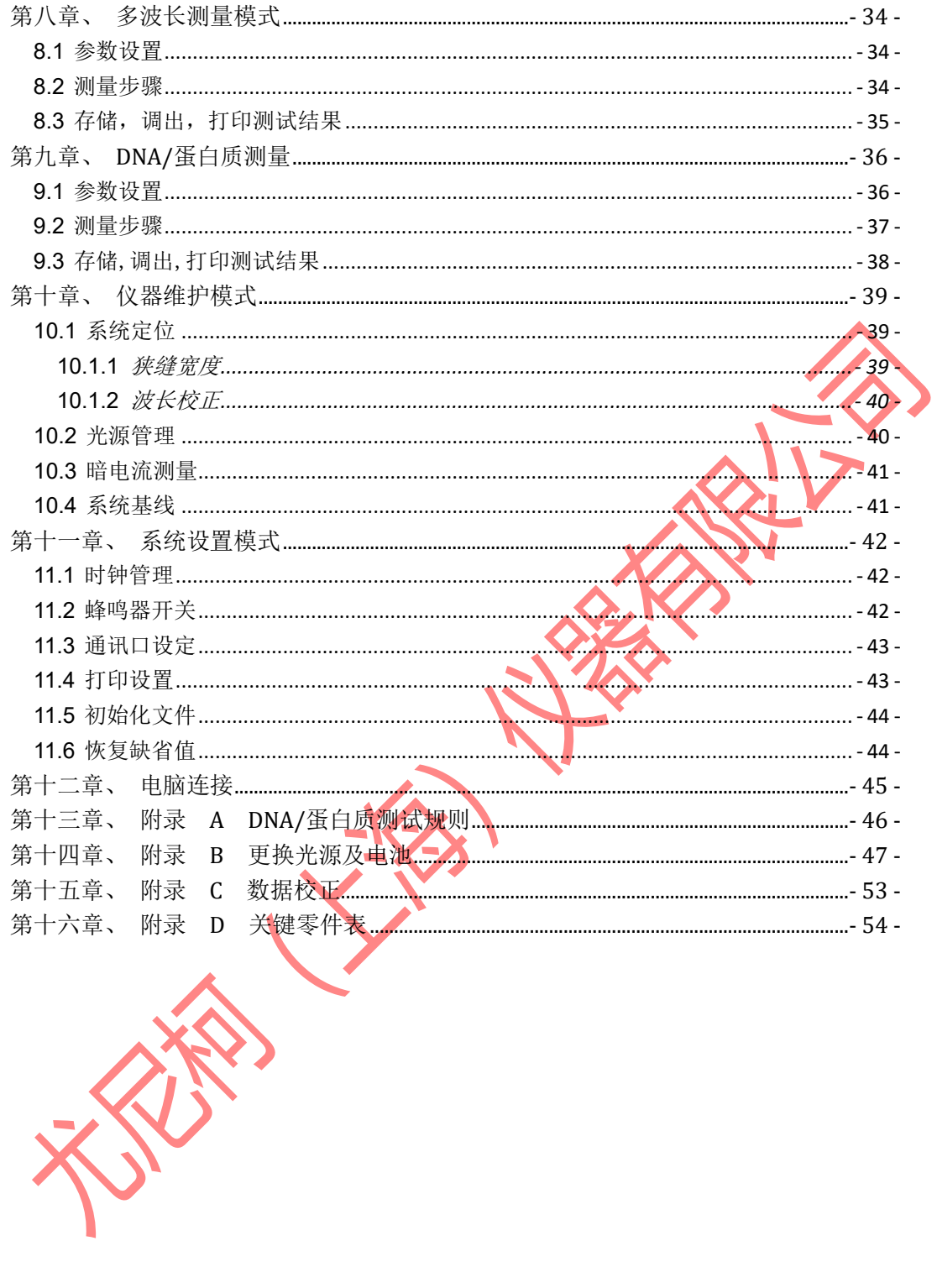

# 第一章、 概述

### <span id="page-3-1"></span><span id="page-3-0"></span>**1.1**原理

 分光光度法分析的原理是利用物质对不同波长光的选择吸收现象来进行物质的定性和定量 分析,通过对吸收光谱的分析,判断物质的结构及化学组成。

本仪器是根据相对测量原理工作的,即选定某一溶剂(蒸馏水、空气或试样)作为参比溶 液,并设定它的透射比(即透过率 T)为 100%,而被测试样的透射比是相对于该参比溶液而得 到的。透射比(透过率 T)的变化和被测物质的浓度有一定函数关系,在一定的范围内,它符合 朗伯—比耳定律。

 $T= I / I$ o

 $A=KCL=-\log I/I_0$ 

其中 T 透射比(透过率)

- A 吸光度
- C 溶液浓度
- K 溶液的吸光系数
- L 液层在光路中的长度
- I 光透过被测试样后照射到光电转换器上的强度
- I o 光透过参比测试样后照射到光电转换器上的强度

UNICO SQ 系列紫外可见分光光度计就是根据这一原理, 结合现代精密光学和最新微电子 等高新技术,研制开发的具有国际先进水平的新一代高级分光光度计。

#### <span id="page-3-2"></span>**1.2**用途

可供物理学、化学、医学、生物学、药物学、地质学等学科进行科学研究,是广泛应用于 化工、药品、生化、冶金、轻工、材料、环保、医学化验等行业及分析行业中最重要的分析和 质量控制仪器之一。

#### <span id="page-3-3"></span>**1.3**特点

SQ 系列紫外可见分光光度计具有以下特点:

采用低杂散光,高分辨率的单光束光路结构单色器,仪器具有良好的稳定性,重现性 和精确的测量读数。

设有固定式狭缝 4nm 或 1.8nm 和可变式狭缝 0.5nm、1nm、2nm、4nm 等多种不同款式 供您选择、以满足不同分析测试项目对单色带宽的要求。

采用最新微处理机技术,不仅使仪器具有自动设置 0%T 和 100%T 等控制功能以及多种 方法的浓度运算和数据处理功能,同时还具有防止使用者操作错误的特殊功能,使用时无 后顾之忧。

科学的设计,新技术的运用,将光、机、电以及微机技术有机的结合在一起,使仪器 的稳定性指标接近或达到高级型紫外可见分光光度计的水平。

大屏幕图形液晶显示器,不仅可以显示数据,也可以显示图谱,丰富的机内软件,可 以完成定量分析,定性分析,动力学,多波长,DNA/Protein 等测试,再加上强大的存储 与打印功能,做到了不连计算机即可完成所有的测试,分析与数据输出。

仪器还可选配可在 Win9x 操作平台上运行的 UNICO 用户应用软件,使仪器具有更大的 功能。

# <span id="page-4-0"></span>**1.4**使用及安全

- 1、为保障用户安全及仪器使用寿命,使用前须严格按说明书操作;
- 2、仪器工作环境;
	- a) 环境温度 5℃~35℃;
	- b) 环境相对湿度应不大于 85%;
	- c) 仪器应放置于平稳的工作台上,不应有强光、强气流、强烈的振动和强电磁干扰;
	- d) 环境无腐蚀性气体、烟尘干扰;
	- e) 供电电源电压 220V±22V,频率 50Hz±1Hz。
- 3、仪器使用全过程中应保证样品室的干燥与清洁;
- 4、仪器联机状态下禁止非正常断开联机通讯, 如误操作, 请将 USB 重新插拔

# 第二章、 技术指标

<span id="page-5-0"></span>UV-26 型 主要技术指标: 产品标准号: Q31/0117000520C014-2017 CPA:2014C191-31

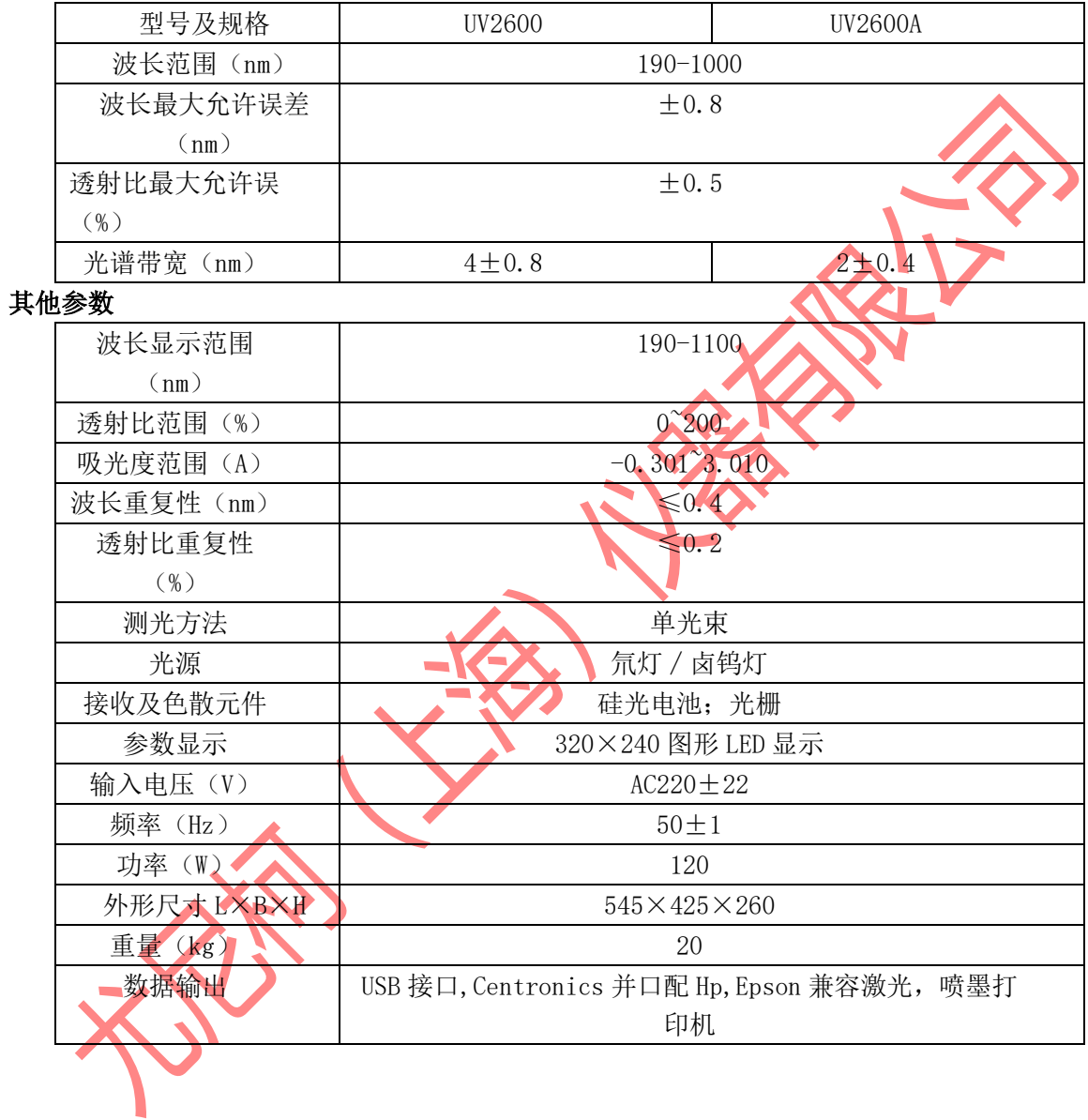

### UV-2\*型 主要技术指标: 产品标准号: Q31/0117000520C003-2019 CPA:2013C165-31

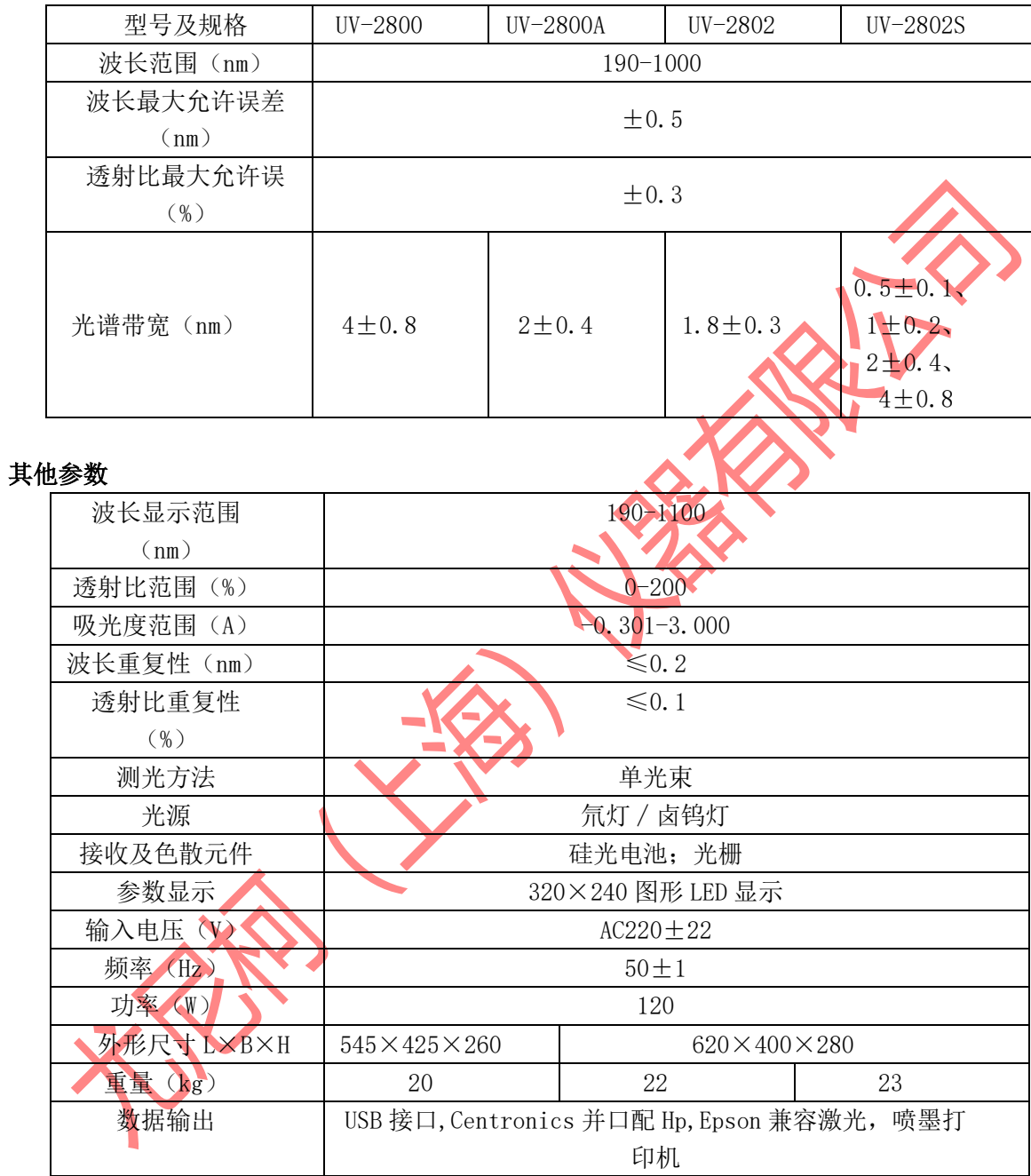

# UV-3\*型 主要技术指标: 产品标准号: Q31/0117000520C004-2019 CPA:2013C161-31

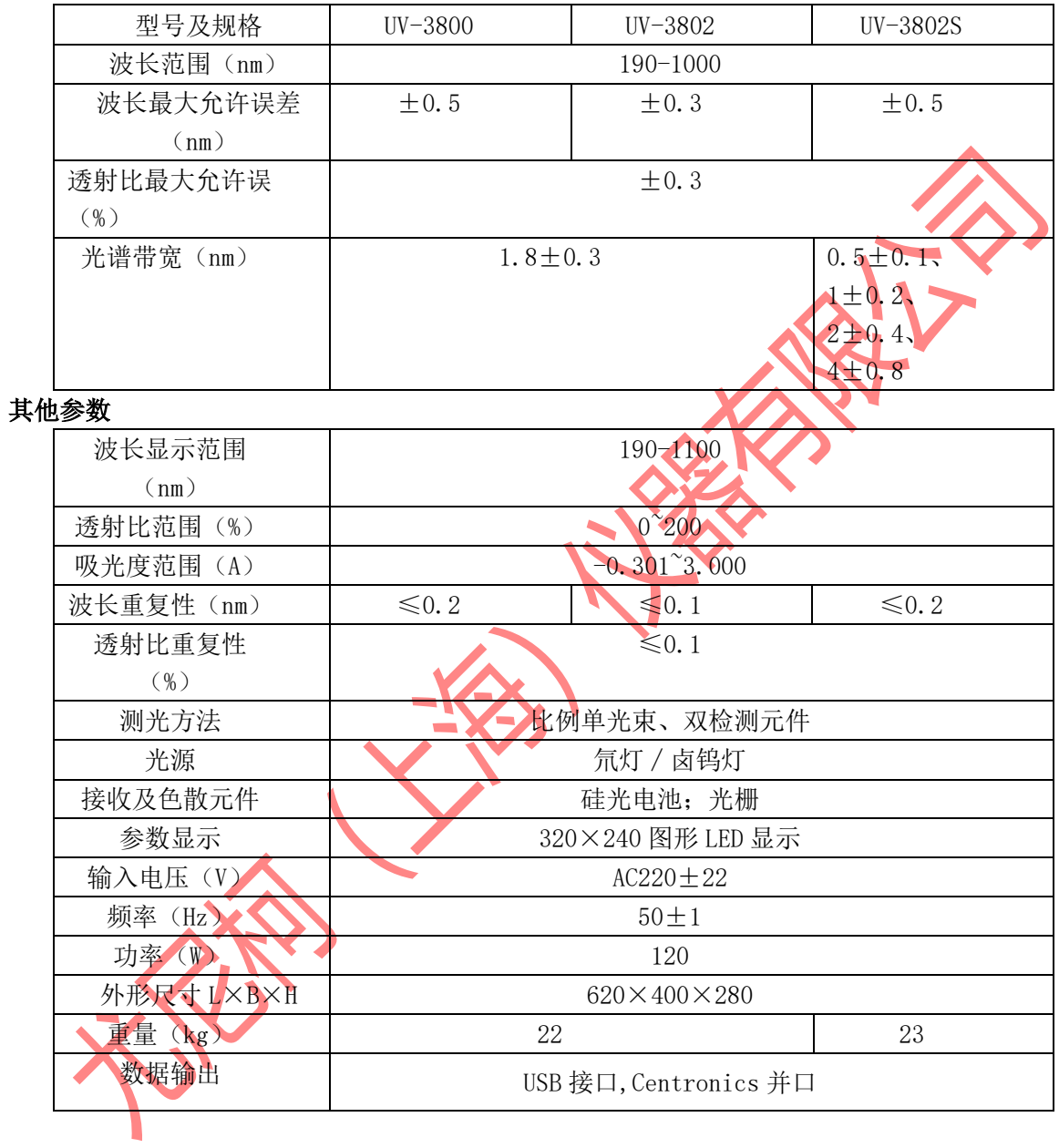

### UV-4\*型 主要技术指标: 产品标准号: Q31/0117000520C005-2018 CPA:2013C166-31

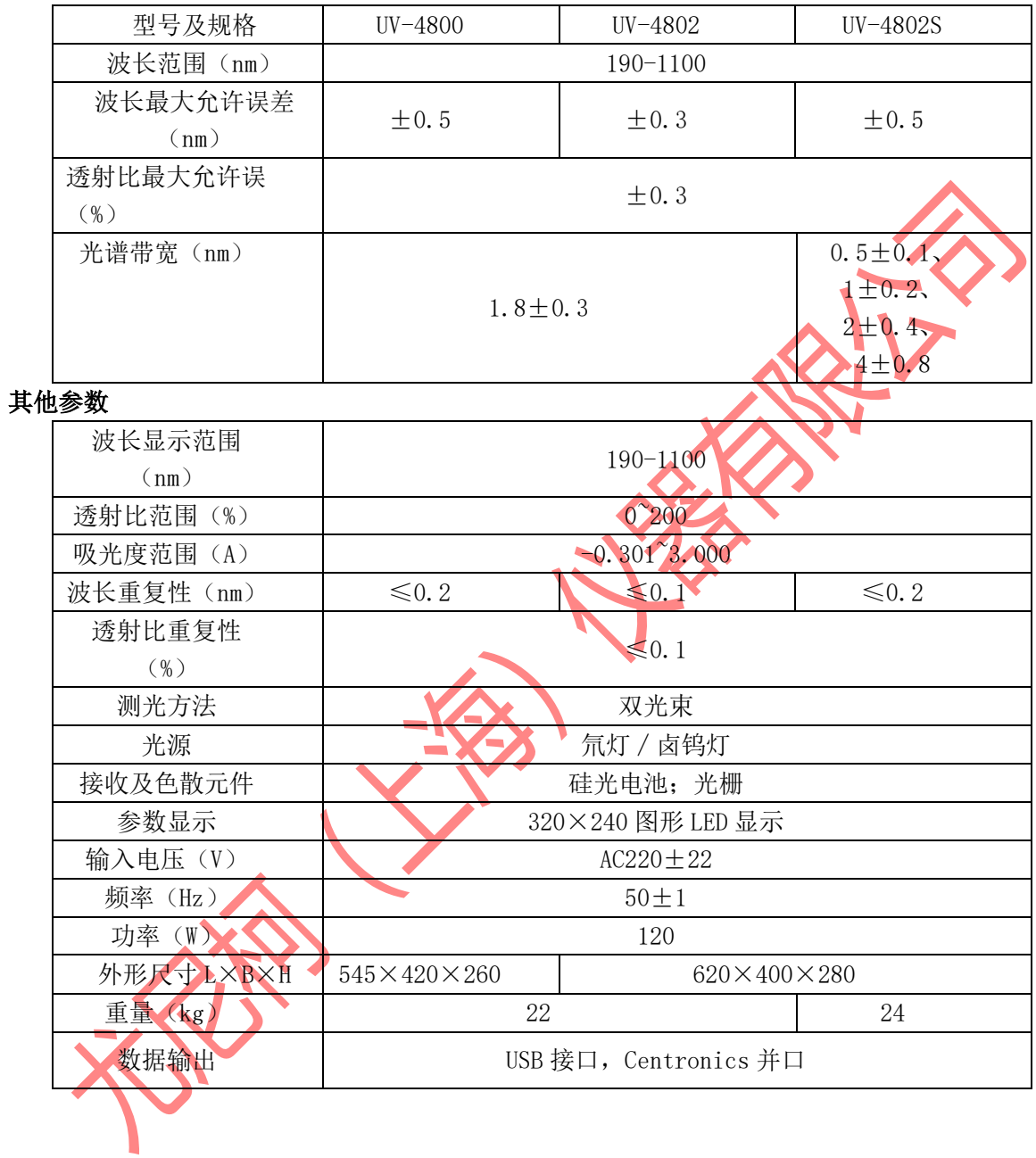

# <span id="page-9-0"></span>2.1 随机附件

开箱后,请仔细核对下列装箱单上的物件是否齐全:

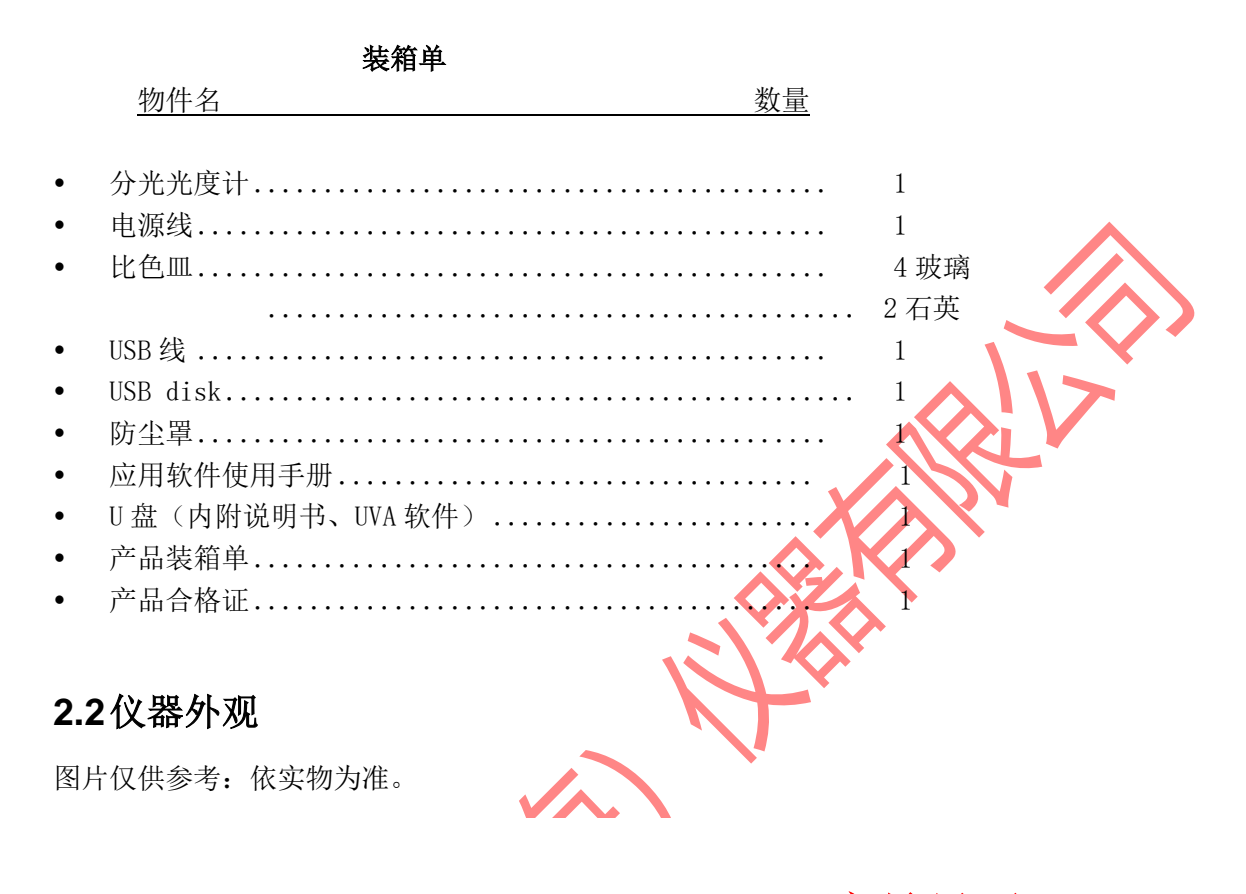

<span id="page-9-1"></span>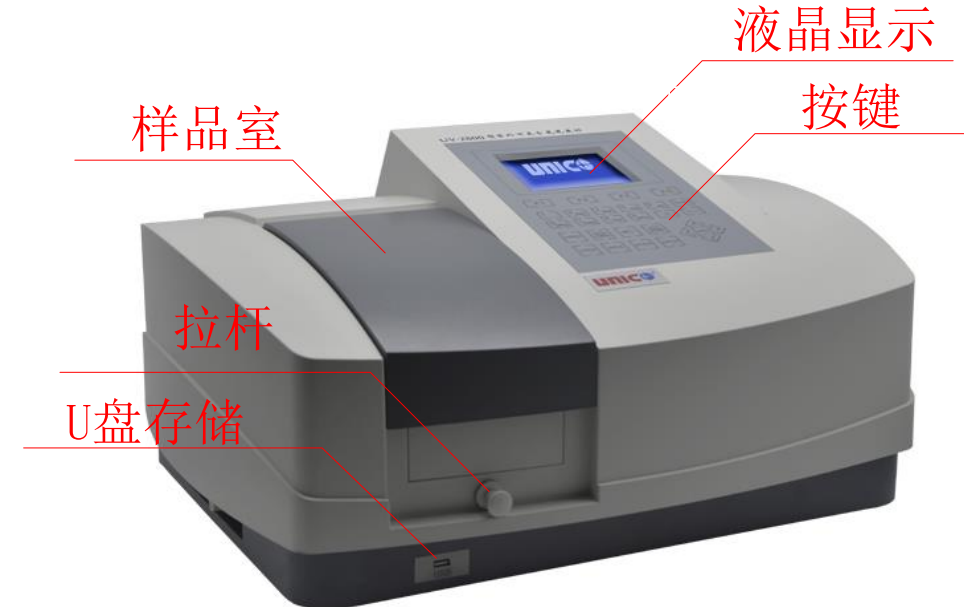

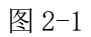

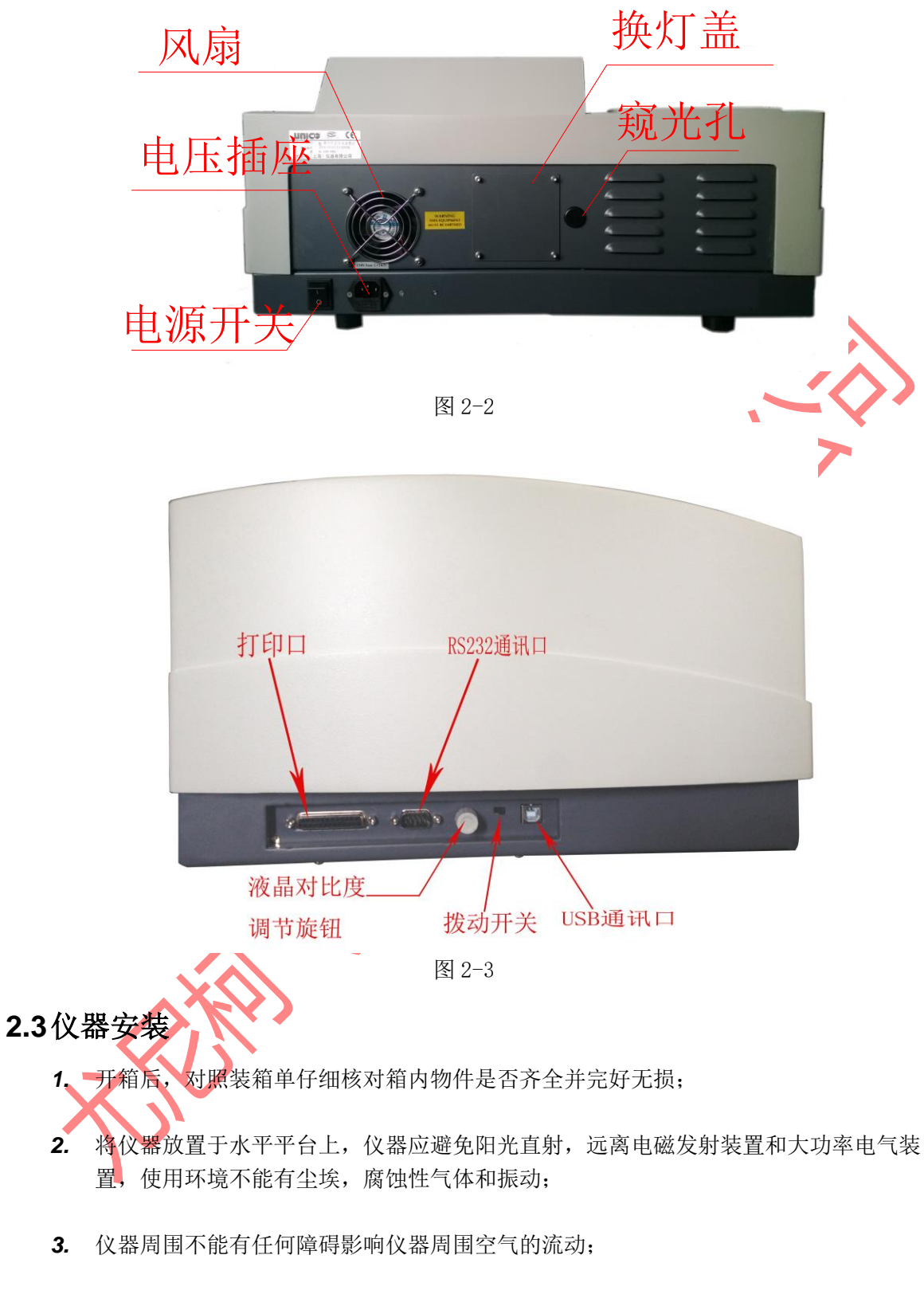

- <span id="page-10-0"></span>*4.* 用 UNICO 公司随机提供的电源线并确认电源插座有完好的接地线;
- *5.* 仪器通后须预热至少 15 分钟才可做测试。

第三章、 仪器的基本操作

# <span id="page-11-1"></span><span id="page-11-0"></span>**3.1**键盘

按键示意图(图 3-1):

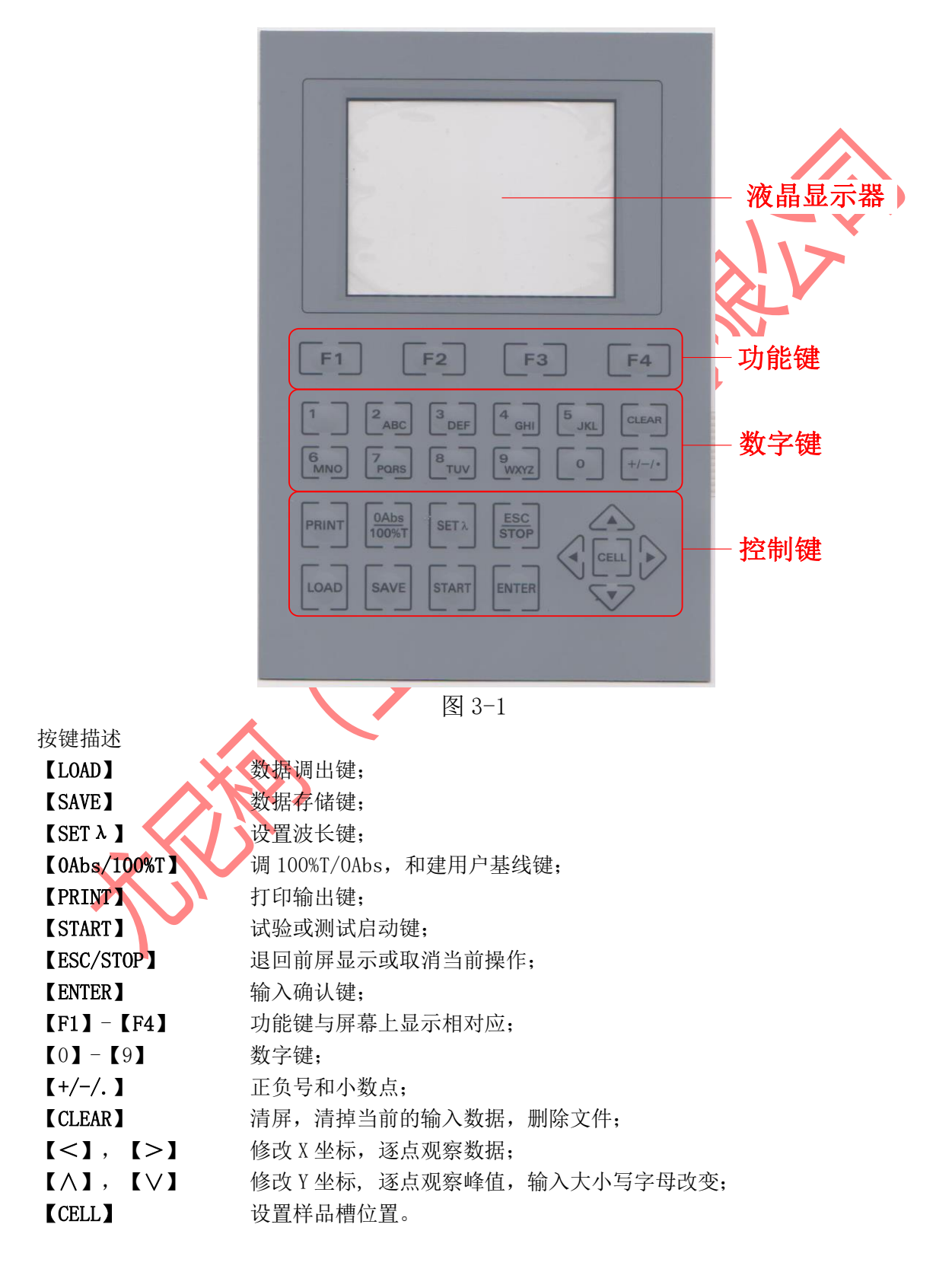

## <span id="page-12-0"></span>**3.2**开机

 仪器上电自检并初始化。依次由安装核心任务(图 3-2)——初始化打印机——检查文件 系统——USB 接口——初始化 AD 转换器——预热 15 分钟, (图 3-3)。

15 分钟预热完成后或中途按【ESC/STOP】跳过后,仪器将检测定位滤光片(图 3-4)—— 定位狭缝——定位样品架——系统校刻 (图 3-5)。

系统校刻: 默认时间为 7 秒,如用户在 7 秒时间内按【ESC/STOP】键可跳过系统校刻,系 统将依次由校正基线——调整系统状态后进入主界面;反之则依次由检测暗电流(图 3-6)— 一查找氘灯谱线——全波段建立基线——主界面(图 3-7):

提示: 1. 仪器一般 7 天或对测试数据产生疑义、误差时, 必须自检; 2.如果内存中数据已丢失,仪器将直接查找特征波长; 3.如果仪器没有安装自动样品架, 将不会显示数字(图 3-3)。

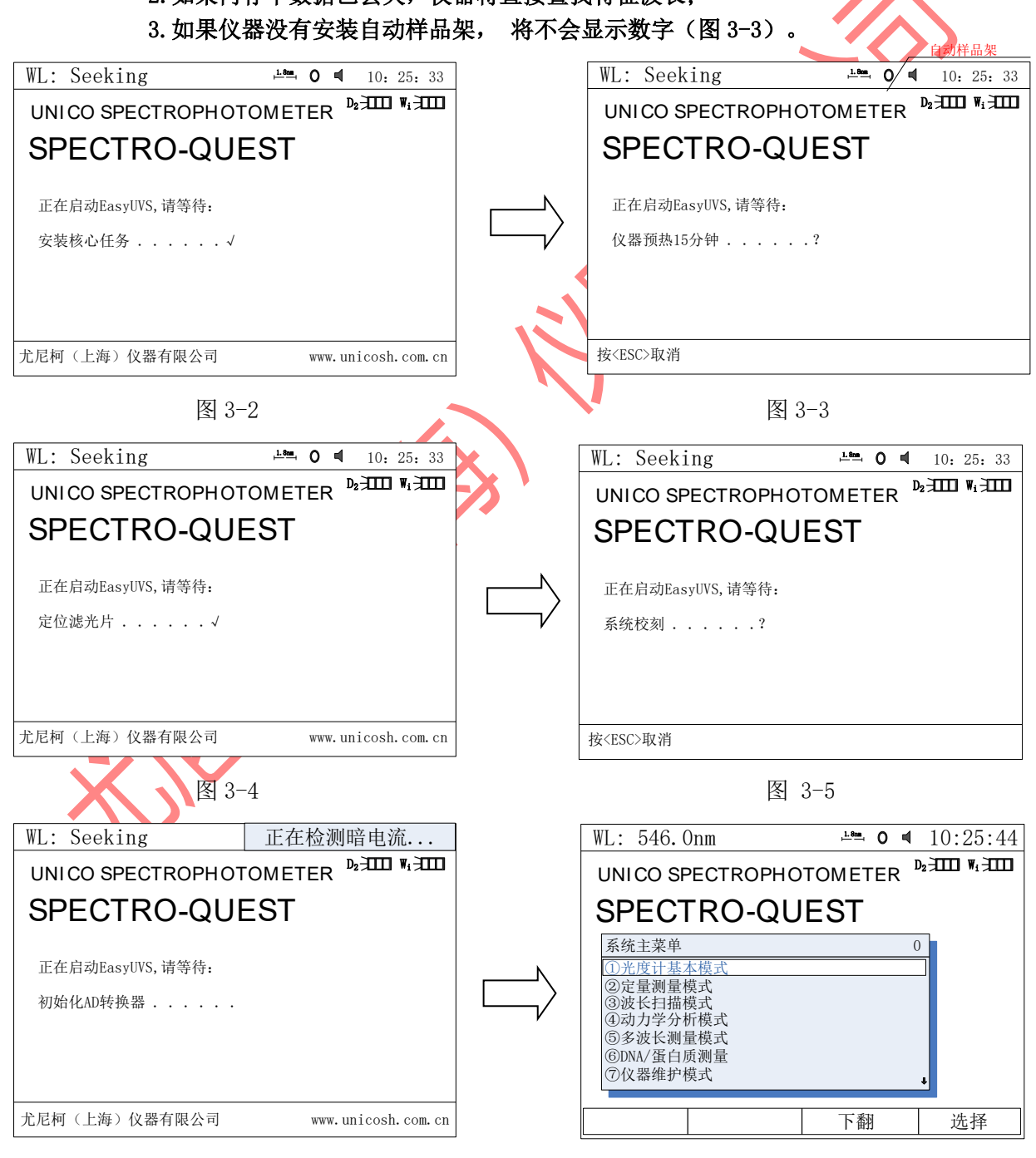

图 3-6 图 3-7

# <span id="page-13-0"></span>**3.3**仪器的基本操作

### <span id="page-13-1"></span>**3.3.1** 设置波长

在 "光度计基本模式"中设置波长步骤如下:

- 按【SETλ】键(按键示意图)设置波长(图 3-8)
- 屏幕下部会出现对话条,用数字键输入波长 450nm(图 3-9)。
- ◆ 按 【ENTER】 键确认。波长从 546.0nm 走到 450.0nm, 最后屏幕显示如(图 3-10)。

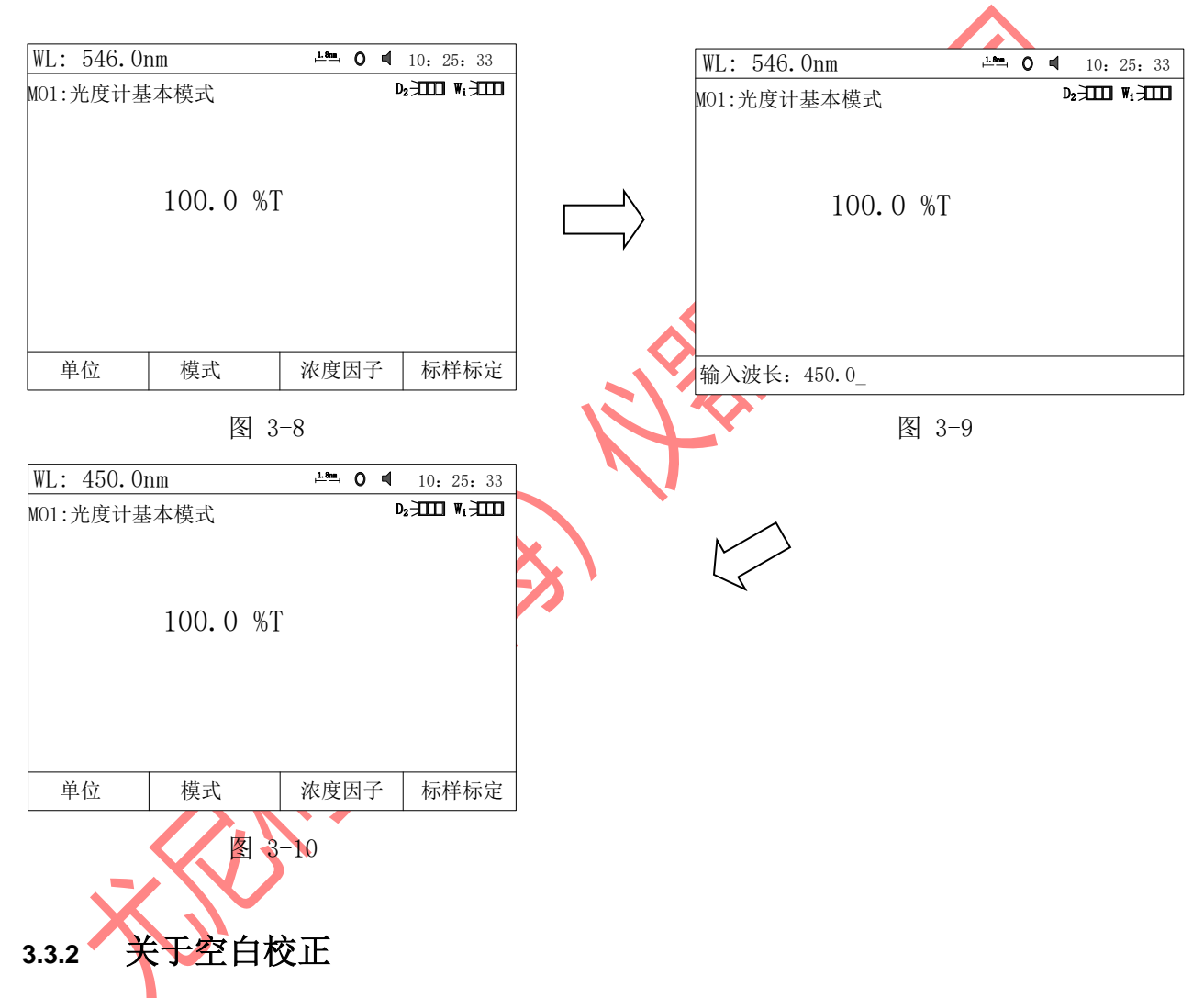

<span id="page-13-2"></span>SQ 系列光度计,由于机内储存有系统基线,一般情况下,可不做空白校正,只要将参比放 入参比光路,样品放入样品光路即可获得测试结果,但是随着仪器开机时间的长短不同,系统 基线有些变化。所以,建议定时更新系统基线。

更新系统基线方法:

- 1、在开机自检时选择系统校刻,如 3.2 所述;
- 2、 参考 10.4 系统基线;

#### **3.3.2.1** 校空白

- 1. 对于定点测试(光度计基本模式),可按如下步骤进行:
- a. 将盛参比液的参比比色皿放入参比光路,将盛参比液的样品比色皿放入样品光路,按 【0Abs/100%T】键,进行空白校正(图 3-11)。 注意:如果参比液太浓,系统将提示"能量不足"并显示在屏幕的右上角。
- b.将样品比色皿中的参比液倒出,经过冲洗,盛入样品溶液,置入样品光路,读取试验 结果(图 3-12)。

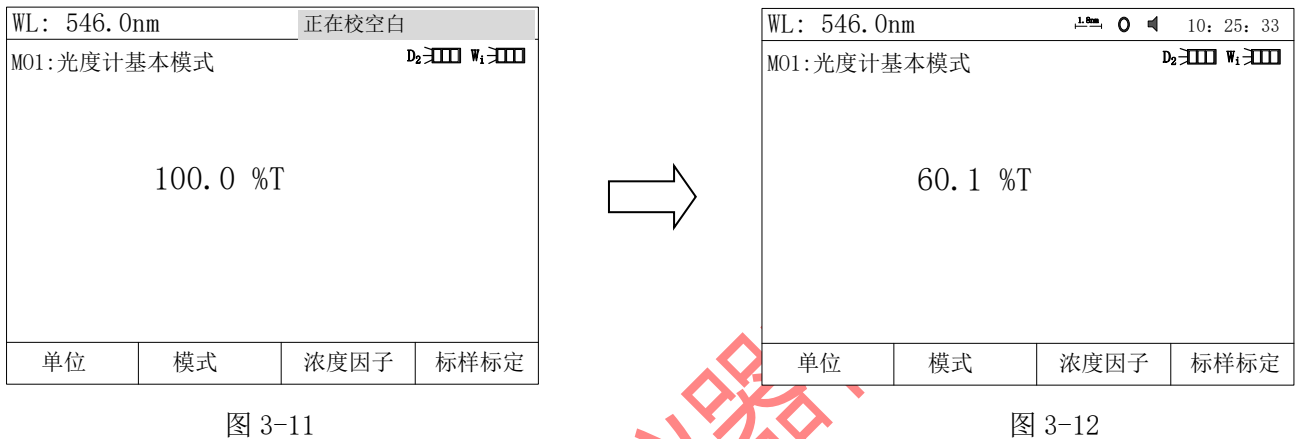

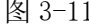

2. 对于定性测试(波长扫描模式),可按如下步骤进行(参数第六章):

在设置好扫描参数后,为了消除系统基线可能带来的影响,可将盛参比液的参比比色皿放 入参比光路,盛参比液的样品比色皿放入样品光路,按【0Abs/100%T】键得到当前设置下的 用户基线,再将盛样品的样品比色皿放入样品光路,按【START】键得到扫描图谱(图 3-13)。

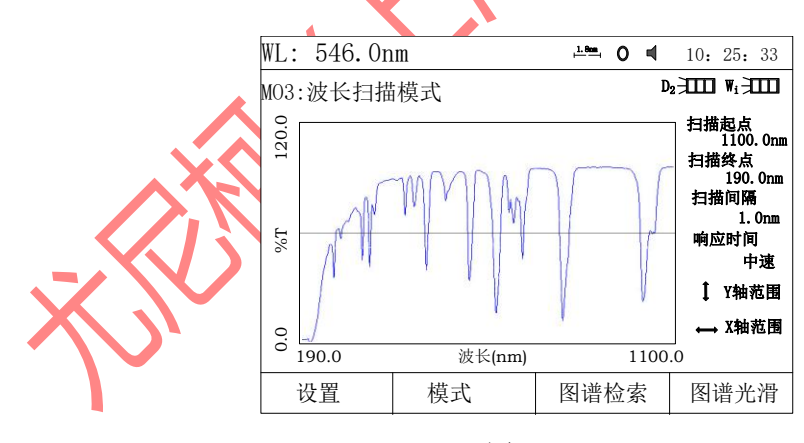

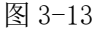

# <span id="page-14-0"></span>**3.3.3** 存储,调入,删除、打印实验结果

### **★**: 保存相应数据时, 如仪器已插入 U 盘状态下, 那么系统默认将优先存储和读取 U 盘中的数 据,否则将储存和读取在仪器内(以下各模式存储,调入均如此,不做详细介绍)。

#### **3.3.3.1** 存储

1. 在"M03: 波长扫描模式"界面下按【SAVE】键,屏幕底行显示"请输入文件名: "。

(各模式下,请进入测试界面下完成)

- 2. 用数字键输入字母或数字如: ABC (图 3-14), 按【ENTER】键确认存入。
- 3. 文件名最长 3 个字符。
- 4. 连续按数字键可输入字母或字符,按【∧】键或【∨】键可改变字母的大小写。数字键所 对应的字符(表 1)。
- 5. 若输入的文件名与已存储的某个文件重名,屏幕最底行显示"文件重名,你确认吗?否" 按【∧】键或【∨】键选择,如果选择是:文件将被覆盖,反之则重新输入新命名后按 【ENTER】键确认(图 3-15)。

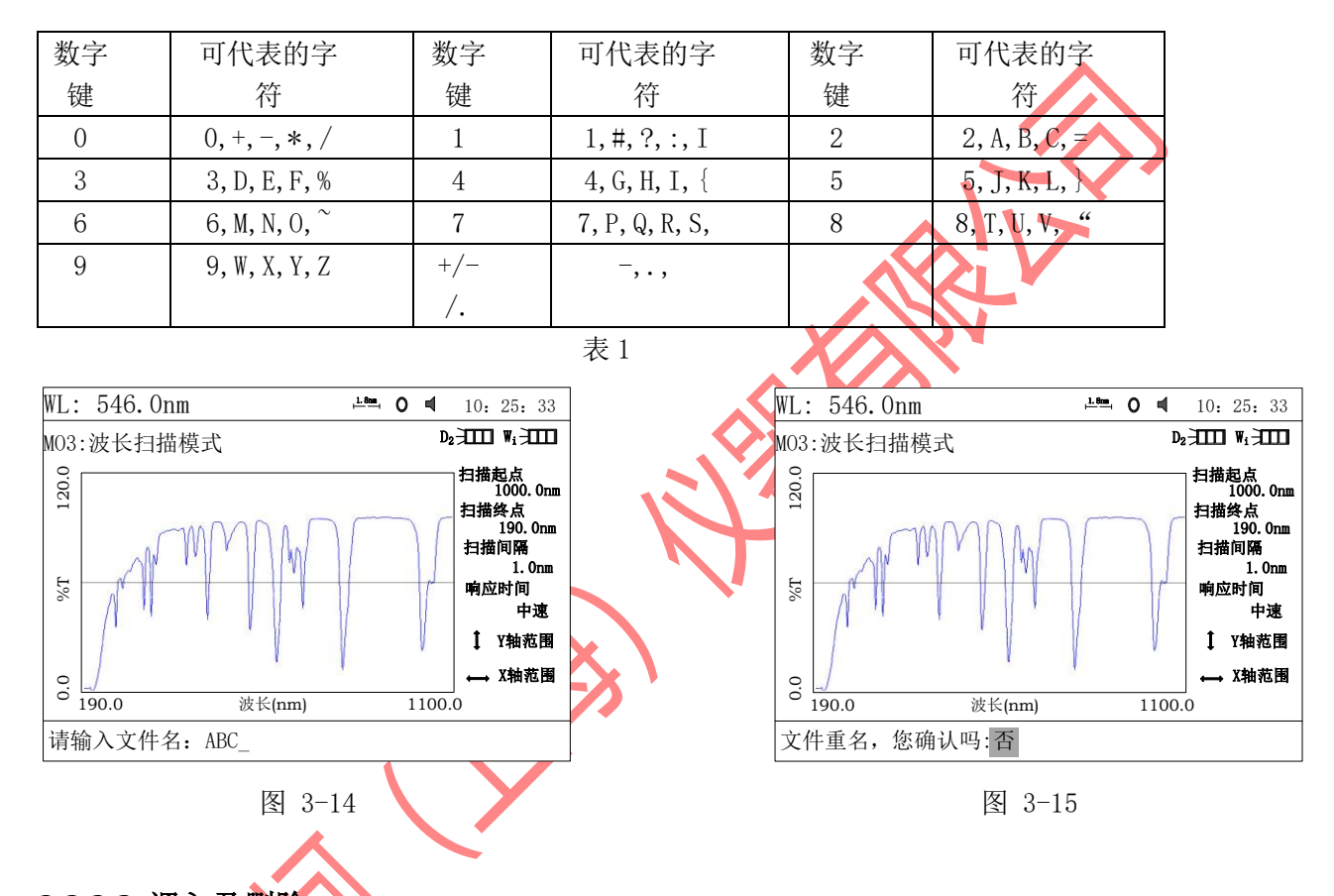

# **3.3.3.2** 调入及删除

- 1. 在 "M03: 波长扫描模式"界面下按【LOAD】键,屏幕底行显示已保存的 SCA 文件, 此 时,按【∧】键或【∨】键可以查看保存的文件。
- 2. 按 【ENTER】键可将当前的文件调入屏幕中,只是要注意,所选中的文件,其扩展名必须是 SCA。否则,会显示出:"文件类型错误…".各种测试下存储文件所对应的扩展名(表  $2)$
- 3. 调入文件状态下, 按【CLEAR】键, 屏幕最底行将显示"你确认吗?否", 按【∧】键或 【∨】键选择,如果选择"是",那么系统将会清除掉所选中的当前文件,如果选择 "否",系统将默认返回到调入文件状态。

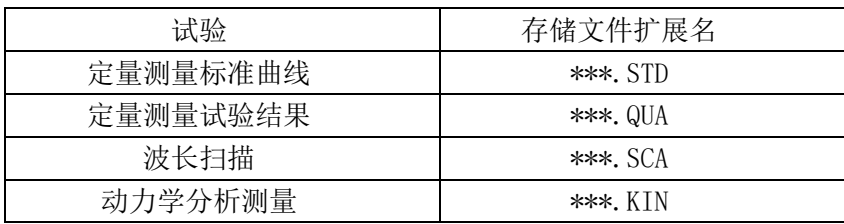

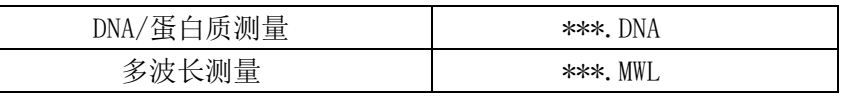

表 2

#### **3.3.3.3** 上位机调入

### 计算机读取测试结果(注意: U 盘存储的数据如要在计算机中显示, 那计算机中需安装分析家 软件,否则无法读取!图片经供参考!)

- 显示(V) W主机 自动进样(A) 扫描(S) 设置(t) 计算(C) 窗口(W) 帮助(H) ற  $+ (2Q + 1)$  $\mathbb{R} \times \mathbb{R}$  $\mathbf{a}$ ∍ 哪些 Sample-1 吸光度(Abs) 550  $\frac{600}{$  波长(nm) 650 |<br>| 想要帮助,请按菜单Help 、<br>R联机 波长:  $\vert$ nn 吸光度: 图 3-16 2. 例如读取波长扫描文件,点击菜单栏"文件"→"创建",见(图 3-17),选 择"波长扫描",点击"OK"。  $\overline{\mathbf{x}}$ **New** New 0K 定点测量<br>|波长扫描 Cancel 时间扫描 DNA/蛋白质测量 Help J 图 3-17 点击菜单栏中"文件"→"打开",见(图 3-18),打开 U 盘中的 UVA 文件夹(注意: UVA 文件夹是 U 盘插入仪器中自动创建的)。
- 1. 将 U 盘插入计算机中, 打开分析家软件, 如(图 3-16)。

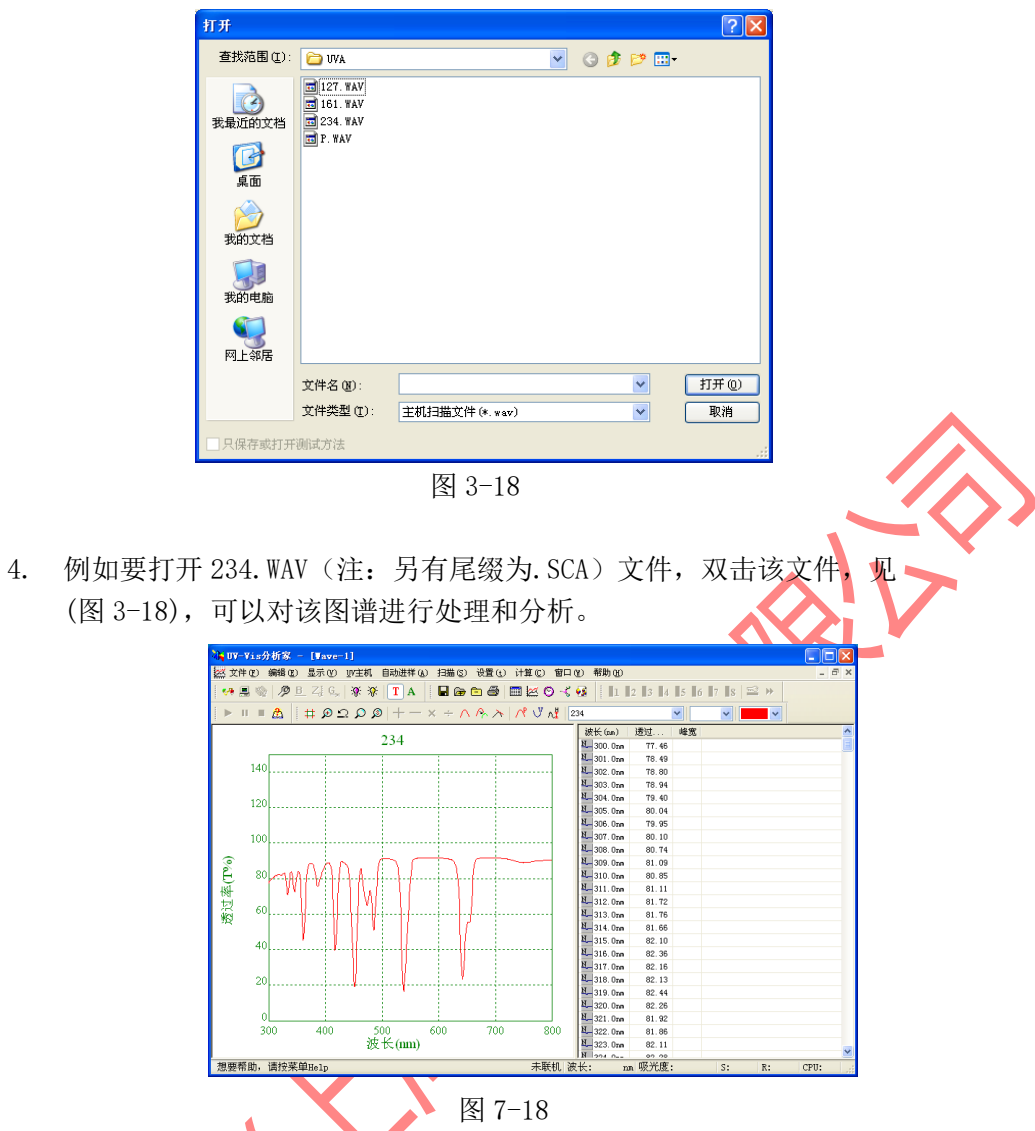

5. 其他试验结果的读取和存储等同操作。

### **3.3.3.4** 打印实验报告

按【PRINT】键,打印出试验结果如(图 3-16)所示。(此打印模版仅供参考,不为实 际测试数据)

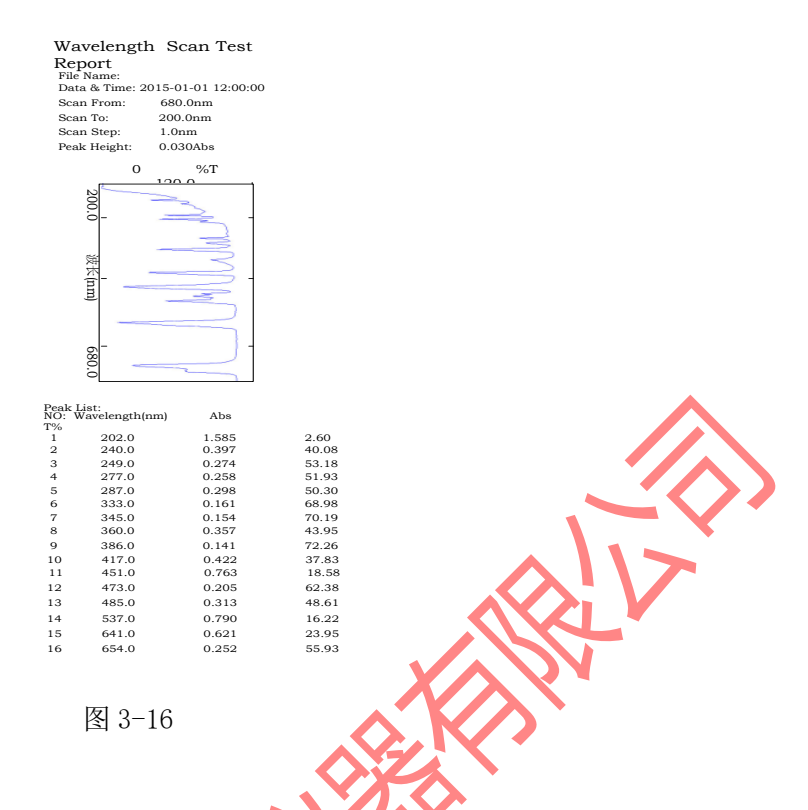

# <span id="page-18-0"></span>**3.4**试验前的准备

- 将试验用比色皿或试管用蒸馏水或其他专门的清洗剂清洗干净,并用 柔软的棉布或纸巾将其表面的手指印或滴液擦试干净;
- 将盛参比液的比色皿放入参比光路,将盛样品的比色皿放入样品光路,将自动样品架放入 (六联架/八联架),关上样品室盖。

# 第四章、 光度计模式

# <span id="page-19-1"></span><span id="page-19-0"></span>**4.1**测试方法描述

在"系统主菜单"中按【1】键便进入"M01: 光度计基本模式" (图 4-1)。

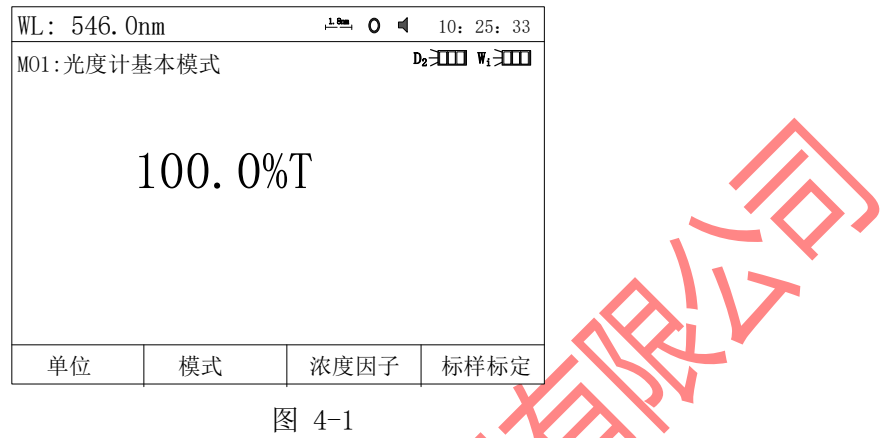

将盛参比液的参比比色皿放入参比光路,盛参比液的样品比色皿放入样品光路,按 【0Abs/100%T】键,进行空白校正,参考 3.3.2 操作。 按【F2】,共有五种测试模式供选择,分别为:吸光度、透过率、反射率、能量、含量。

#### <span id="page-19-2"></span>**4.1.1** 含量(浓度)模式

选择"模式"为含量(图 4-2)。按 【F1】键选择浓度单位,也可以"自定义"浓度单位, 通过输入数字或字母自定义浓度单位后【ENTER】键确认(图 4-3)。

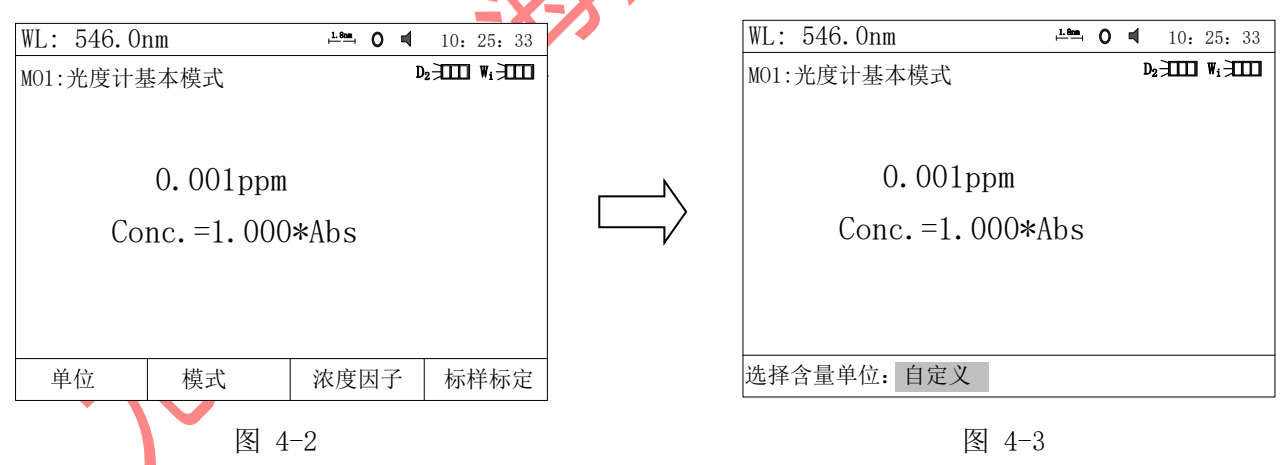

#### **4.1.1.1** 建立因子测试:

- 1 将盛参比液的参比比色皿放入参比光路,盛参比液的样品比色皿放入样品光路, 按【0Abs/100%T】键,进行空白校正;
- 2 按【F3】键直接输入已知浓度 K 因子的值(图 4-4), 【ENTER】键确认, 最后 将样品溶液置入光路读取浓度值 (图 4-5);

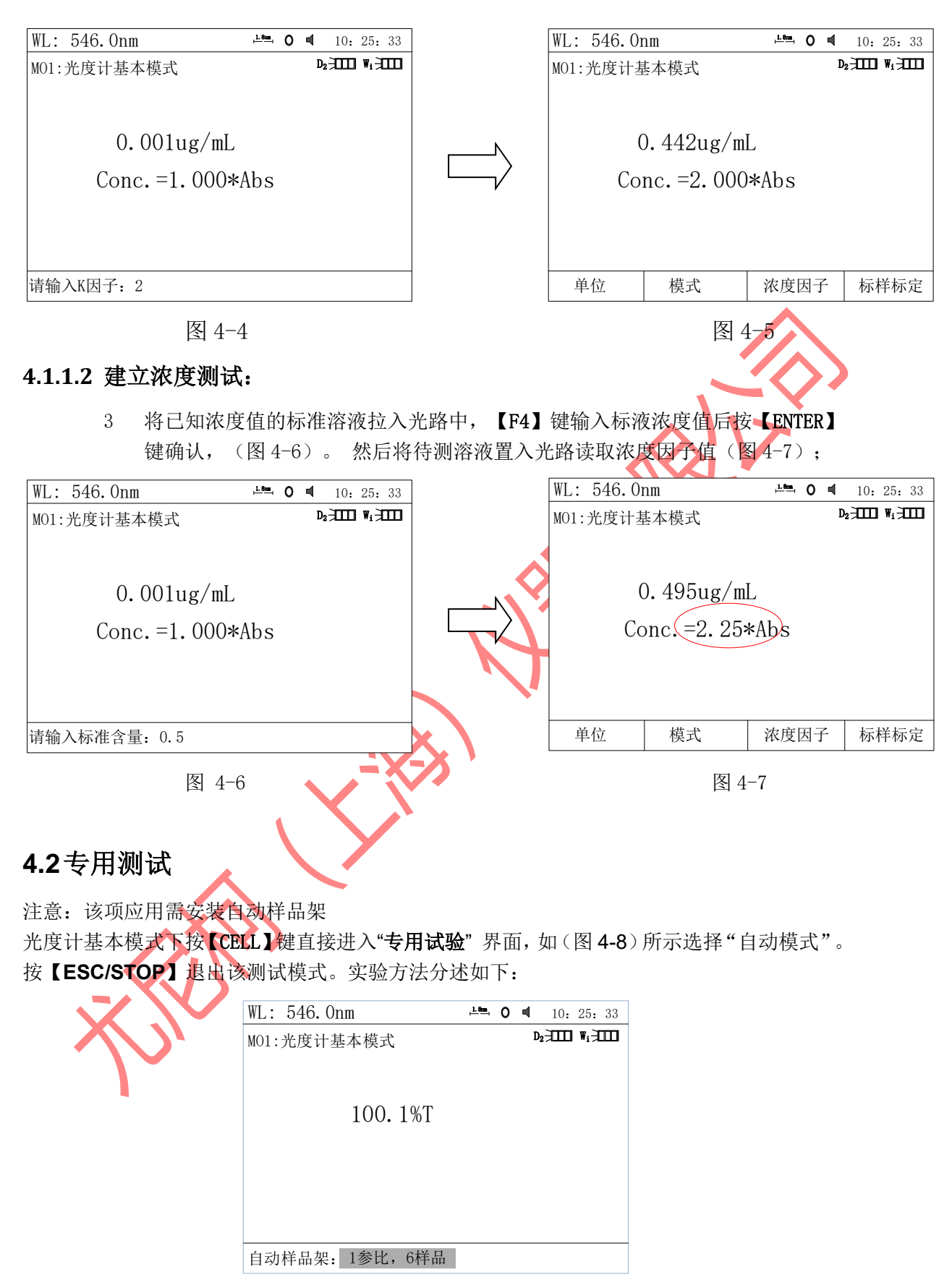

图 4-8

<span id="page-20-0"></span>a. 按【方向】键选择测试模式方法(图 4-9)。有六种方法供选择: 一参比一样品, 一参比

- 18 -

二样品,一参比三样品,一参比四样品,一参比五样品,一参比六样品。

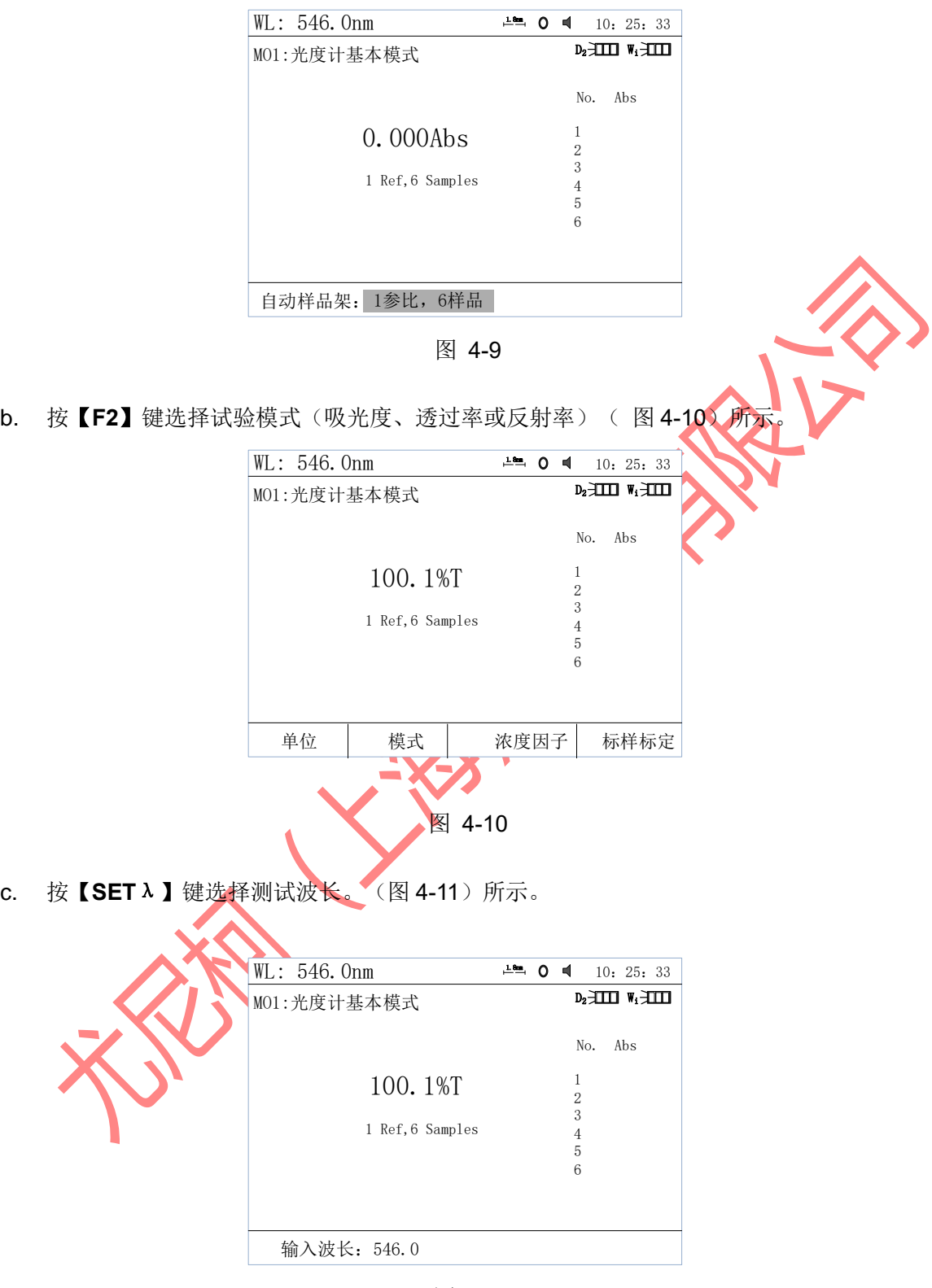

图 4-11

d. 双光束测试: 对 1 参比多样品测试, 将比色皿放入参比槽及其他样品槽位, 按 【**0Abs/100%T**】键校空白。取出所有比色皿,分别盛入参比液及样品液,将盛参比液的 参比比色皿放入参比光路,样品放入样品光路,按【START】键,进行测试, 最后将测试 结果一组显示在屏幕上(图 4-12);

e. 单光束四参比四样品比色皿配对试验:将四个参比分别放入一号样品槽位,二号样品槽位, 三号样品槽位和四号样品槽位,然后按【**0Abs/100%T**】键,仪器分别到四个槽位调空白 并将四个空白值存起来,这时将四个参比取出,分别将对应的四个样品放入四个槽位,最 后按【**START**】键。 仪器分别到四个槽位作出测试并将结果显示与屏幕上。

<span id="page-22-0"></span>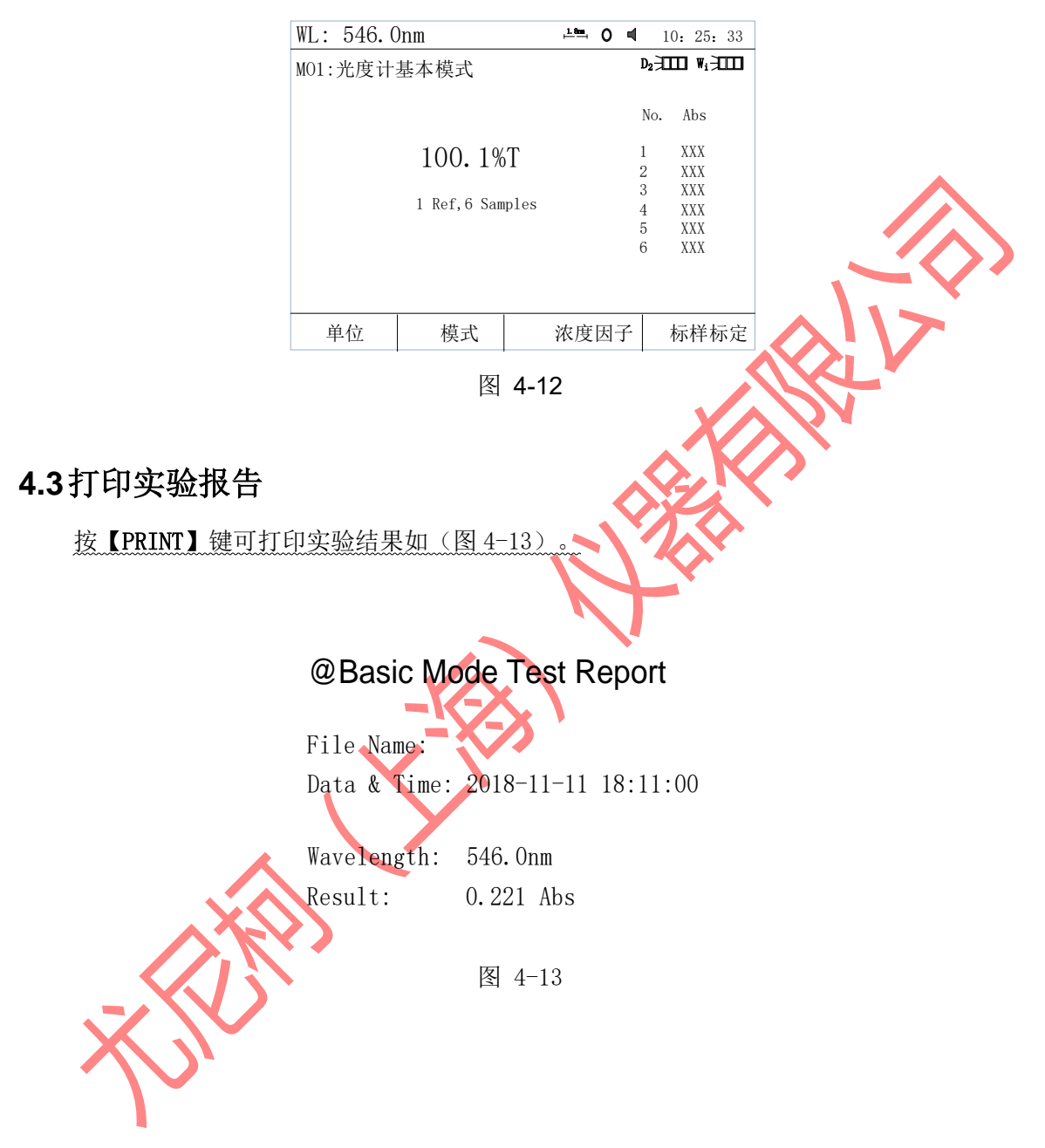

第五章、 定量测量

<span id="page-23-0"></span>"系统主界面"中按【2】键进入"定量测试向导"界面(图 5-1)。

<span id="page-23-1"></span>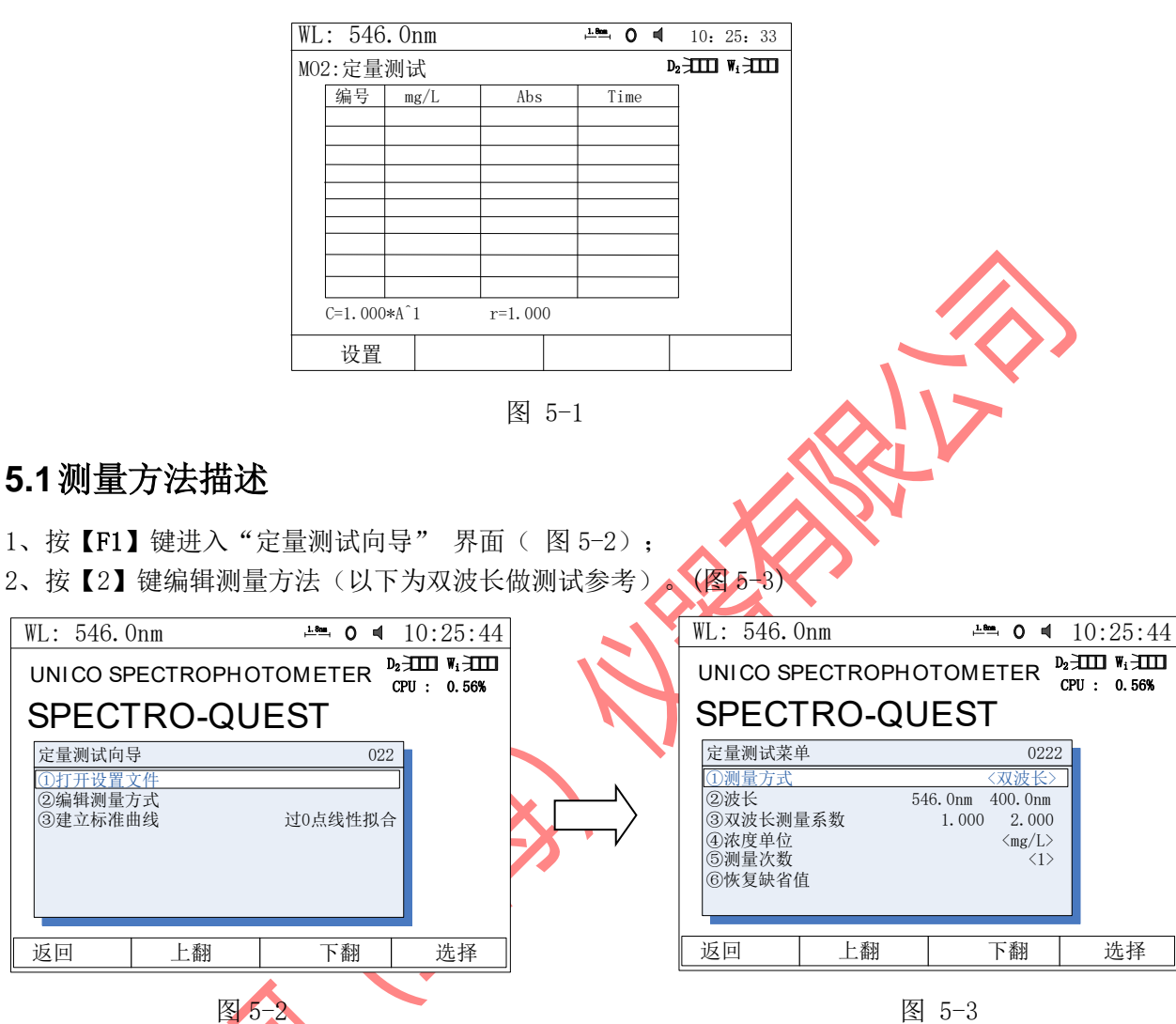

- a. 测量方式 单波长法, 等吸收点双波长法和三波长法,
- b. 注意:三种方法的介绍参考附录 C。
- c. 浓度单位 【ENTER】键选择单位, 【方向】键选择(图 5-4)。
- d. 双波长测试系数为当前测试波长倍率,只能双波长下使用;
- e. 柳量次数——取单点波长总测量次数的平均值。
- f. 恢复缺省值——等同于将将该页面下所有设置的参数恢复初值,参考 11.6。

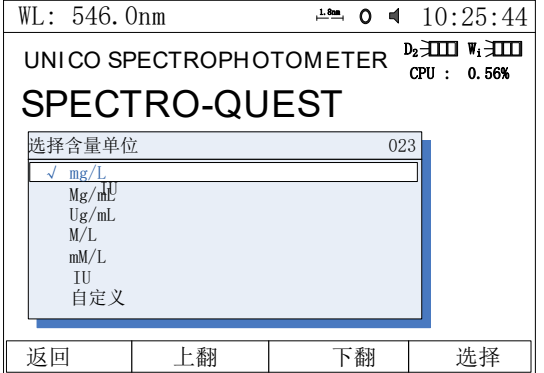

图 5-4

3、按【F1】键返回,进入图 5-2 "定量测试向导"下的"建立标准曲线",用户按实际操作 修改当前的"拟合方法"及"拟合参数"(图 5-5)。

4、按【F1】键返回到"定量测试界面",将盛参比液的参比比色皿放入参比光路,盛参比液的 样品比色皿放入样品光路,按【0Abs/100%T】键,进行空白校正;将被测样品放入样品光路后 按【START】键测试。(图 5-6)

5、测试完毕后,针对浓度因子及拟合方法的修改:按【F1】键"设置"。(图 5-5)

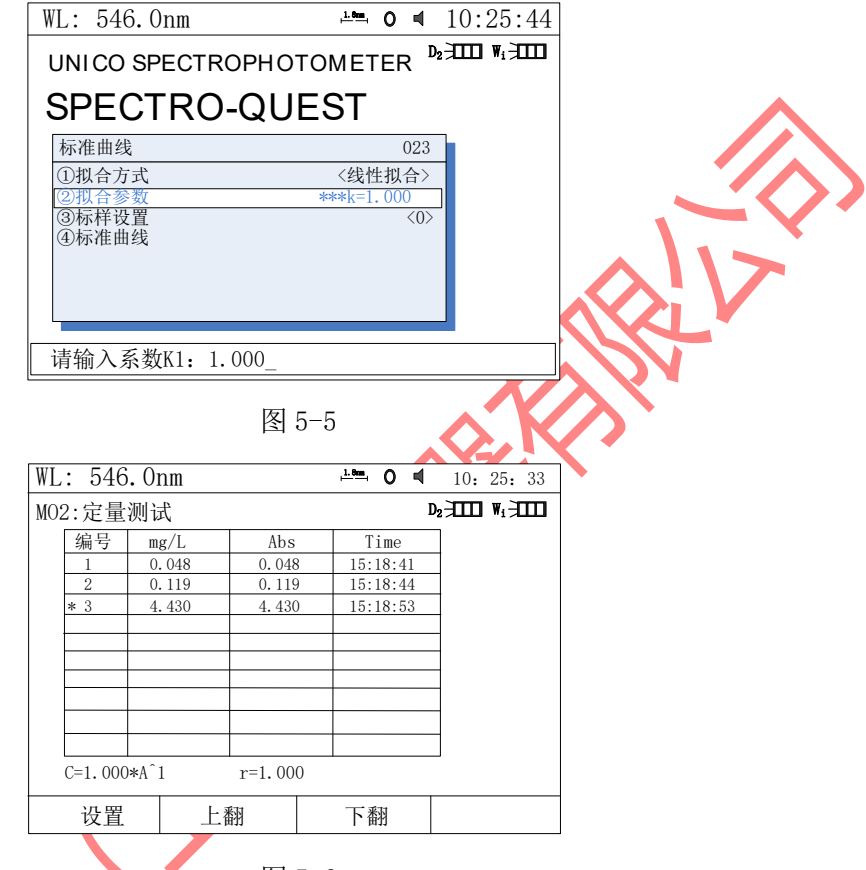

图 5-6

该数据为: 546nm 处吸光度倍率-500nm 处吸光度倍率的 ABS, 即: M=M1-M2;

# <span id="page-24-0"></span>**5.1.1** 建立标准曲线

"定量测试向导"界面下按【3】键进入"标准曲线"界面(图 5-7)。

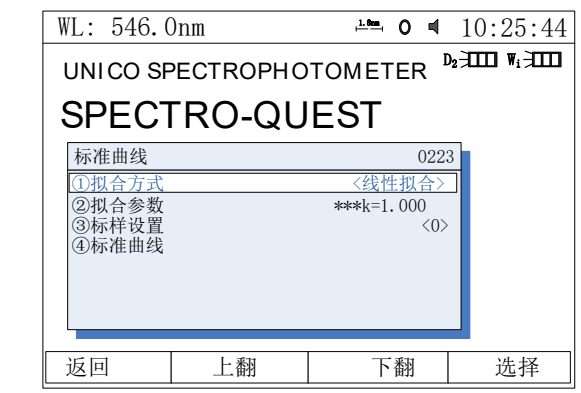

图 5-7

按【1】键选择拟合方法;

四种方法供选择: 过零点线性拟合; 线性拟合; 二阶拟合; 三阶拟合。

按【3】键进入"M0233: 标准样品设置"界面, 按【∨】键添加标样个数, 每按一次需输入其 浓度值( 图 5-8)。

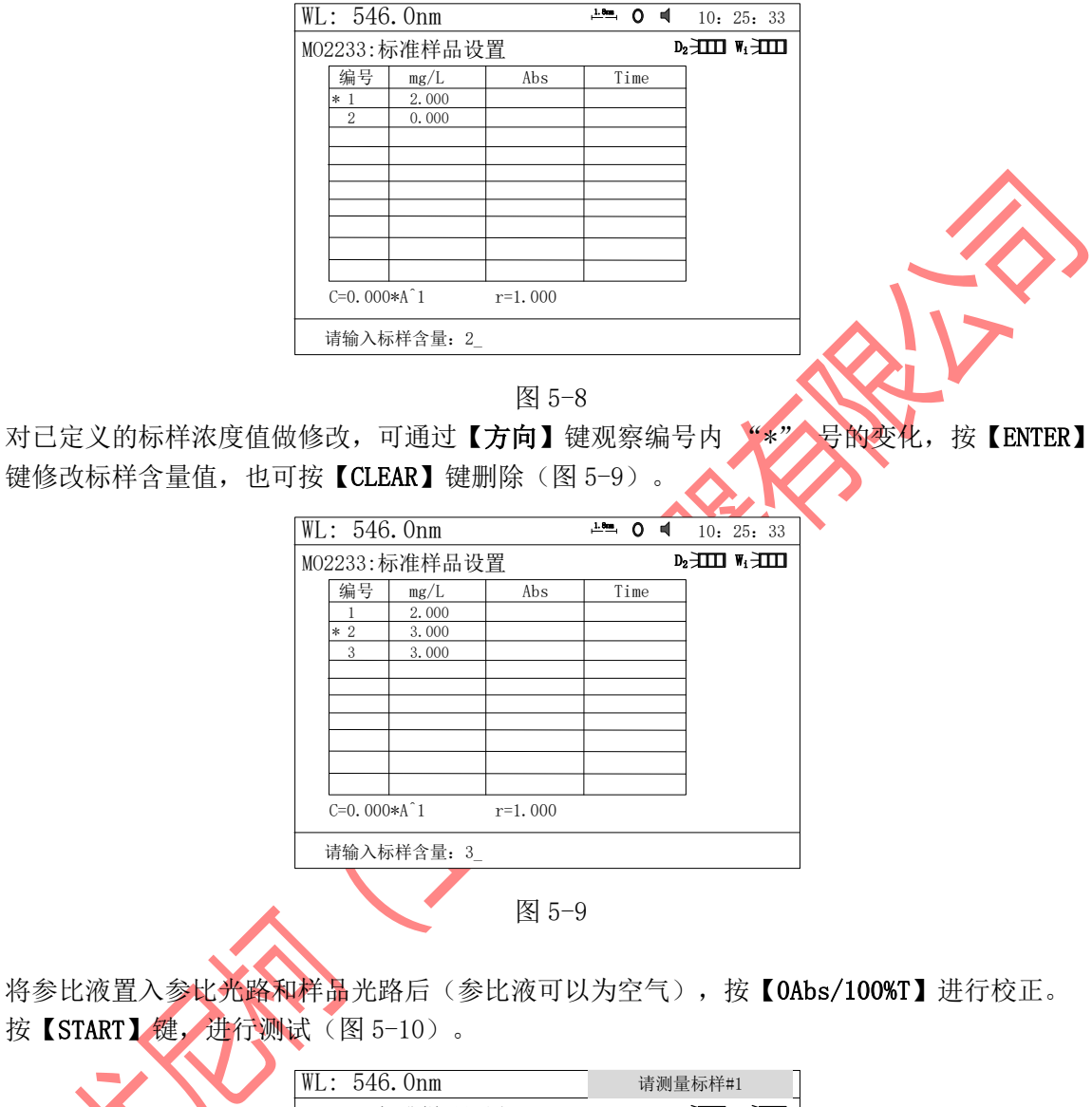

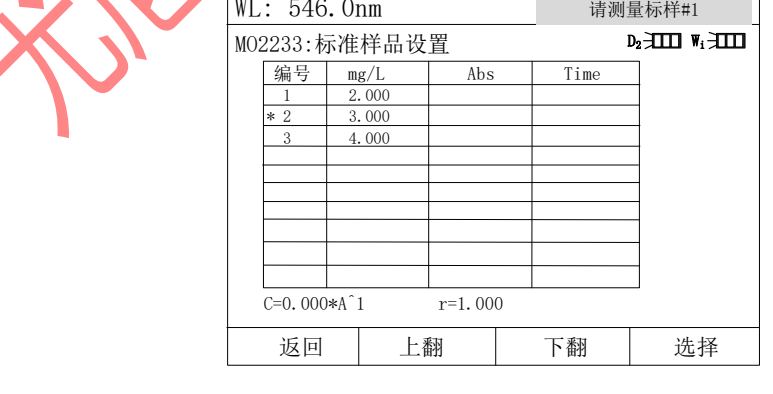

图 5-10

对于多个样品的测试且安装自动样品架的仪器应于按【START】键前,按【CELL】键选择不同 的样品架入光路,仪器将分别走到选定的波长(根据选定的校正方法不同可能是单波长,双波

- 23 -

长或三波长)处, 测得标样的 A 值(图 5-11)。

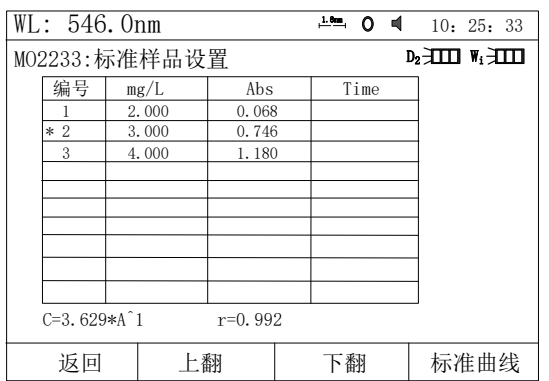

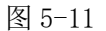

### **5.1.1.1** 标准曲线

按【F4】键"标准曲线"可以画出曲线。

可以通过按【F1】键返回到图 5-7 "标准曲线"界面下,按 11 键选择拟合方法,按 【4】键查看标准曲线界面。

不同的拟合方法得到不同的拟合曲线见(图 5-12) (图 5-15)所示(仅供参考)。 注意: 若样品数较少,选择二阶,特别是三阶曲线拟合会得到无效的结果。

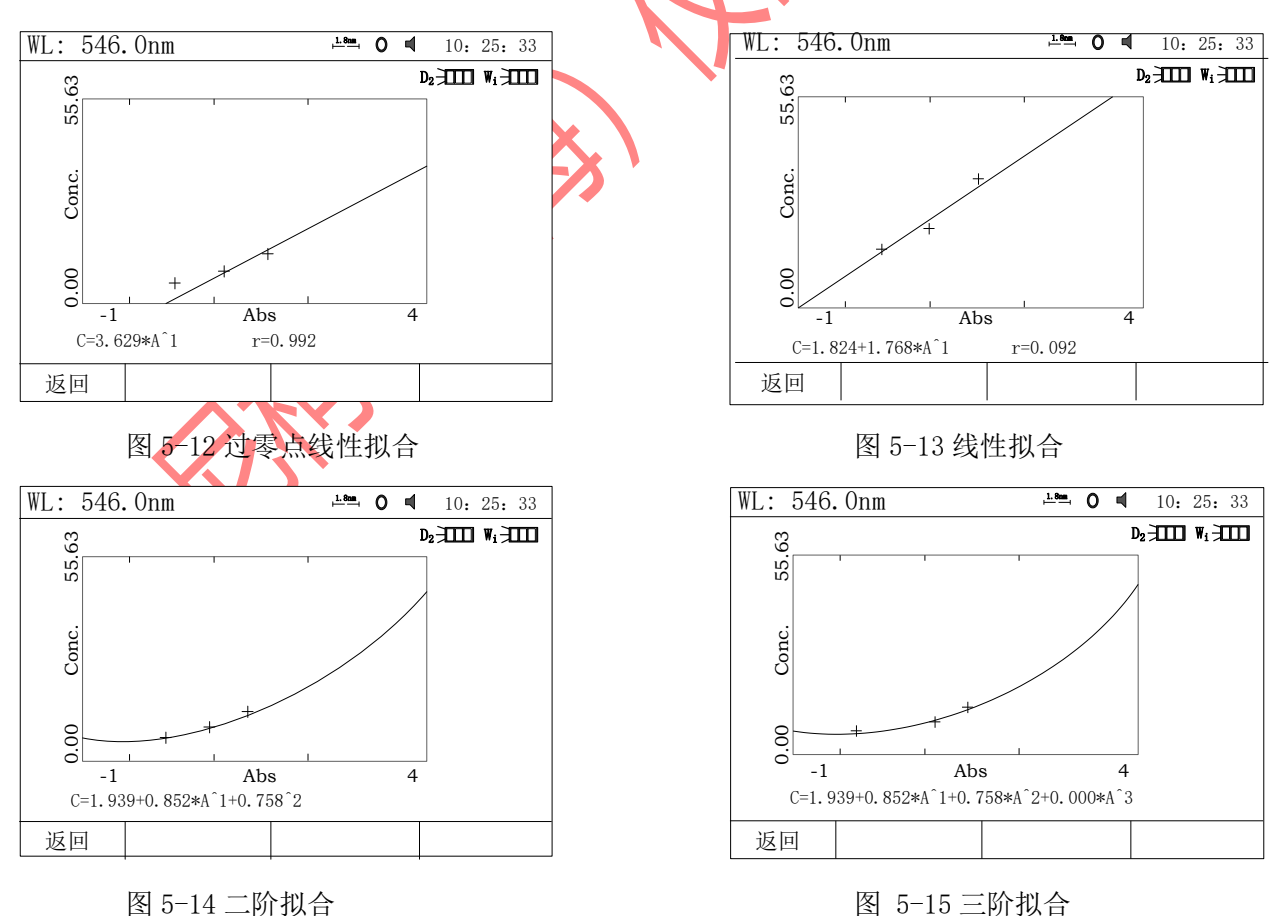

按【PRINT】键可将曲线打印出来,按【ESC/STOP】键退到前级界面。按【SAVE】键并

命名后可将曲线存储起来。

# <span id="page-27-0"></span>**5.1.2** 直接输入标准曲线

图 5-6 中按【F1】键直接输入标准曲线(图 5-16)。

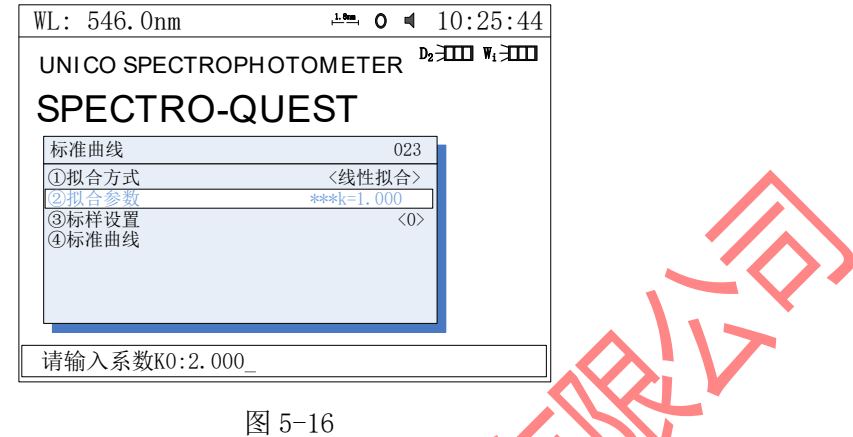

注意:所输入的因子个数与所选择的曲线拟合方法有关,下表是其对应关系。表 3:

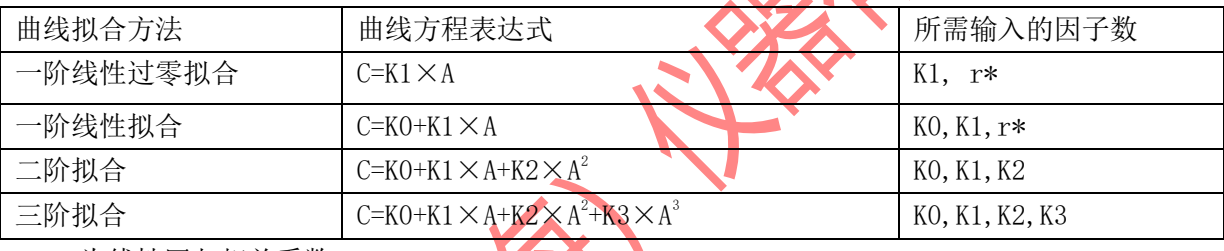

\* r 为线性回归相关系数

#### <span id="page-27-1"></span>**5.1.3** 定量测试

第一步,获得标准曲线

有三种获得做定量测量用标准曲线的方法,分述如下:

a. 调入存储于机内的标准曲线,进行测试。

在图 5-2 "测试向导"中的"打开设置文件"功能下按【ENTER】键。按方向键选择 ■ 后缀扩展名为\*\*\*. QUA 的文件, 按【ENTER】确认调入。然后, 按【4】键进入定量测 试界面下进行测试。

表 3

b. 用已知标准曲线进行试验。

参考 5.1.2。

c. 用新建立的标准曲线做实验

参考 5.1.1。

- 第二步,将参比液置入参比光路和样品光路后(参比液可以为空气),按【0Abs/100%T】 进行做一次空白校正。
- 第三步,将待测样品拉入光路后,按【START】键测试(图 5-17)。

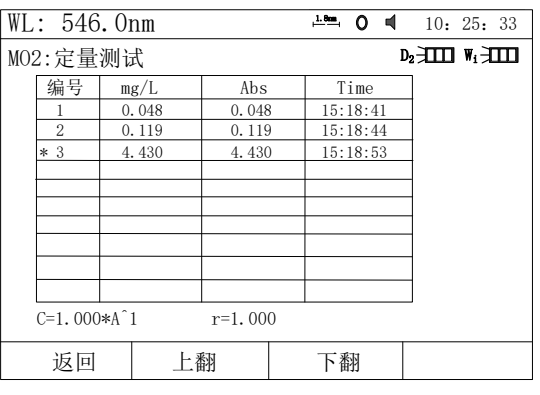

图 5-17

第四步,存储,调出,打印试验结果。

在图 5-11 中按【SAVE】键,输入文件名后按【ENTER】确认即完成存储;

按【LOAD】,再按【方向键】键选择后缀扩展名为\*\*\*. QUA 的文件, 按【ENTER】确认 调入已存文件。

按【PRINT】键即可打印出试验报告(图 5-18)示。

Quantitative Test Report Data & Time: 2018-01-01 12:00:00 546.0nm 0.048<br>Abs(eff) 0.048  $Abs(eff)$ Unit  $0.048$ mg/L File Name: Sample--1 546.0nm 0.119 Abs(eff) 0.119  $0.119$ mg/L 546.0nm 4.430<br>Abs(eff) 4.430 Abs(eff)  $4.430mg/L$ Sample--2 Sample--3 Fitting Params: c=1.000&A↑1 r=1.000 图 5-18

# 第六章、 波长扫描模式

WL: 546.0nm  $\frac{1}{2}$  0 d 10: 25: 33 <sup>D</sup><sup>2</sup> <sup>W</sup><sup>i</sup> <sup>10</sup>:25:<sup>33</sup> MO3:波长扫描模式  $\begin{picture}(100,100) \put(0,0){\line(0,-1){100}} \put(10,0){\line(0,-1){100}} \put(10,0){\line(0,-1){100}} \put(10,0){\line(0,-1){100}} \put(10,0){\line(0,-1){100}} \put(10,0){\line(0,-1){100}} \put(10,0){\line(0,-1){100}} \put(10,0){\line(0,-1){100}} \put(10,0){\line(0,-1){100}} \put(10,0){\line(0,-1){100}} \put(10,0){\line(0,-1){1$ 扫描起点<br>1000.0nm 扫描终点<br>190.0nm 扫描间隔 中速 响应时间  $1.0r$ Y轴范围 **→ X轴范围** 图 6-1

<span id="page-29-0"></span>"系统主界面"中按【3】直接进入"波长扫描模式"界面(图 6-1)所示。

#### <span id="page-29-1"></span>**6.1** 参数设置

按【F1】键进入"波长扫描菜单"设置扫描参数(图 6-2);

【∧】和【∨】键选择项目,【ENTER】键确认或修改,【返回】键进入"波长扫描模式" 界面。第⑧项恢复缺省值等同于将该页面下所有设置的参数恢复初值,参考 11.6。

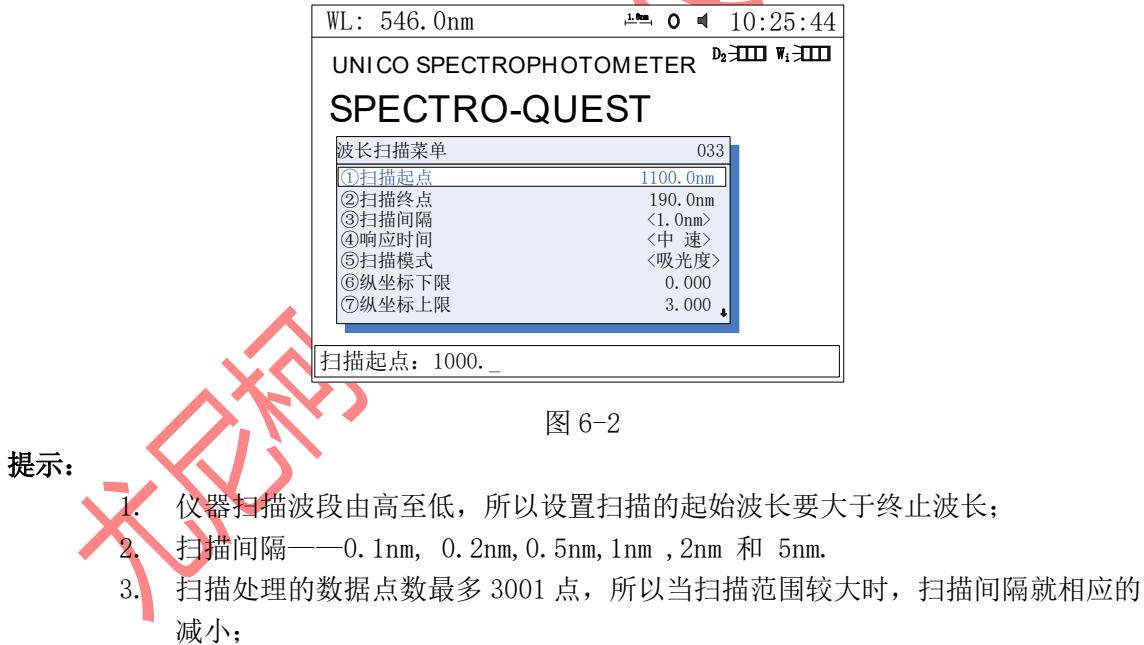

4. 扫描速度—— "高速", "中速"和 "低速"。

# <span id="page-29-2"></span>**6.2**扫描模式选择

M038 "波长扫描模式"界面下按【F2】可选择测量模式, 有 "吸光度"、"透过率"、 "反射率"、"能量" 四种模式可选。

## <span id="page-30-0"></span>**6.3**用户基线扫描

1. 将参比液置入参比光路和样品光路后(参比液可以为空气),按【0Abs/100%T】 键可建立当前扫描参数设置下的用户基线(图 6-3)。 按 【ESC/STOP】键可以停止 扫描;

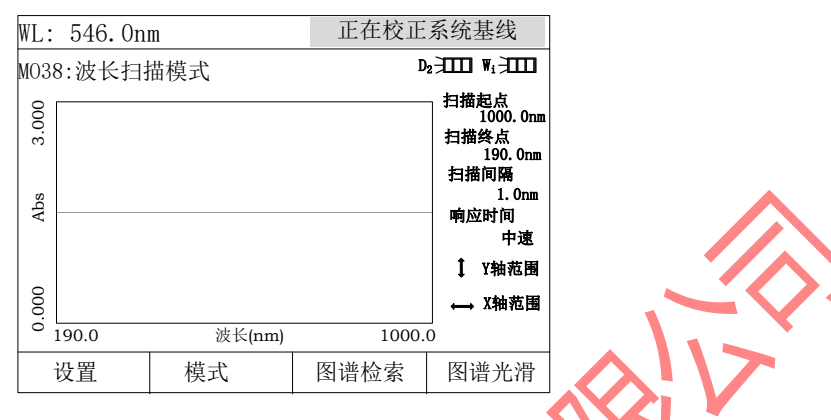

图 6-3

2. 待用户基线建立完成后,将分析样品置入光路后, 按【START】键进行样品扫描 (图 6-4)。扫描过程中按 【ESC/STOP】键可以停止扫描, 扫描结束蜂鸣器响三 声。

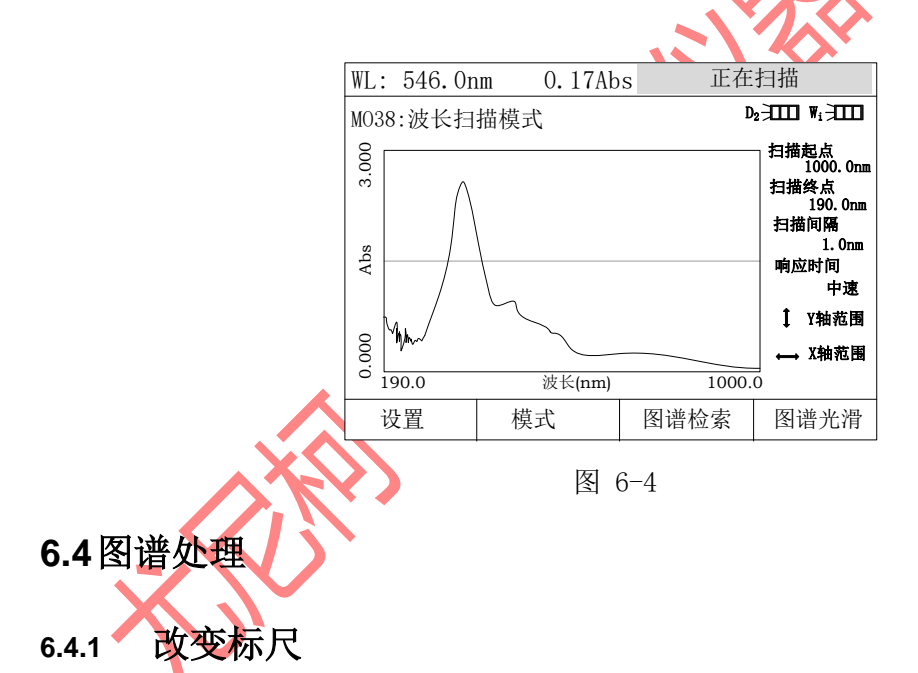

<span id="page-30-2"></span><span id="page-30-1"></span>扫描完成后按【<】或 【>】键可以改变 X 轴标尺(全波段长度)(图 6-5); 按【∧】或【∨】键可以改变 Y 轴标尺(上下限高度), (图 6-6)所示。

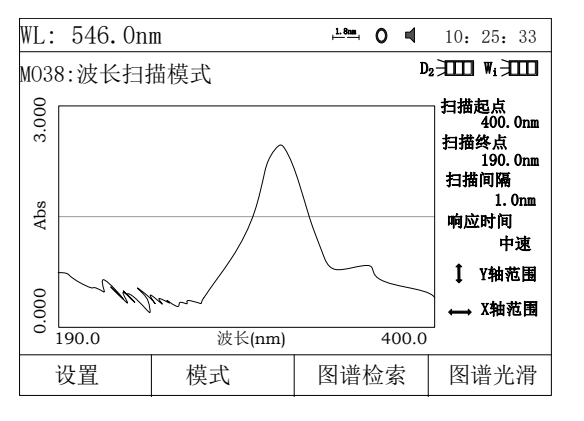

图 6-5 图 6-6 图 6-6 图 6-6 图 6-6 图 6-6 图 6-6 图 6-6 图 6-6 图 6-6 图 8-6 图 8-6 图 8-6 图 8-6 图 8-6

#### <span id="page-31-0"></span>**6.4.2** 峰谷查询

按【F3】键"图谱检索"进入(图 6-7)所示界面,进行峰谷检索, 仪器设计有两类检索 供用户选择:

WL: 546.0nm

|<br>MO38:波长扫描模式

0.000 Abs 2.000

Abs

0.000

2.000

 $\overline{\mathbb{D}_2 \pm \mathbb{I} \mathbb{I} \mathbb{I}}$  W<sub>i</sub>  $\overline{\pm \mathbb{I} \mathbb{I} \mathbb{I}}$ 

扫描起点<br>| 1000.0nm | 190.0mm<br>扫描终点<br>190.0mm 扫描间隔

中速 响应时间 1.0nm

Y轴范围 → X轴范围

 $\stackrel{1.8m}{\leftarrow}$  0  $\stackrel{d}{\leftarrow}$  10: 25: 33

设置 | 模式 | 图谱检索 | 图谱光滑

190.0 波长(nm) 1000.0

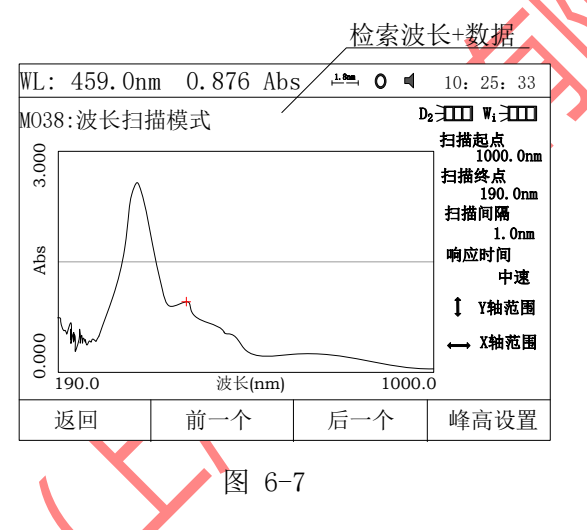

- 1. 逐点检索: 按【>】键从左到右逐点检索, 按【<】键从右到左逐点检索 。检索 步距与扫描间隔一致。检索数据显示在显示屏的第一行。
- 2. 逐点峰谷检索: 按【∧】键从左到右逐点进行峰谷检索, 按【∨】键从右到左逐点 进行峰谷检索,检索数据同样显示在显示屏的第一行。

3. 峰谷查询界面下按【F4】键可设置逐点峰谷检索的检索高度,该值越小检索到的峰 谷点越多,反之亦然(图 6-8)。

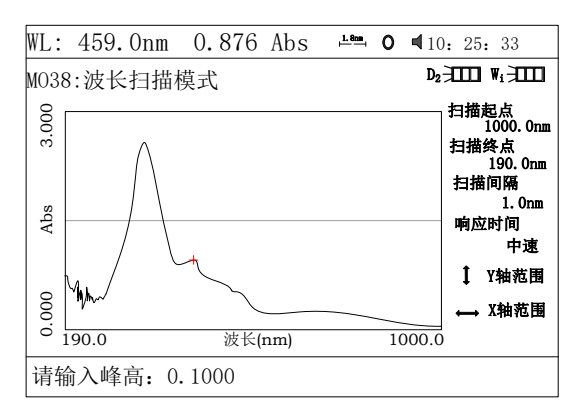

# <span id="page-32-0"></span>**6.5**存储,调入,打印扫描曲线

参考 3.3.3 存储,调入,删除、打印实验结果。 打印出扫描曲线,如(图 6-9)所示。

#### Wavelength Scan Test Report

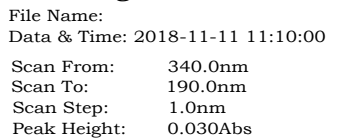

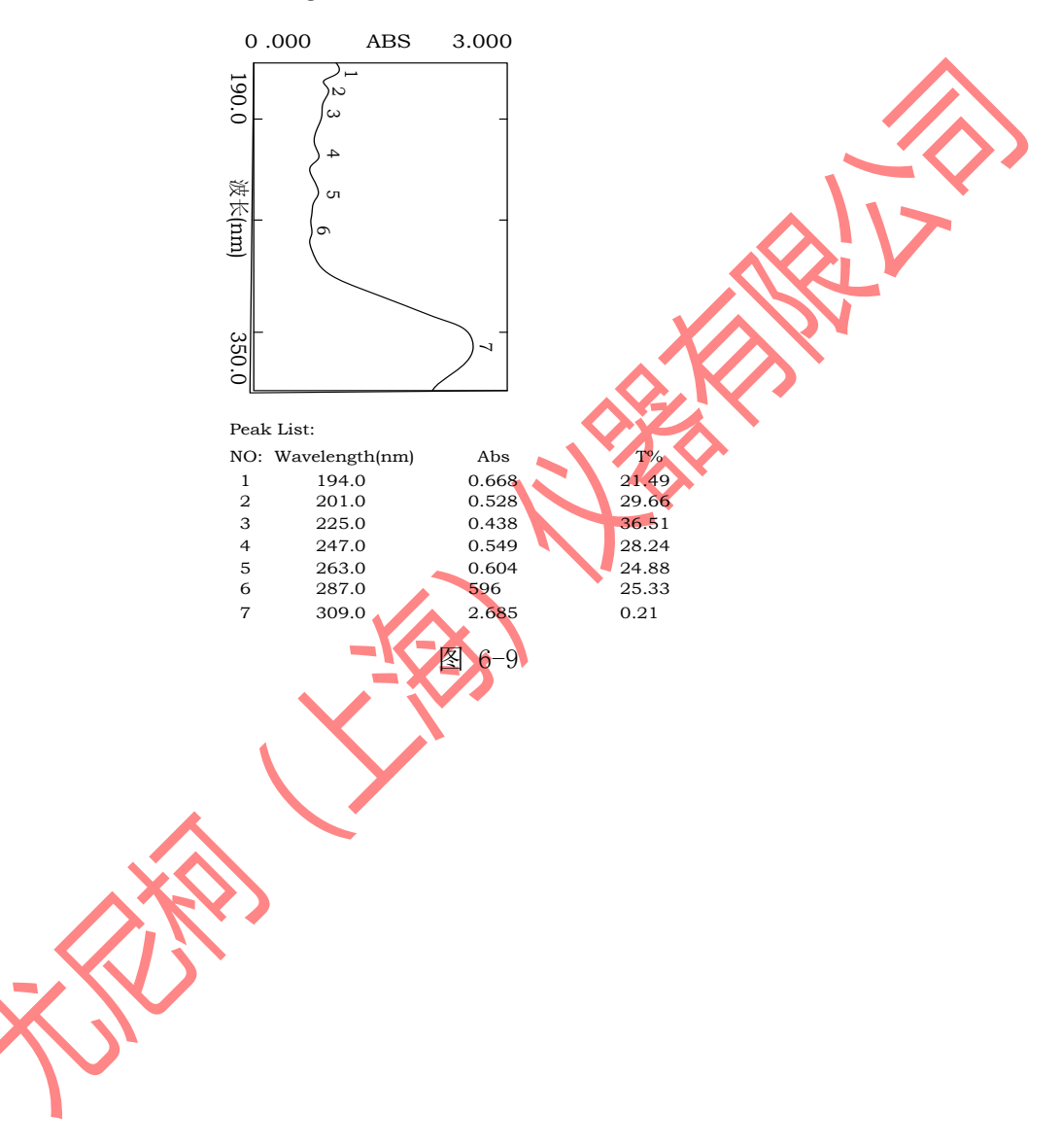

# 第七章、 动力学分析模式

<span id="page-33-0"></span>"系统主界面"中按【4】键直接进入"动力学分析测试模式"界面,如(图 7-1)所示。 按【ESC/STOP】退回到主界面。

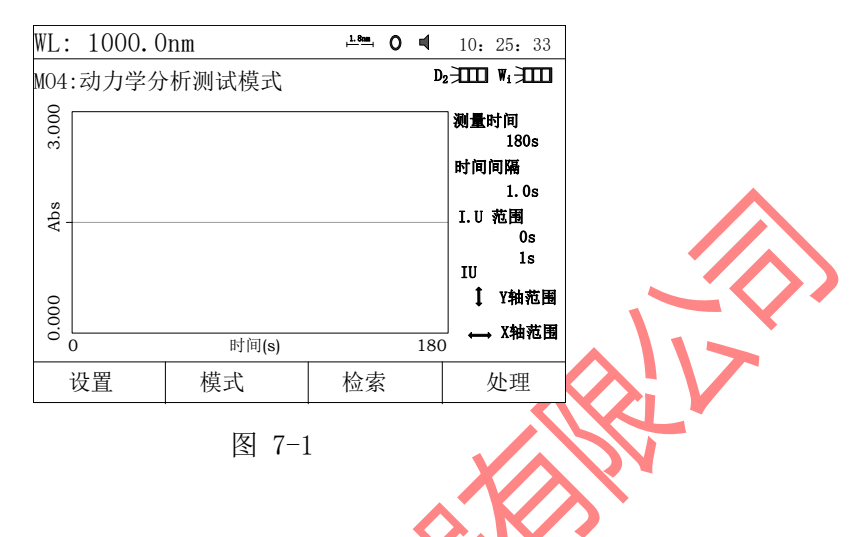

## <span id="page-33-1"></span>**7.1**参数设置

按【F1】键修改测量参数(图 7-2);

【∧】和【∨】键选择项目,【ENTER】键确认或修改,【返回】键进入"动力学分析测试 模式" 界面。第⑧项恢复缺省值等同于将该页面下所有设置的参数恢复初值,参考 11.6。

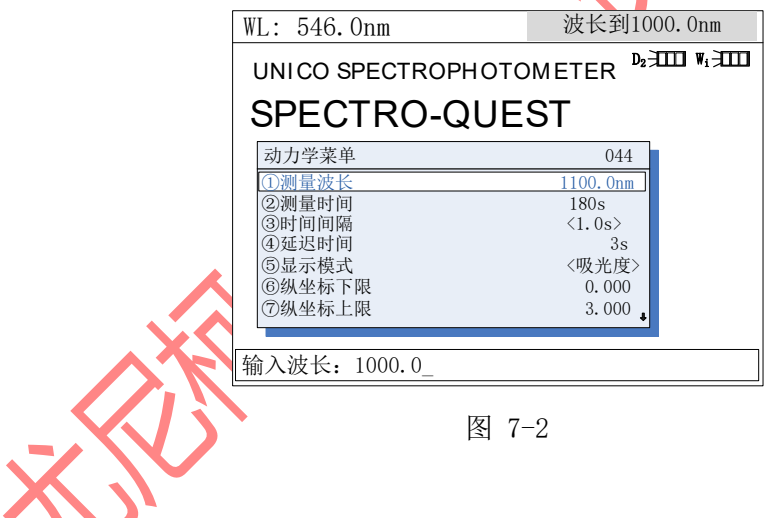

# <span id="page-33-2"></span>**7.2**测量模式选择

图 7-1 中按【F2】可选择试验模式, "吸光度"、"透过率"或 "反射率"模式。

### <span id="page-33-3"></span>**7.3**测量步骤

- 1. 按 7.1 参数设置完成后,参比液分别置入参比光路和样品光路,按 【0Abs/100%T】键做一次空白校正。
- 2. 置样品入样品光路后, 按【START】键即开始对样品做时间扫描, 扫描过程中, 按【ESC/STOP】键可以中止扫描,扫描完成会伴随三声蜂鸣器鸣叫提示(图 7- 3)。

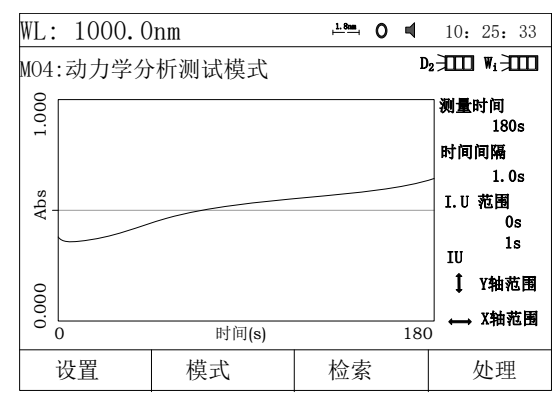

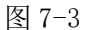

提示: 也可不做空白校正, 置参比液和样品分别入参比光路和样品光路, 接【START】键 进行测试。

## <span id="page-34-0"></span>**7.4**反应速率计算

扫描完成后按【F4】键做动力学反应速率计算,输入计算起始点和结束点之时间 值,和计算因子 F 的值后按【ENTER】键确认,反应速率即可算出,(图 7-4)--(图 7-6)所示。

提示: I.U. =F × ΔA/分钟

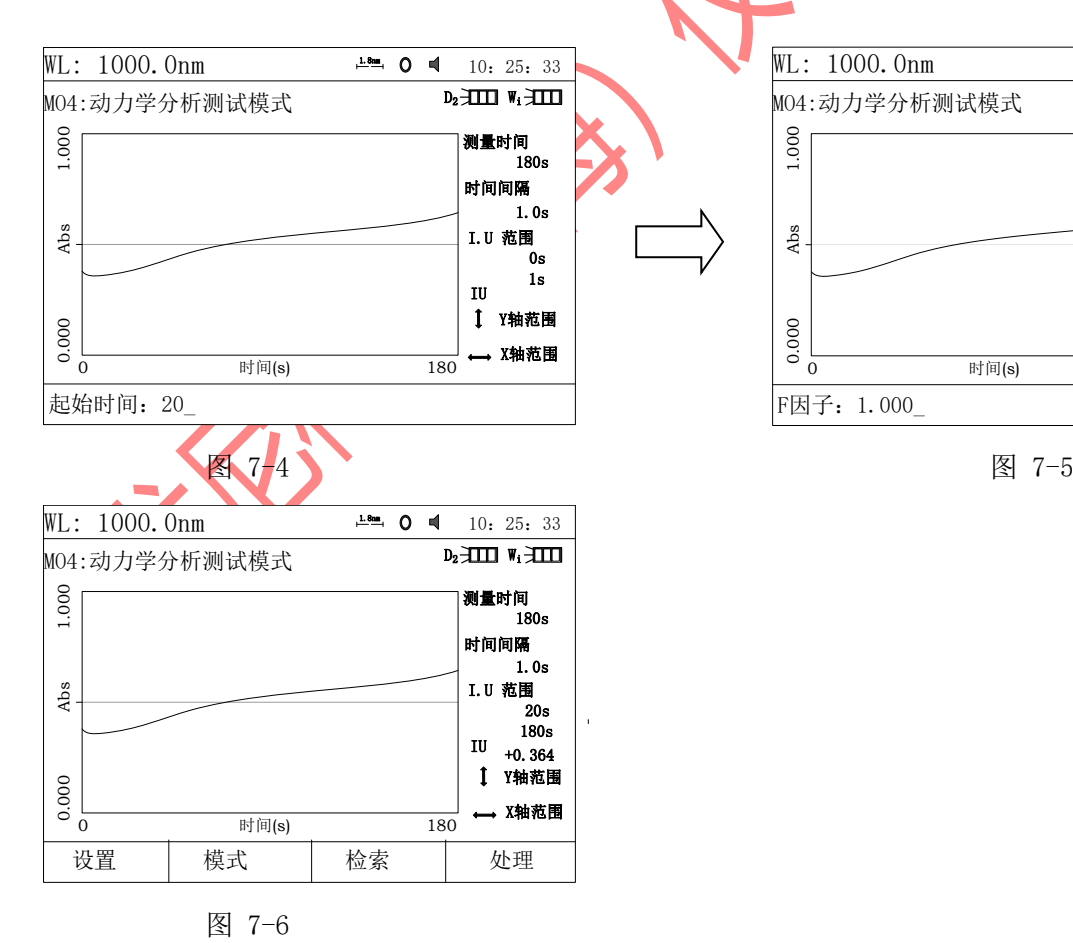

 $WL: 1000.0nm$  $D_2$   $\overline{+)$   $\Pi$   $\Pi$   $\Pi$  $\frac{18m}{10}$  **0**  $\blacksquare$  10: 25: 33 MO4:动力学分析测试模式 F因子:1.000\_  $\begin{picture}(100,10) \put(0,0){\line(1,0){10}} \put(10,0){\line(1,0){10}} \put(10,0){\line(1,0){10}} \put(10,0){\line(1,0){10}} \put(10,0){\line(1,0){10}} \put(10,0){\line(1,0){10}} \put(10,0){\line(1,0){10}} \put(10,0){\line(1,0){10}} \put(10,0){\line(1,0){10}} \put(10,0){\line(1,0){10}} \put(10,0){\line(1,0){10}} \put(10,0){\line($ 测量时间 180s 1.0s 时间间隔 I.U 范围 0s 1s IU Y轴范围 ← X轴范围

- 32 -

## <span id="page-35-0"></span>**7.5** 图谱处理

要改变 X 轴或 Y 轴标尺,参考光谱扫描中之 6.4.1。 按【F3】键可做数据检索, 参考光谱扫描中之 6.4.2 。

# <span id="page-35-1"></span>**7.6** 存储,调入,打印实验结果

参考 3.3.3 存储,调入,删除、打印实验结果。 M: 048 界面下按【PRINT】键即可打印出动力学实验曲线, (图 7-7) 所示。

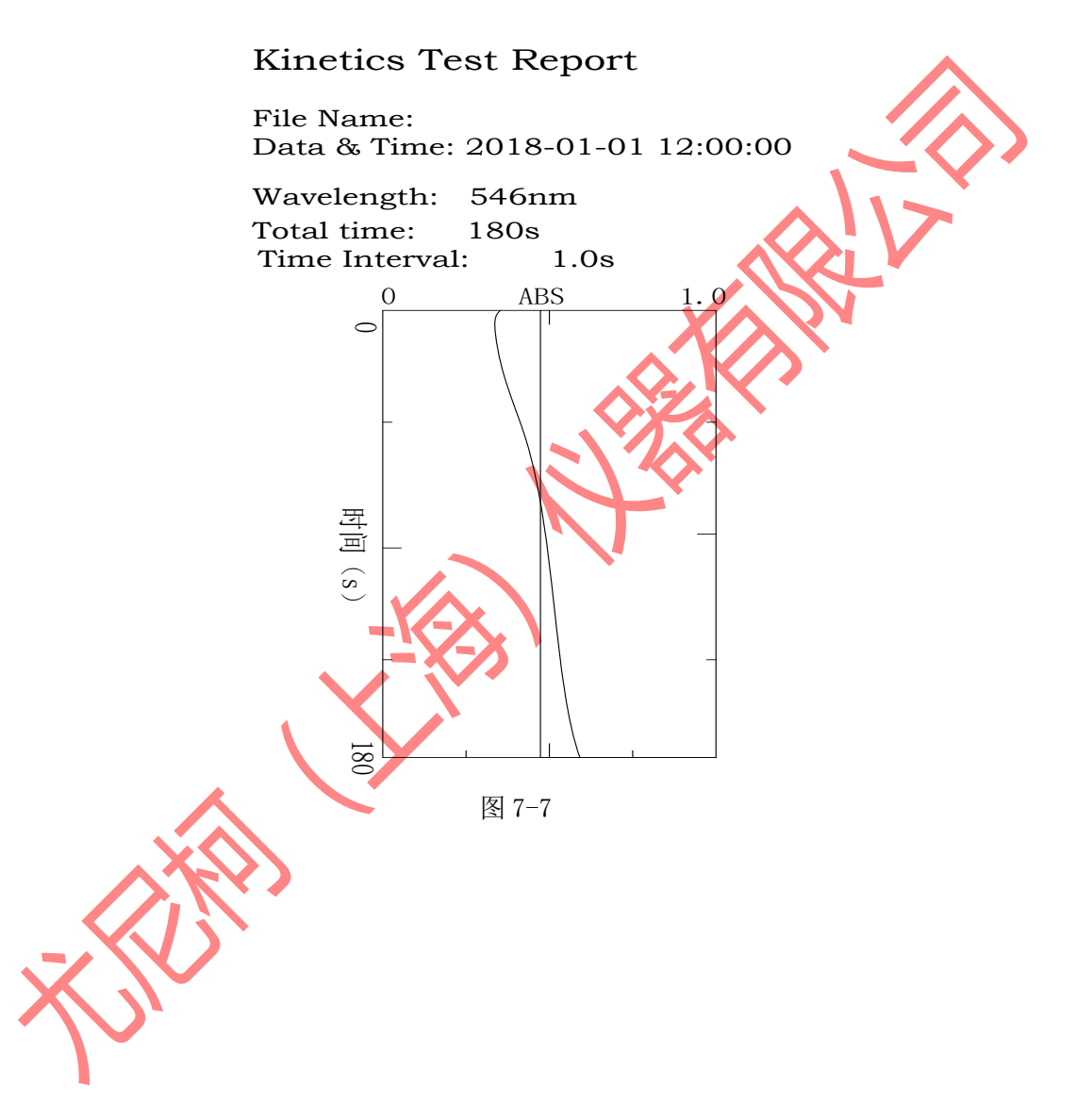

# 第八章、 多波长测量模式

<span id="page-36-0"></span>"系统主界面"中按【5】直接进入"多波长测试模式"界面,如(图 8-1)所示。按 【ESC/STOP】退回到主界面。

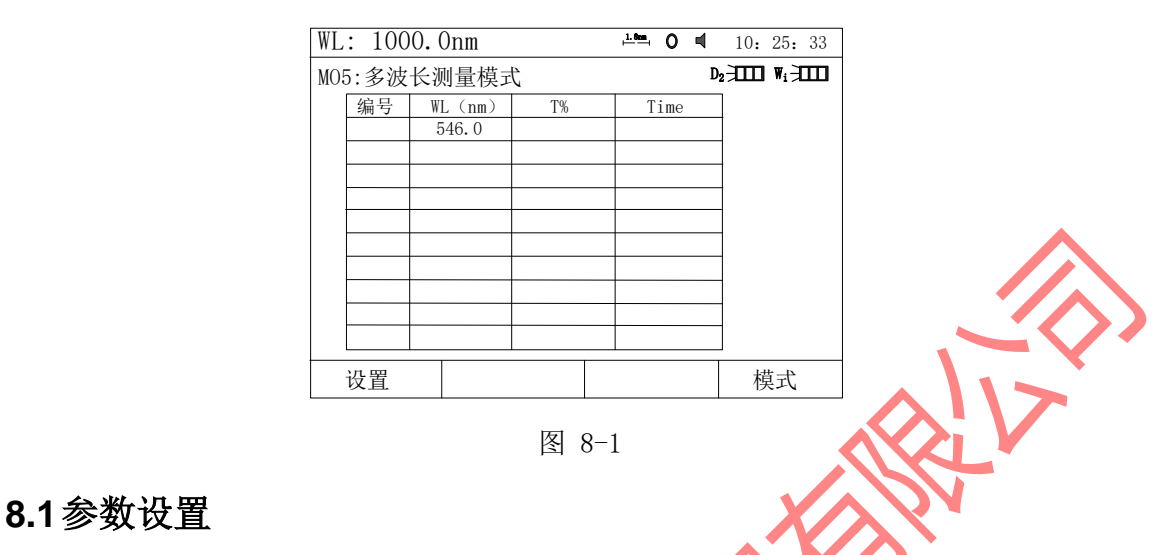

<span id="page-36-1"></span>按【设置】键进入"多波长测试功能"界面(图 8-2);

【∧】和【∨】键选择项目,【ENTER】键确认或修改,【返回】键进入"多波长测试模式" 界面。第⑤项恢复缺省值等同于将该页面下所有设置的参数恢复初值,参考11.6。

提示: 建议波长输入依次由大到小输入。 测试次数为该波段对被测物测试的平均值;

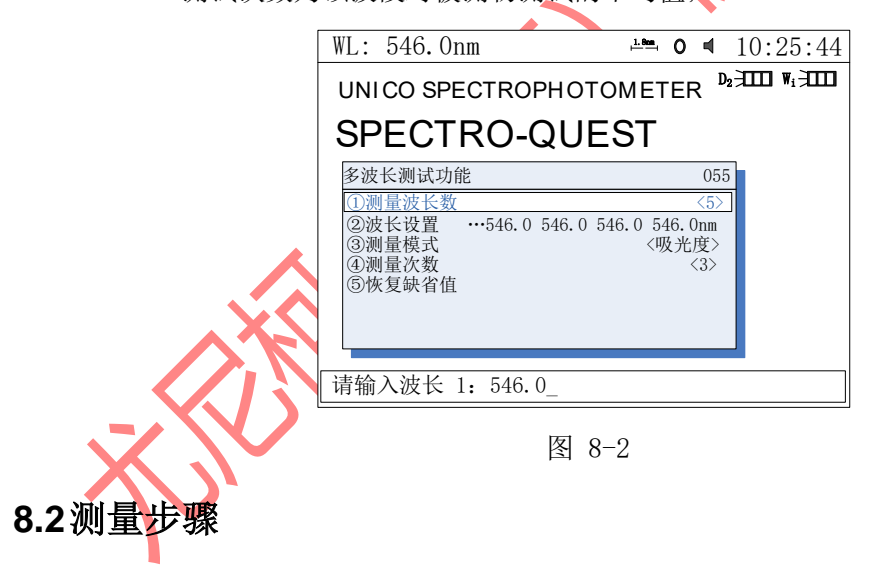

- <span id="page-36-2"></span>1. 参比液分别置入参比光路和样品光路中,按【0Abs/100%T】键做空白校正。
- 2. 待测样品置入样品光路中, 按【START】 键开始测量。一组波长测完, 总是回 到第一个波长处。最后测量结果显示如(图 8-3)。

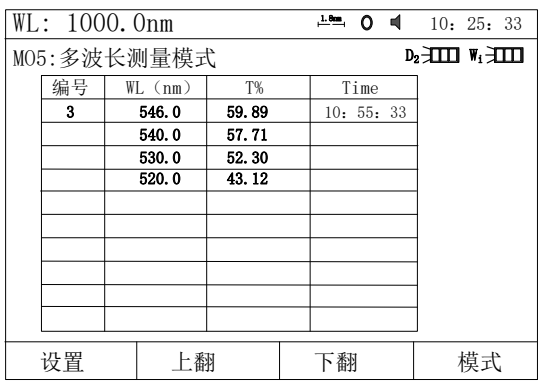

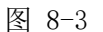

3. 按【△】和【∨】键逐个查看测试样品的第 N 次结果, 也可按【<】或【>】 键直接输入样品编号数即可查看测试结果。

提示: 也可不做空白校正, 置参比液和样品分别入参比光路和样品光路, 按【START】键进行测 试。

# <span id="page-37-0"></span>8.3 存储,调出,打印测试结果

参考 3.3.3 存储,调入,删除、打印实验结果 图 8-4 中, 按【PRINT】键即可打印出测试报告,《图 8-4)所示。

> Multi-Wavelength Test Report Data & Time: 2018-01-01 12:00:00 Sample---1 546nm 0.222Abs<br>540nm 0.239Abs File Name Unit:Abs 0.239Abs 530nm 0.281Abs 520nm 0.365Abs

> > 图 8-4

# 第九章、 DNA/蛋白质测量

<span id="page-38-0"></span>"系统主界面"中按【6】直接进入"DNA/蛋白质测量"界面,如(图 9-1)所示。按【ESC/STOP】 退回到主界面。

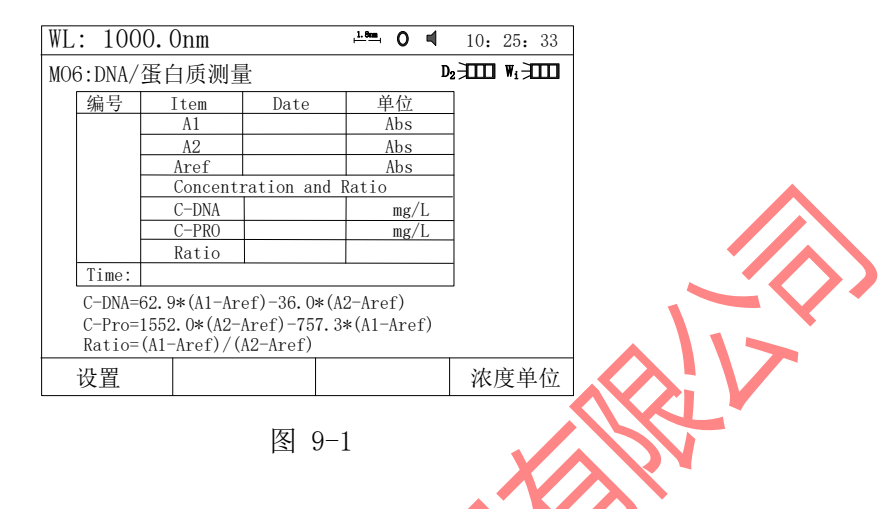

# <span id="page-38-1"></span>**9.1** 参数设置

- 1. 图 9-1 界面下, 【F1】键"设置"DNA 参数(图 9-2), 【F4】键设置"浓度单位"。
- 2. 图 9-2 界面下, 【方向】键选择并修改 DNA 参数设置, 《ENTER】键确认后【F1】键返回 到测量界面,第⑦项恢复缺省值等同于将该页面下所有设置的参数恢复初值,参考 11.6。

提示: 测试次数为该波段对被测物测试的平均值;

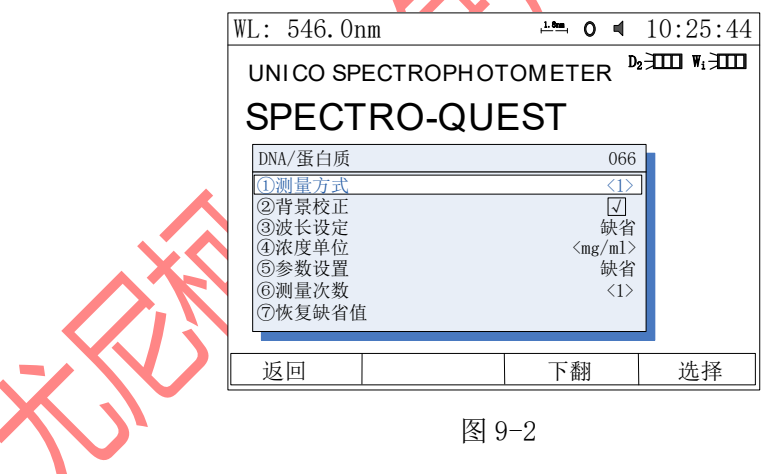

机内己驻入了计算因子的缺省值,但允许用户输入不同的计算因子(表 4)。

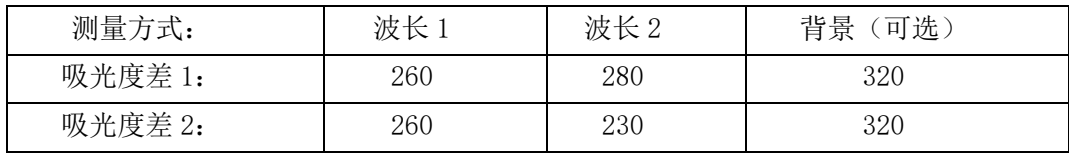

单位:nm

# <span id="page-39-0"></span>**9.2**测量步骤

- 以下 测试方法<1>; 背景校正<√> 状态下完成;
	- 1. 参比液分别置入参比光路和样品光路中,按【0Abs/100%T】键做空白校正。
	- 2. 待测样品置入光路中,按【START】 键开始测量。最后测量结果显示如(图 9- 3)。
	- 3. 若在上述设置下有多个样品要测试,只需再按【START】键即可。
	- 4. 按【△】和【∨】键逐个查看测试样品的第 N 次结果, 也可按【<】或【>】 键直接输入样品编号数即可查看测试结果(图 9-4)。

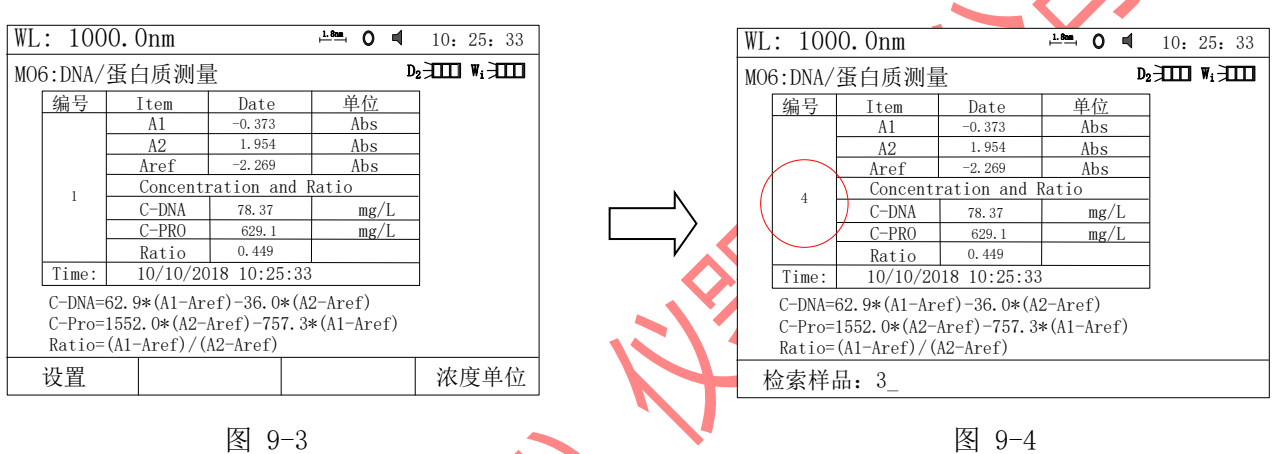

- 提示: 1、可不做空白校正,直接置参比液和样品分别入参比光路和样品光路,进行测试; 2、公式由测试方法决定,关于 DNA/蛋白质测量的具体算法请参考附录 A(图 9-
- 5);
- 3、Aref 为背景校正,关闭状态下,测试数据不显示(图 9-6);

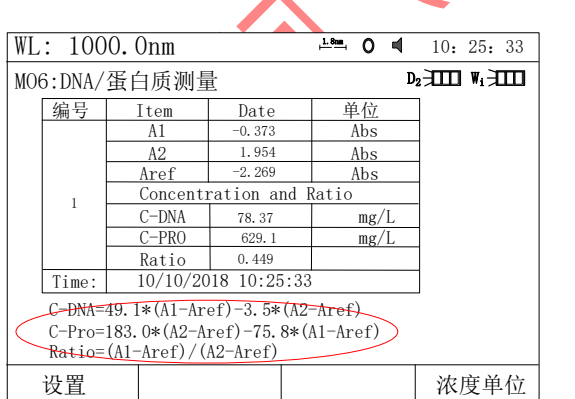

◢

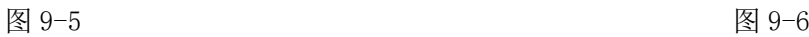

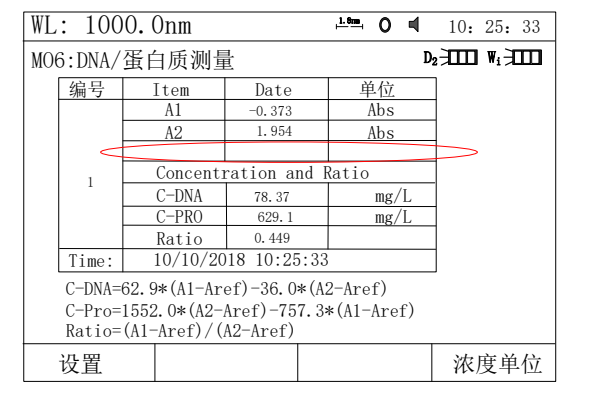

# <span id="page-40-0"></span>**9.3**存储,调出,打印测试结果

参考 3.3.3 存储,调入,删除、打印实验结果。 图 9-3 中, 按【PRINT】键即可打印出测试报告, (图 9-7)。

#### DNA/Protein Test Report

Data & Time: 2018-01-01 12:00:00 File Name:

#### Sample---1

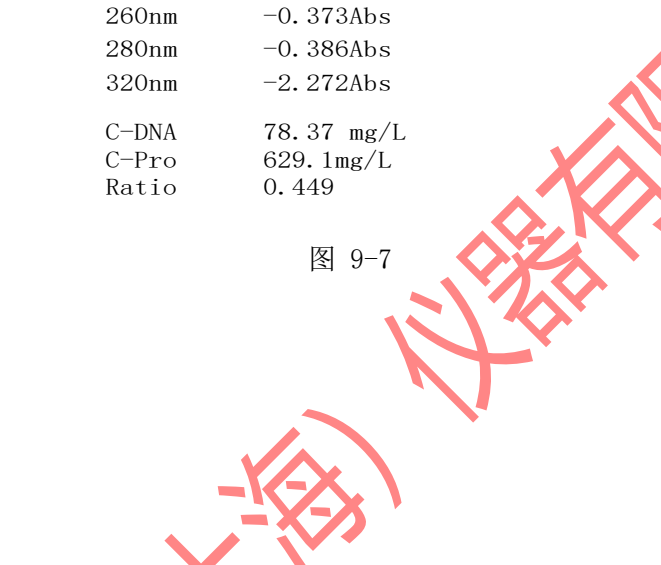

**RIVER** 

# 第十章、 仪器维护模式

<span id="page-41-0"></span>"系统主界面"中按【7】键直接进入"仪器维护"菜单界面如(图 10-1)所示。按【ESC/STOP】 键退回到主界面。

<span id="page-41-1"></span>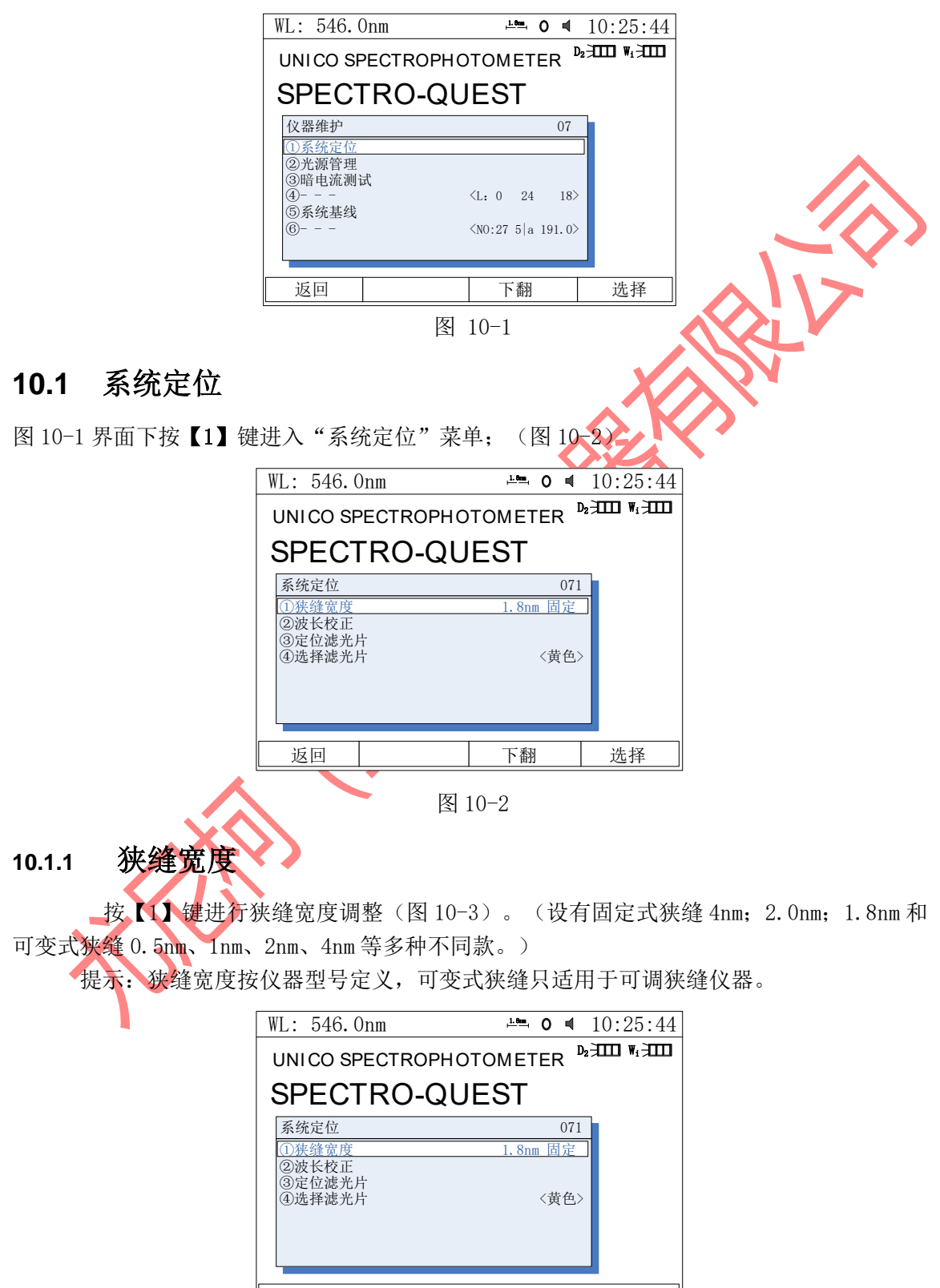

<span id="page-41-2"></span>请设置狭缝宽度:1.8nm固定\_

### **10.1.2** 波长校正

<span id="page-42-0"></span>按【2】键校正波长,对测试的数据或波长产生疑义、误差时应执行此项(图 10-4)。

<span id="page-42-1"></span>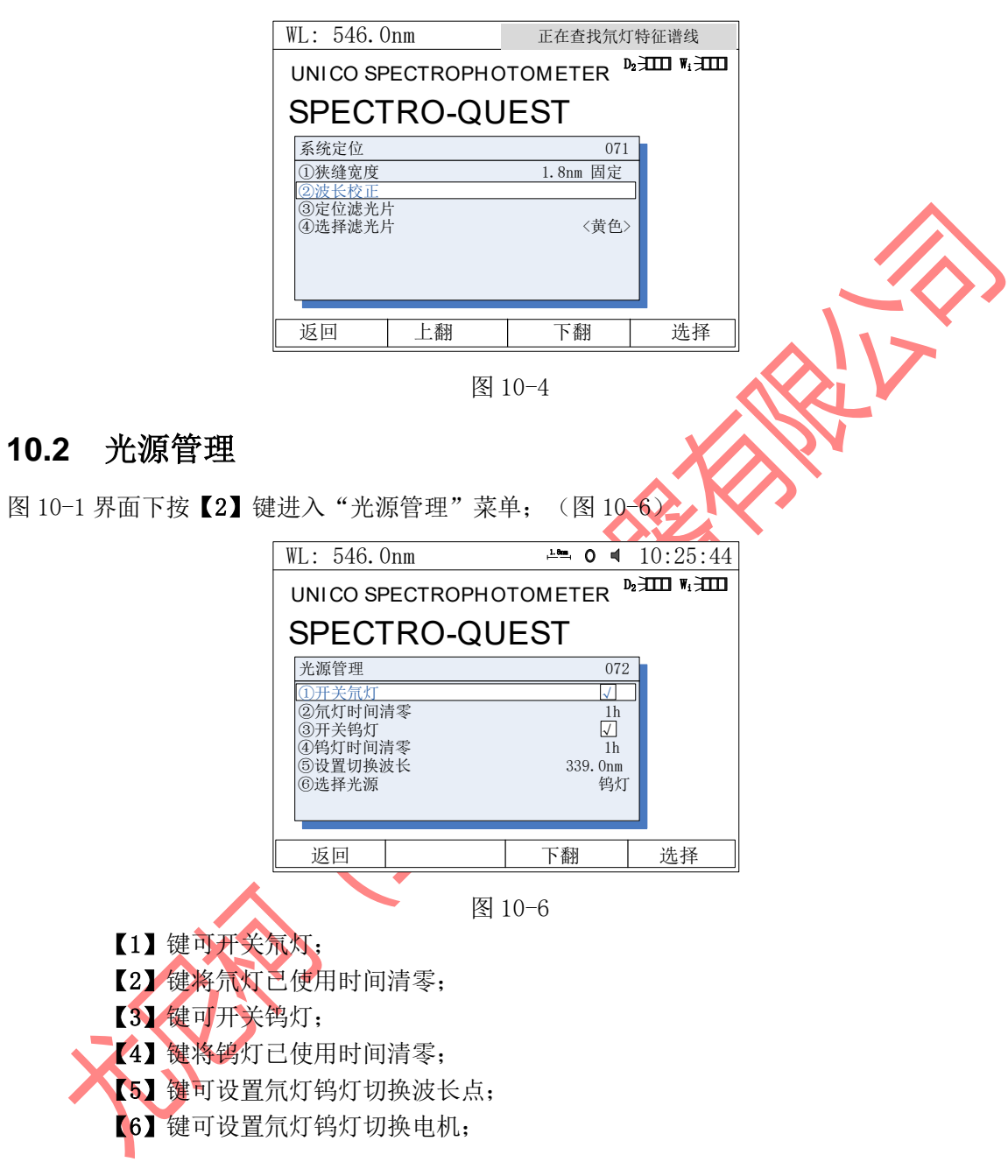

# <span id="page-43-0"></span>**10.3** 暗电流测量

<span id="page-43-1"></span>图 10-1 界面下按【3】键进入"暗电流测试"(图 10-7); 按【4】键读取放大倍数及 ADC。

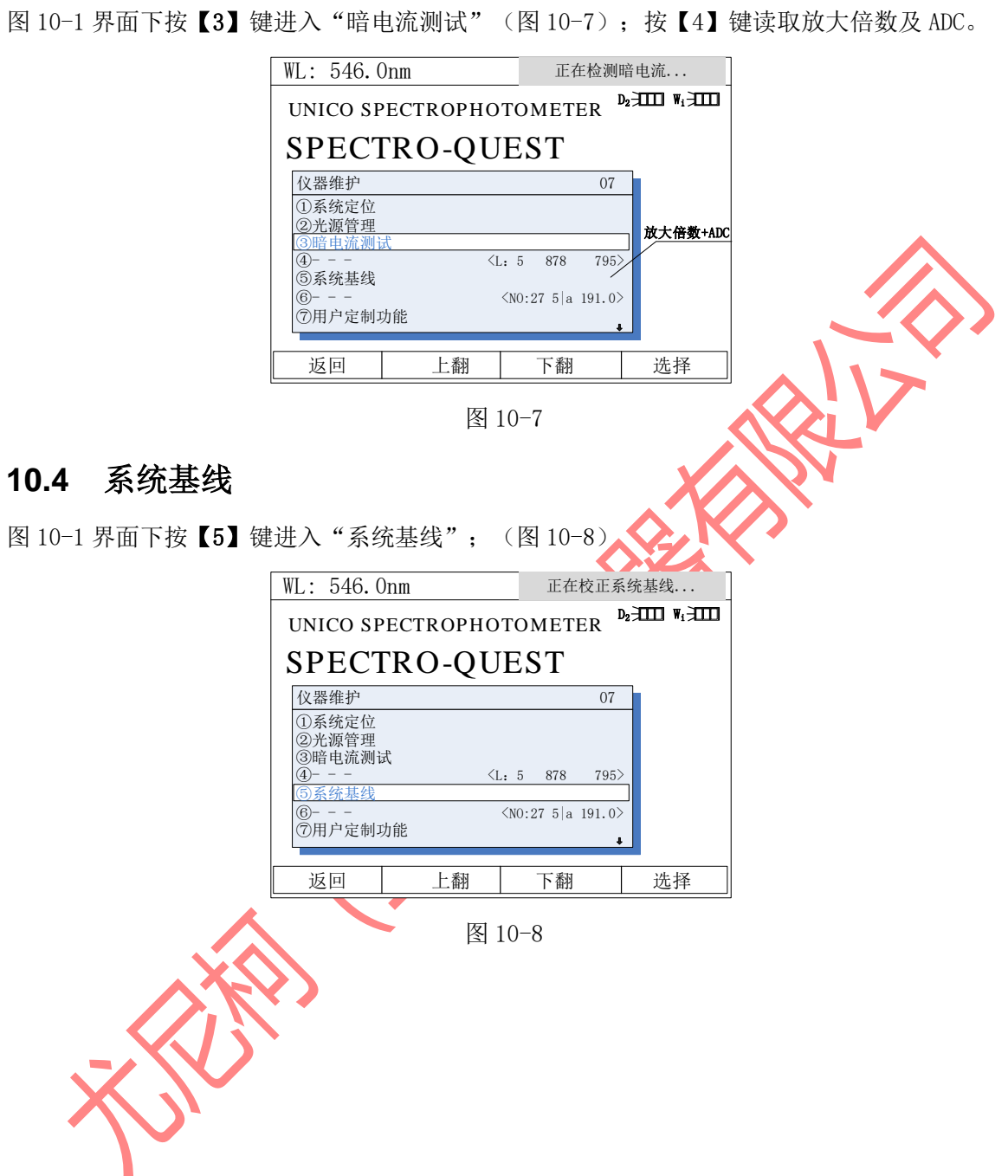

# 第十一章、系统设置模式

<span id="page-44-0"></span>"系统主界面"中按【8】键进入"系统设置"界面(图 11-1)。按【ESC/STOP】退回到主界 面。

<span id="page-44-1"></span>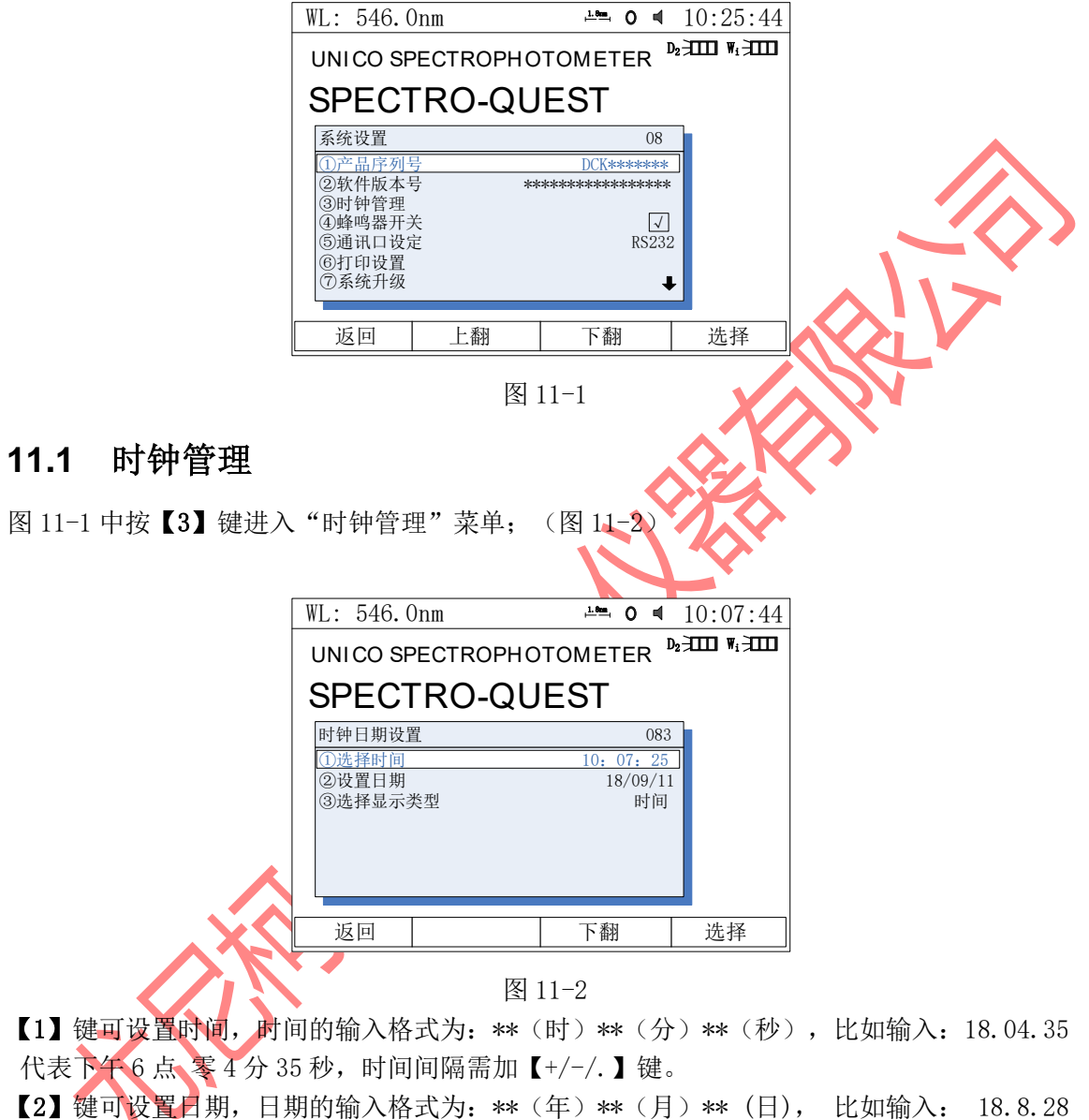

代表 20183年8月28日,年份间隔需加【+/-/.】键。

【3】键,在屏幕的右上角显示时间或日期,可切换。

### <span id="page-44-2"></span>**11.2** 蜂鸣器开关

图 11-1 中按【4】键可对仪器蜂鸣器进行设置(图 11-3), 设置过程中屏幕右上角的喇叭做相 应变化。设置完成后按【ESC/STOP】退回到主界面。

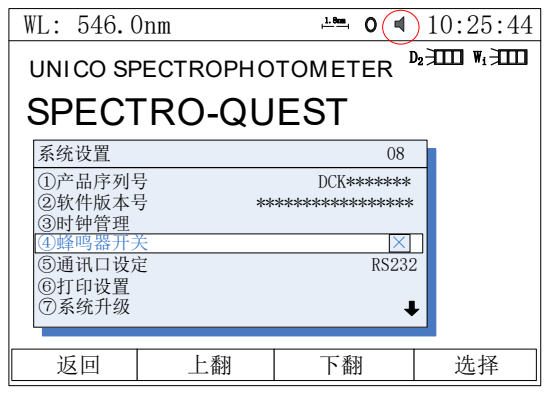

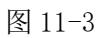

# <span id="page-45-0"></span>**11.3** 通讯口设定

图 11-1 中按【5】键可对仪器通讯做设定(图 11-3),现状态为 RS232 唯一。按【ESC/STOP】 退回到主界面。

<span id="page-45-1"></span>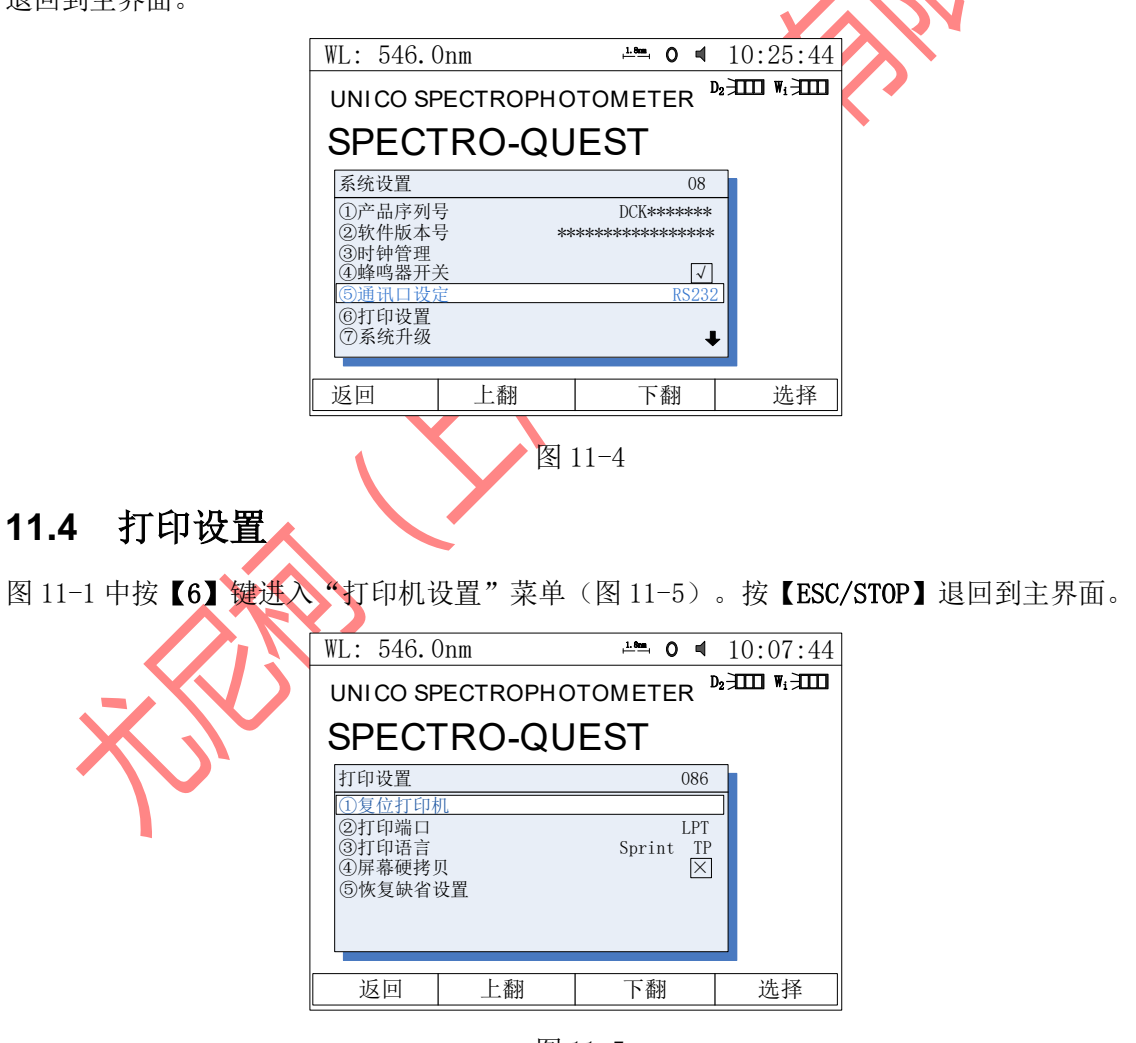

图 11-5

【1】键对打印机复位;

【2】键选择打印口并口模式;

【3】键选择打印机,有 PCL 语言兼容(黑白)打印机, PCL Color 语言兼容(彩色)打印机,

Epson ESC/P 语言兼容打印机和 Epson/P2 兼容打印机供选择等等。 【4】键选择屏幕拷贝模式,通俗称为"打印报表"和"打印屏幕"模式。 当选择【关闭】时,即为打印实时测试数据报表(图 6-11); 当选择【开启】时,即为打印当前屏幕显示内容。 【5】键恢复缺省值等同于将该页面下所有设置的参数恢复初值。

### <span id="page-46-0"></span>**11.5** 初始化文件

图 11-3 中按【8】键可将已存储的实验结果全部清除,但需要两次确认以防意外清除 (图 11-6)。

<span id="page-46-1"></span>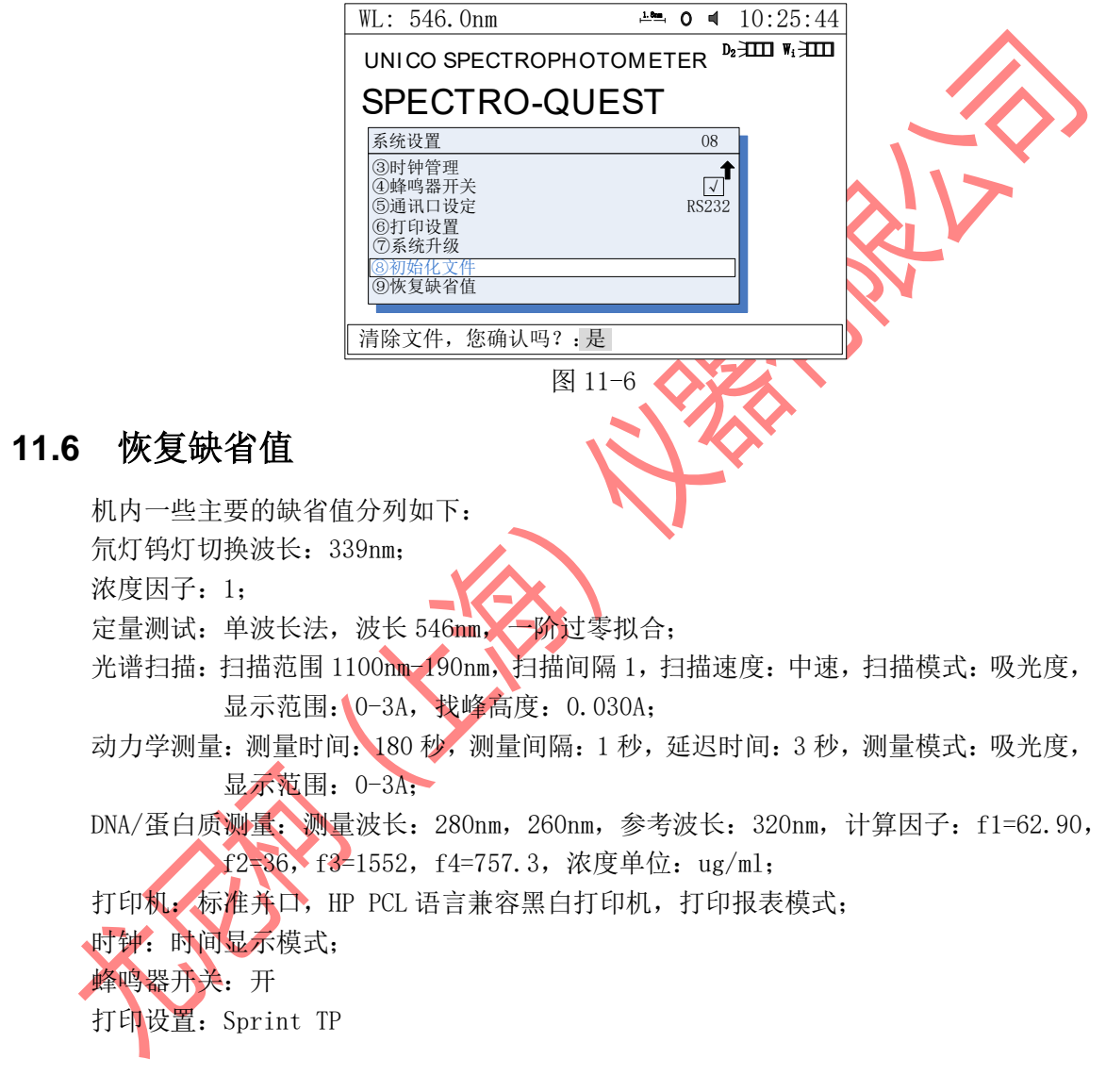

# 第十二章、电脑连接

<span id="page-47-0"></span>"系统主界面"中按【9】直接进入"电脑连接模式",如(图 12-1)所示。 该模式下仪器操作权将交 PC 机控制, 等待来自 PC 机的命令过程中按【ESC/STOP】键 可退出。一旦收到 PC 机的联机命令,控制权就交给 PC 机(图 12-2)。

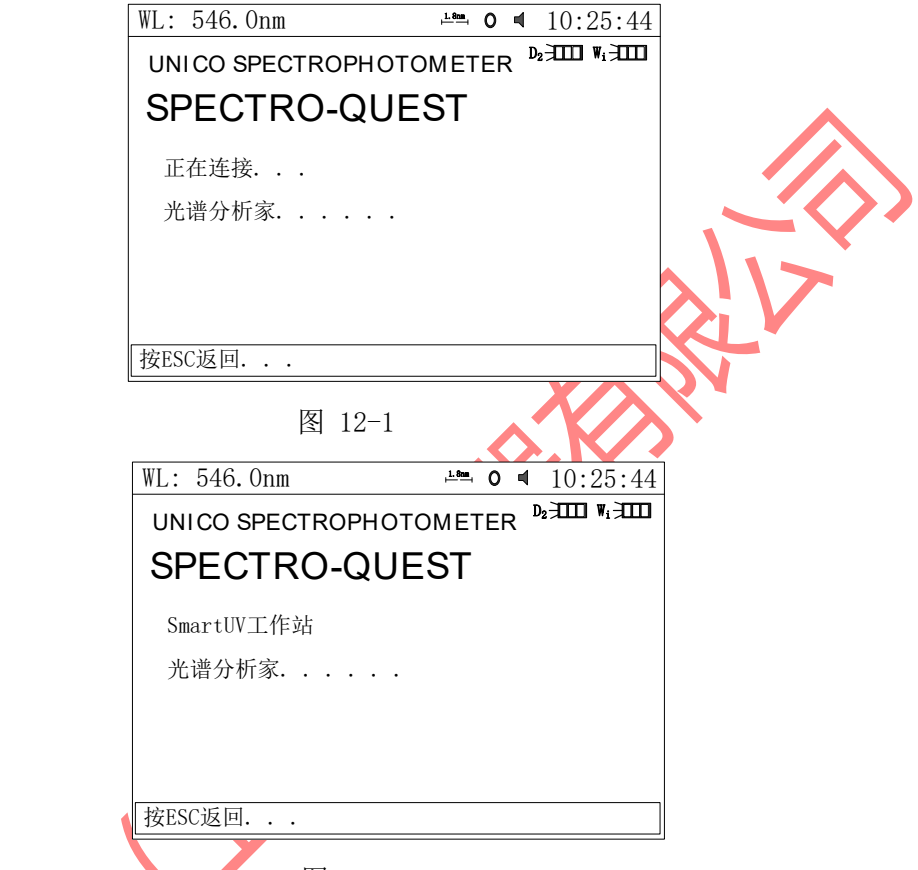

图 12-2

如需退出联机,可按【ESC/STOP】键或在分析家软件上点击"UV 主机"菜单下的"连接 UV 主机"。 提示: 该模式下计算机需安装分析家软件,请参考《UV-Vis Analyst-v5.6》软件说明书。

۱

# 第十三章、附录 A DNA/蛋白质测试规则

<span id="page-48-0"></span>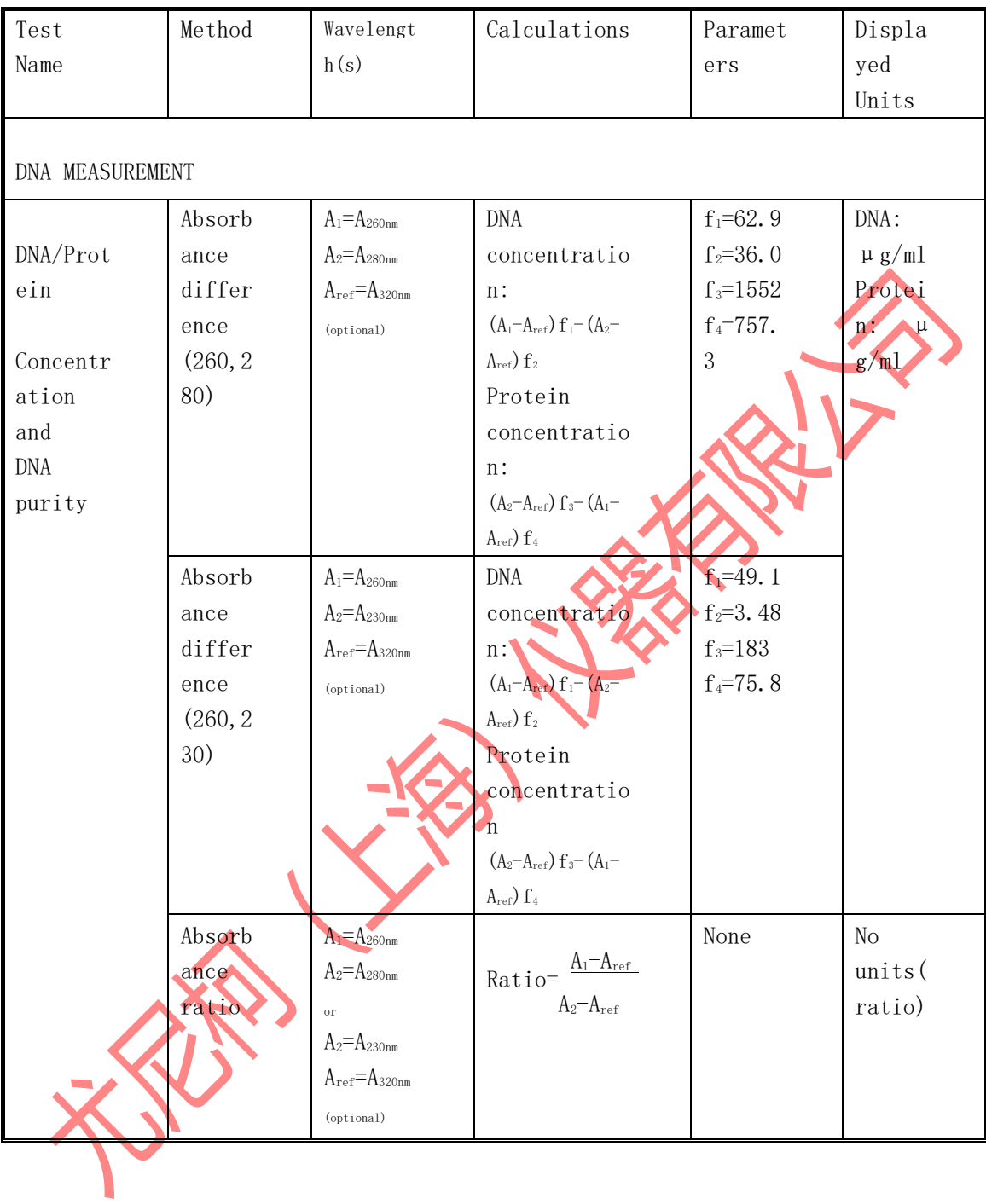

# 第十四章、附录 B 更换光源及电池

### <span id="page-49-0"></span>A. 更换氘灯

以下图片仅供参考;

- 1. 拔去仪器电源插头(非常重要:高压电)。
- 2. 移去拉杆,逆时针旋转拉杆。
- 3. 移除仪器底部边缘所有的螺丝。如(图 A1)所示。

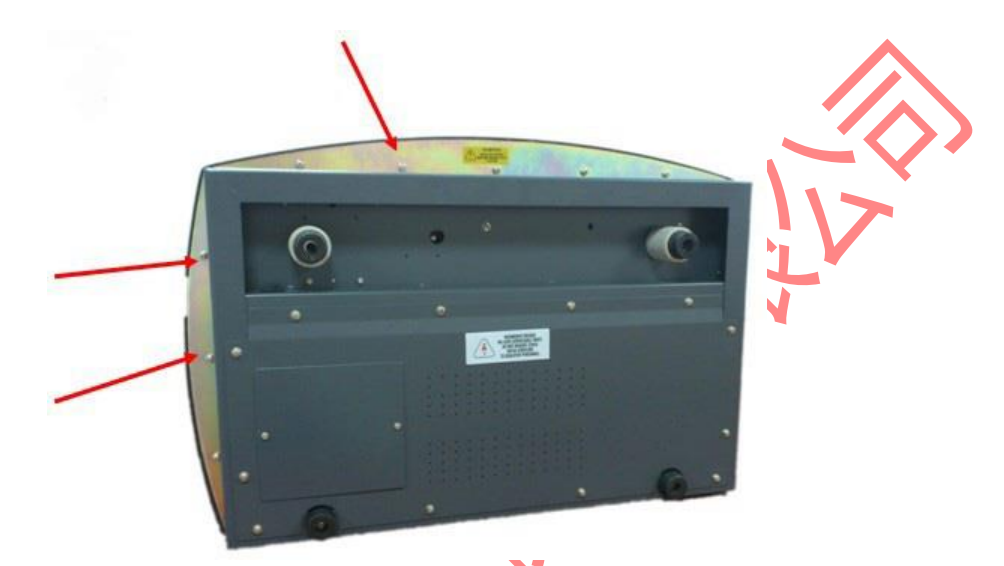

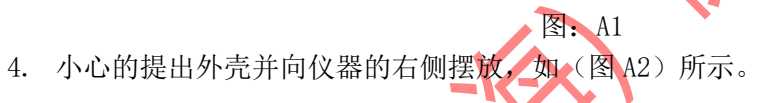

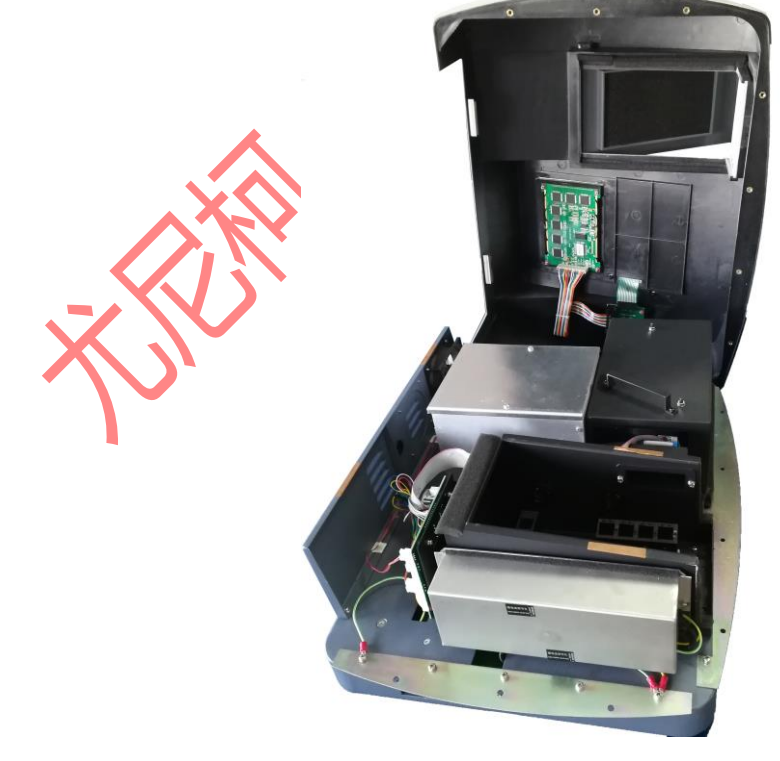

图:A2

5. 卸下灰色的保护盖。用十字螺丝刀拧下顶上的螺丝并拿下保护盖。如(图 A3)所示。

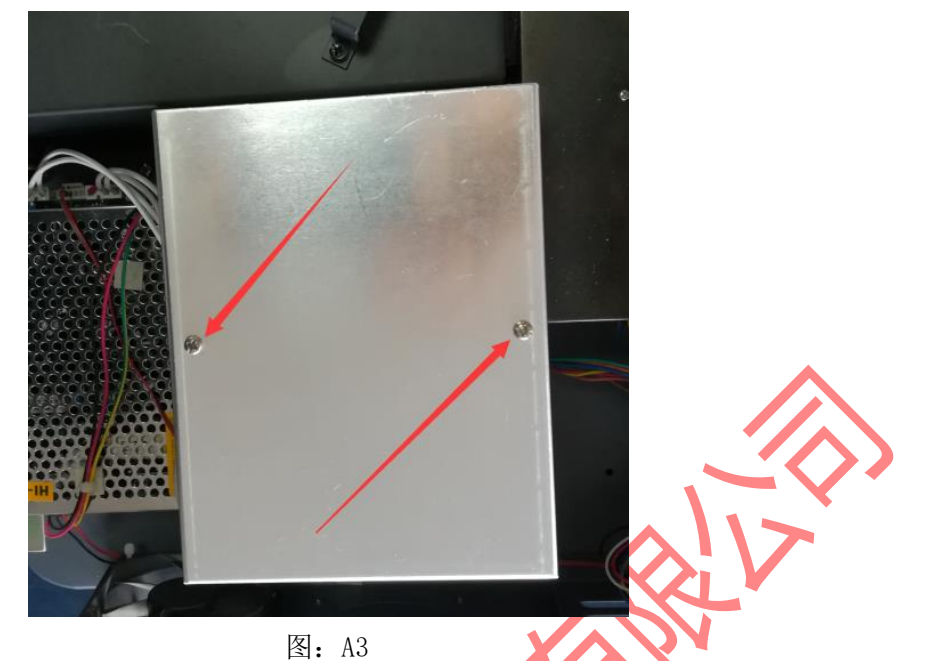

6. 拔下开关电源氘灯接插件。用十字螺丝刀拧下氘灯底座的螺丝。然后拉出整个灯和灯的底座如 (图 A4)和(图 A5)所示。

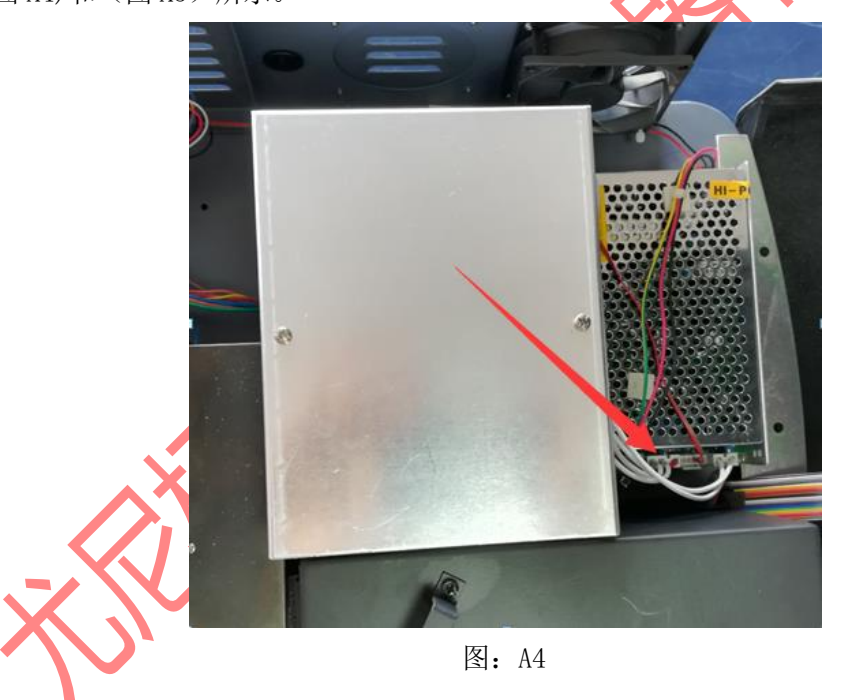

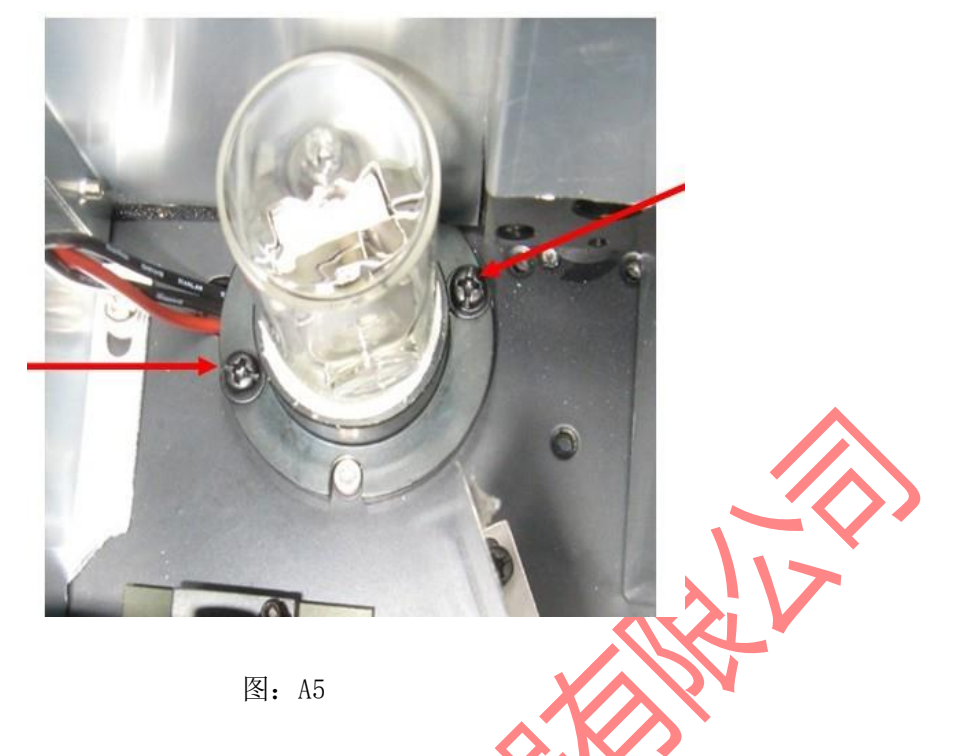

7. 更换一个由尤尼柯或尤尼柯指定的经销商所提供的新的氘灯如(图 A6)所示,这里面包括专用 的灯座。

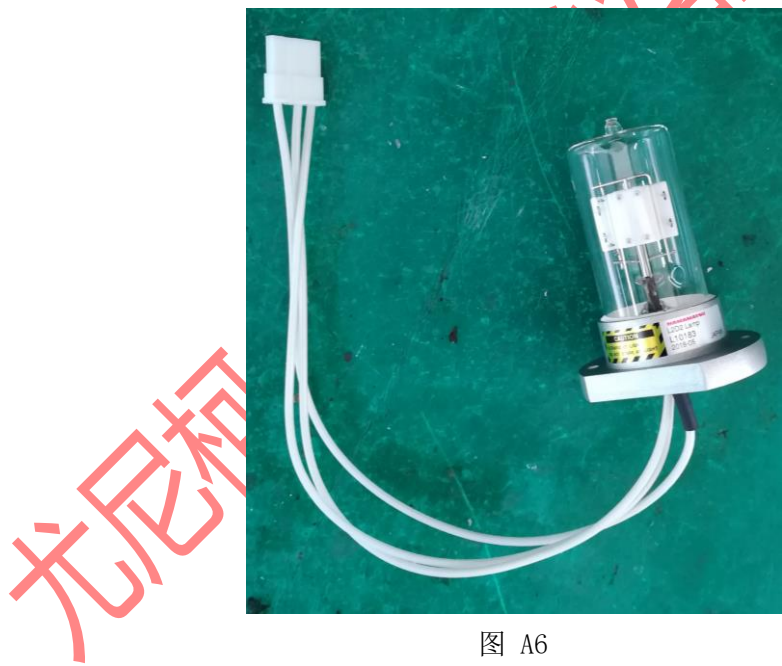

注意:旧灯泡可能会很烫!请采取预防措施,以免被烫伤。

8. 将氘灯插座连接开关电源。

9. 打开仪器,检查灯光是否对齐狭缝,如果不是请把灯光调整到正确位置,如(图 A7)所示。

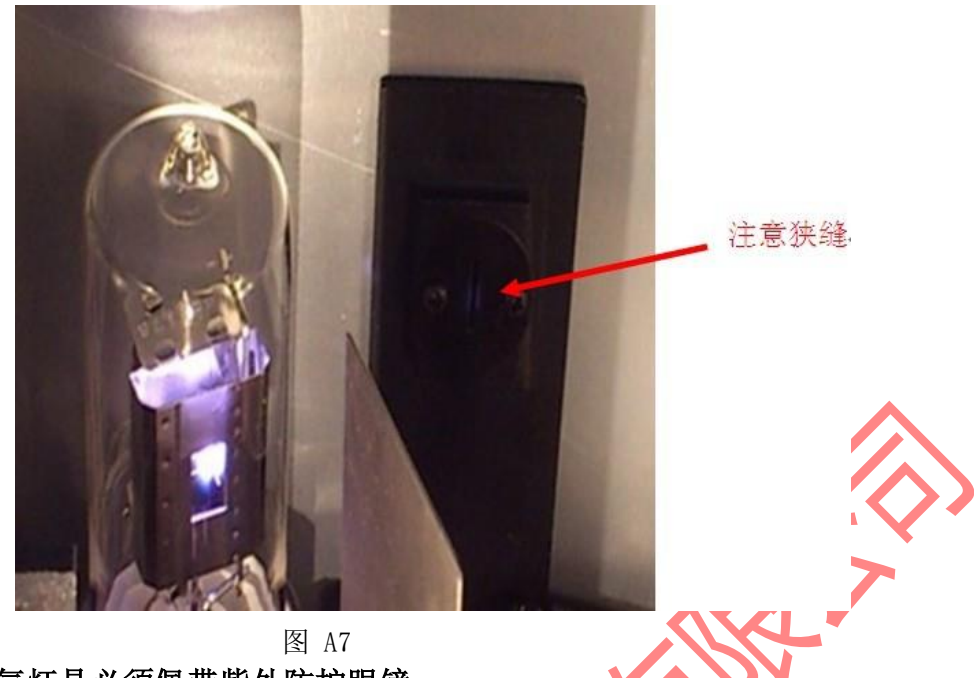

- 注意:更换氘灯是必须佩带紫外防护眼镜。
- 10.盖上灰色的保护盖以及仪器的外壳。
- B. 更换钨灯
- 1. 第一步到第五步与更换氘灯一样。
- 2. 用十字螺丝刀拧下灯底座螺丝并用小号的一字螺丝刀拧松灯泡插孔螺丝。如图 A8 (1) 和 (2)

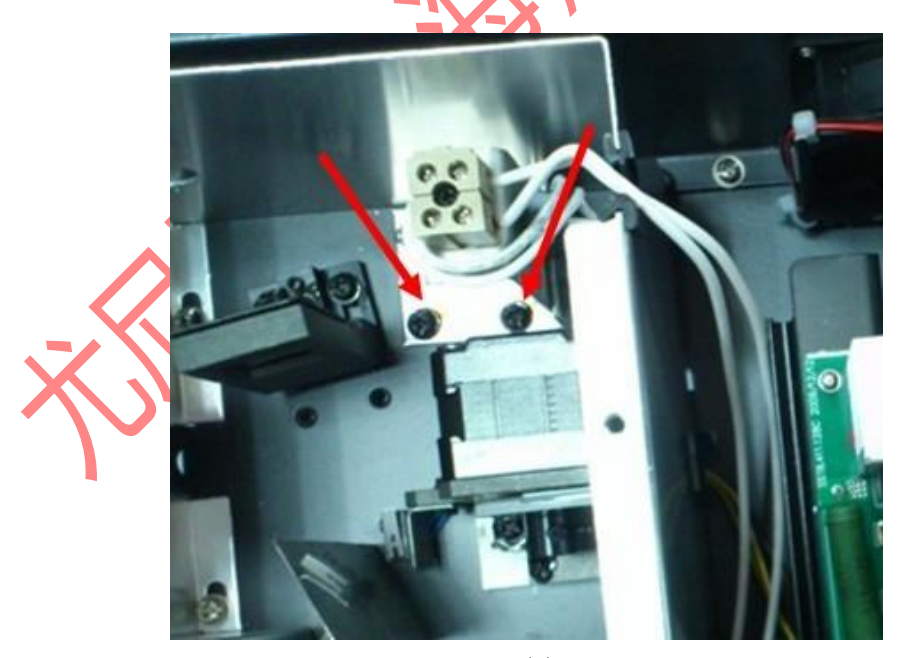

A8(1)

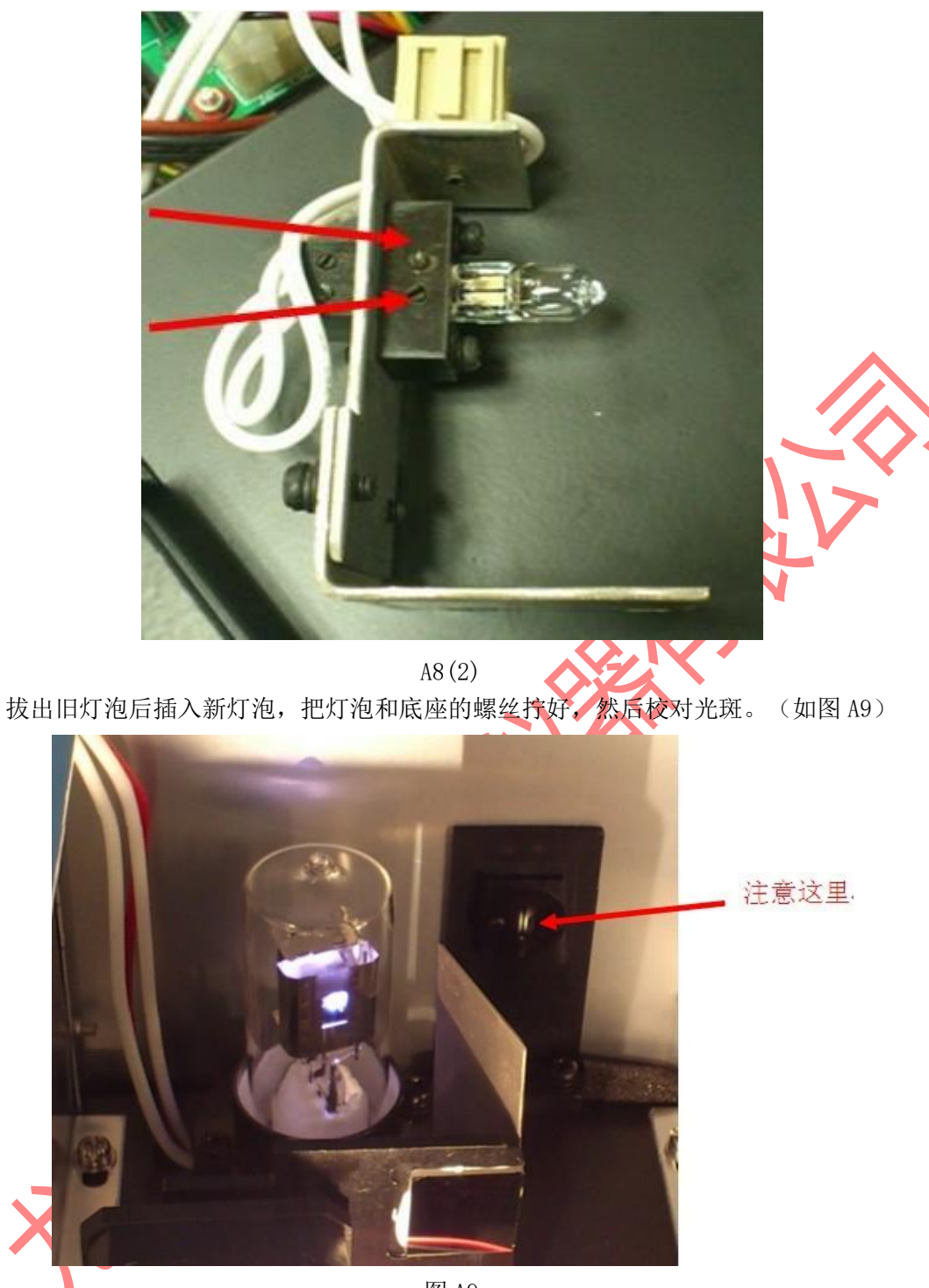

图 A9

注意: 请勿用手直接拿捏灯泡。用纸巾或棉布包裹后拿捏灯泡。手指上的油污会是灯泡寿命减 短。

4.最后盖上灰色的防尘盖和仪器的外壳。

### C. 更换电池

1. 将仪器翻起露出底面,用十字螺丝刀拧下电池盖板的螺丝,(只需拧下一个并把盖板转向右 边,见(图 11)见(图 A10)。

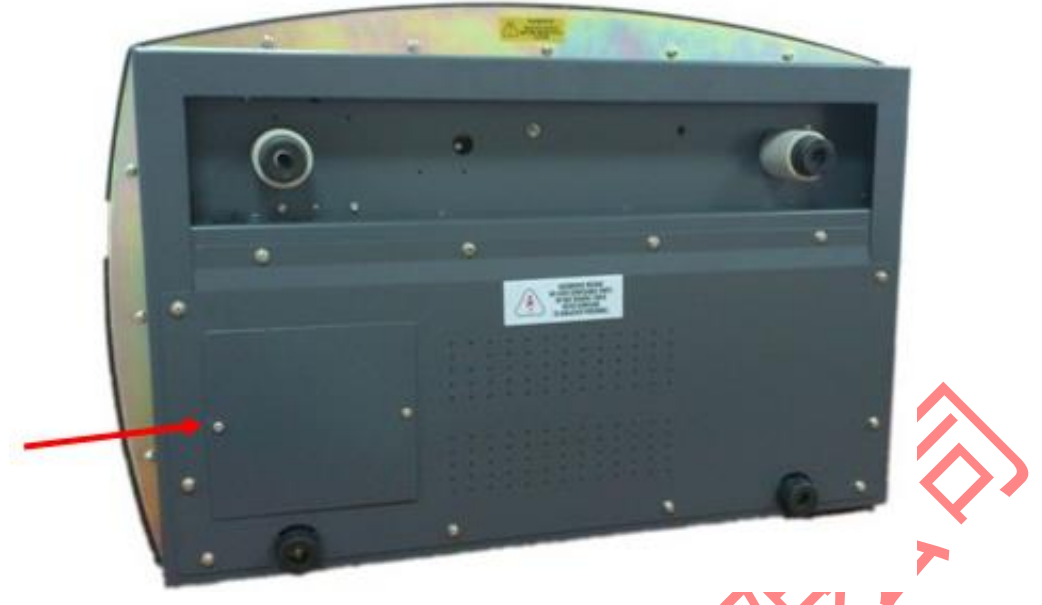

A10

2. 准备好新电池,然后迅速拔出旧电池,并换上新电池。(注意:整个过程必须在 10 秒内完 成,以免导致内存信息遗失)。另:拿旧电池时,由于电池较小请注意电池掉入仪器内。见(图 A11)

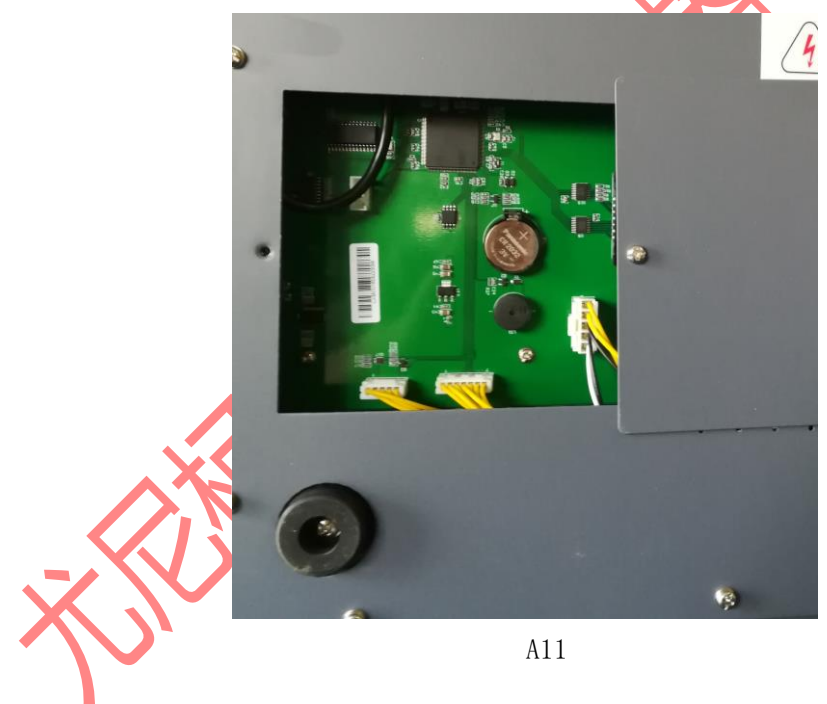

# 第十五章、附录 C 数据校正

<span id="page-55-0"></span>数据的校对能使检测出来的数据更加精确,减少误差。一般来说,如果已知一个测试样本数 据是有误差的,那么对于测到得结果是可以消除这个误差。另一方面,如果测试样本的数据是 未知和不同的,那么对于测到得结果可以减少误差但不能消除。校对技术总是需要至少两个波 长的数据。 更先进的校正技术需要多重波长的数据或者光谱的数据。

#### C.1 ISO 吸光度

当已知一个存在干扰成分的光谱,错误的介绍这个成份在测试目标波长是可以被被一个具有相 同吸光度的化学混合物作为参考波长所淘汰的。在这个参考波长的吸光度减去被分析的波长, 如下面图标 A1 所示。所剩下的吸光度就是需要测试的吸光度。

当光谱分析无与干扰物高度相似时,这项技术是不可靠的。

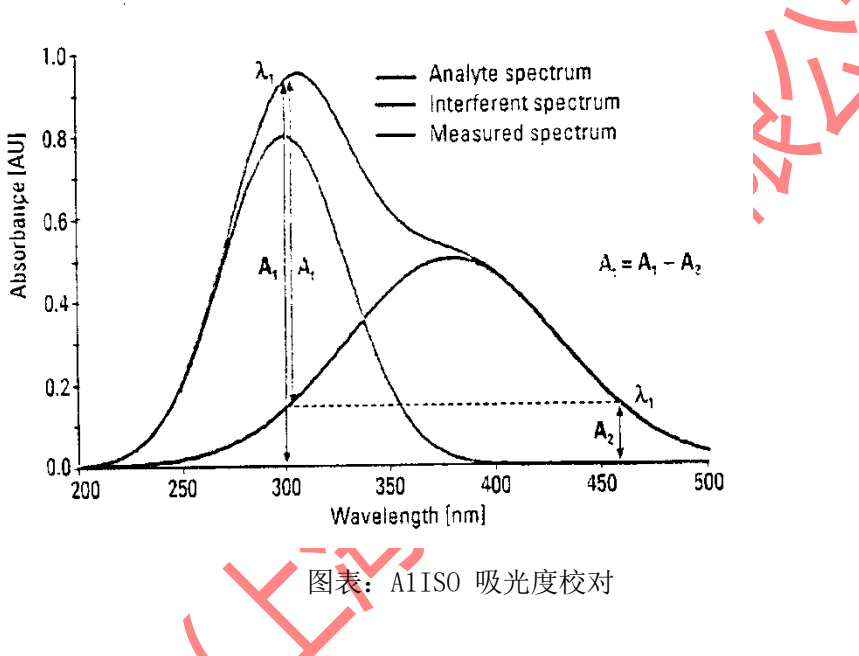

#### C.2 三点校准

三点校对使用两个参考波长,用被测波长对比另两个。背景干扰分析波长吸光度是可以用 线性差值估计的。(见图表 A2)这个方法改进了参考波长技术,以为这可以纠正任何背景吸光 度所表现出的线性与波长的关系。在许多情况下,如果波长范围很窄,诸如从散射或从一个复 杂的矩阵, 那么这就是一个合理的非线性吸光度校对。

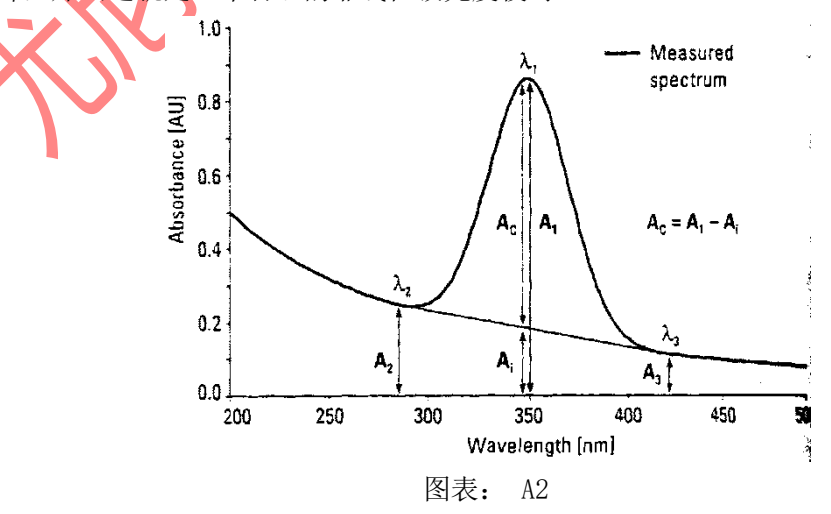

- 53 -

# 第十六章、附录 D 关键零件表

<span id="page-56-0"></span>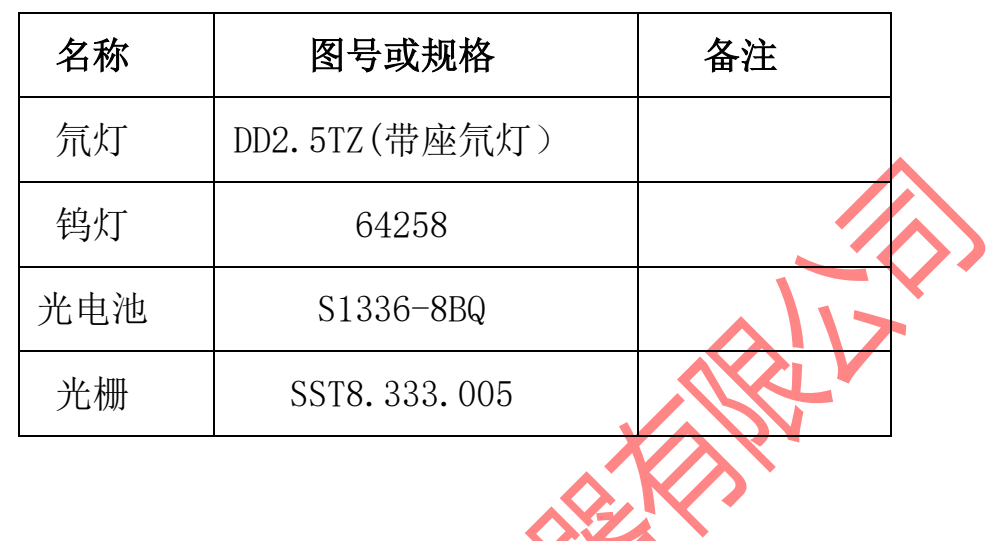

编制:技术部 2019-11 NO: 1.12 第三版

尤尼柯(上海)仪器有限公司 上海市松江区新桥镇民益路 201 号 (漕河泾新经济园区)19 号楼 4 层 电话:021-33730133 传真:021-33730122

www.unicosh.com.cn